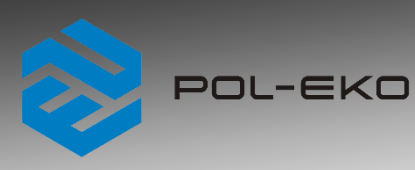

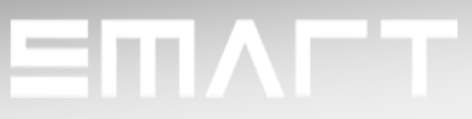

# **Instruction manual SMART PRO**

# **Laboratory freezers**

**models: ZLN 85 ZLN-T 125, ZLN-T 200, ZLN-T 300 ZLW-T 200, ZLW-T 300**

# **Ultra-low freezers**

**models: ZLN-UT 130 VIP, ZLN-UT 200 VIP, ZLN-UT 300 VIP, ZLN-UT 500 VIP**

**Before using the equipment, please read carefully this instruction manual!**

Version 1.36 Issued 3.11.2023

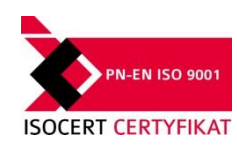

 $\epsilon$ 

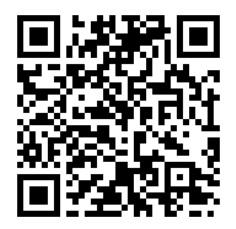

Manufacturer's address:

POL-EKO A.Polok-Kowalska sp.k. ul. Kokoszycka 172 C 44-300 Wodzisław Śląski Country of origin: Polska

As a manufacturer, we inform you that we took the necessary measures to ensure that this device fully meets your expectations and is reliable for a long period of use. Due to the continuous improvement of our products, as well as the expansion of our offer, any suggestions regarding additional functions and equipment functioning are welcome. Visit our homepage [www.pol-eko.com.pl/home-en/](http://www.pol-eko.com.pl/home-en/)

## **Equipment disposal**

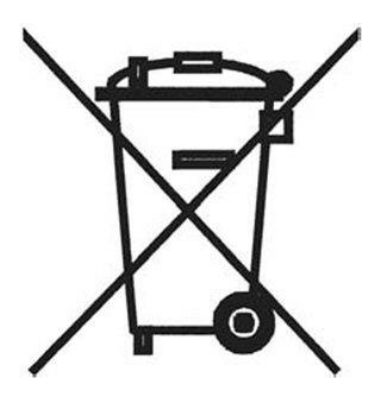

This equipment is marked with the crossed out wheeled bin symbol to indicate that this equipment must not be disposed of with unsorted waste. Instead it's your responsibility to correctly dispose of your equipment at lifecycle -end by handling it over to an authorized facility for separate collection and recycling. It's also your responsibility to decontaminate the equipment in case of biological, chemical and/or radiological contamination, so as to protect from health hazards the persons involved in the disposal and recycling of the equipment. For more information about where you can drop off your waste of equipment, please contact your local dealer from whom you originally purchased this equipment.

By doing so, you will help to conserve natural and environmental resources and you will ensure that your equipment is recycled in a manner that protects human health.

Thank you!

#### **Contents:**

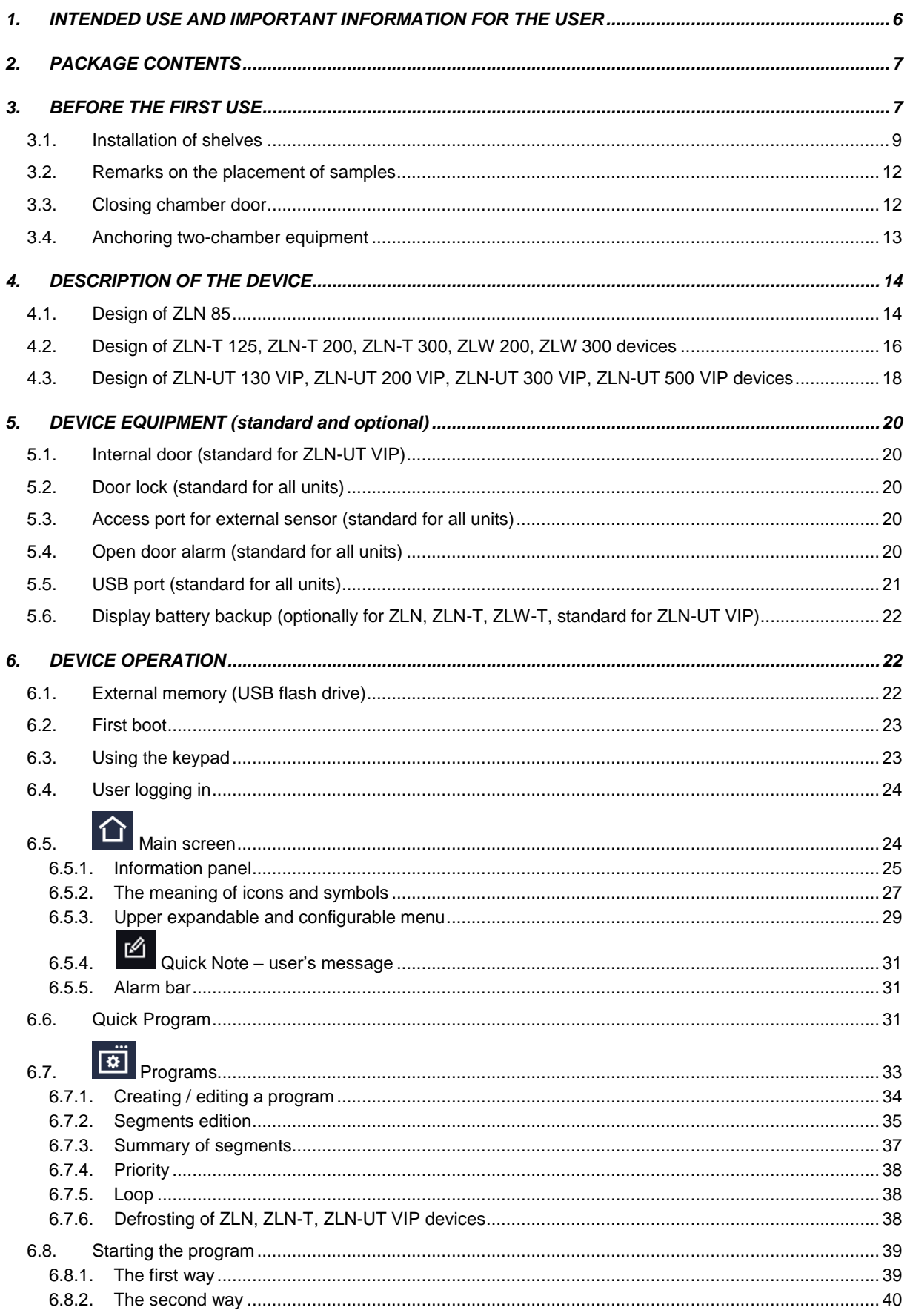

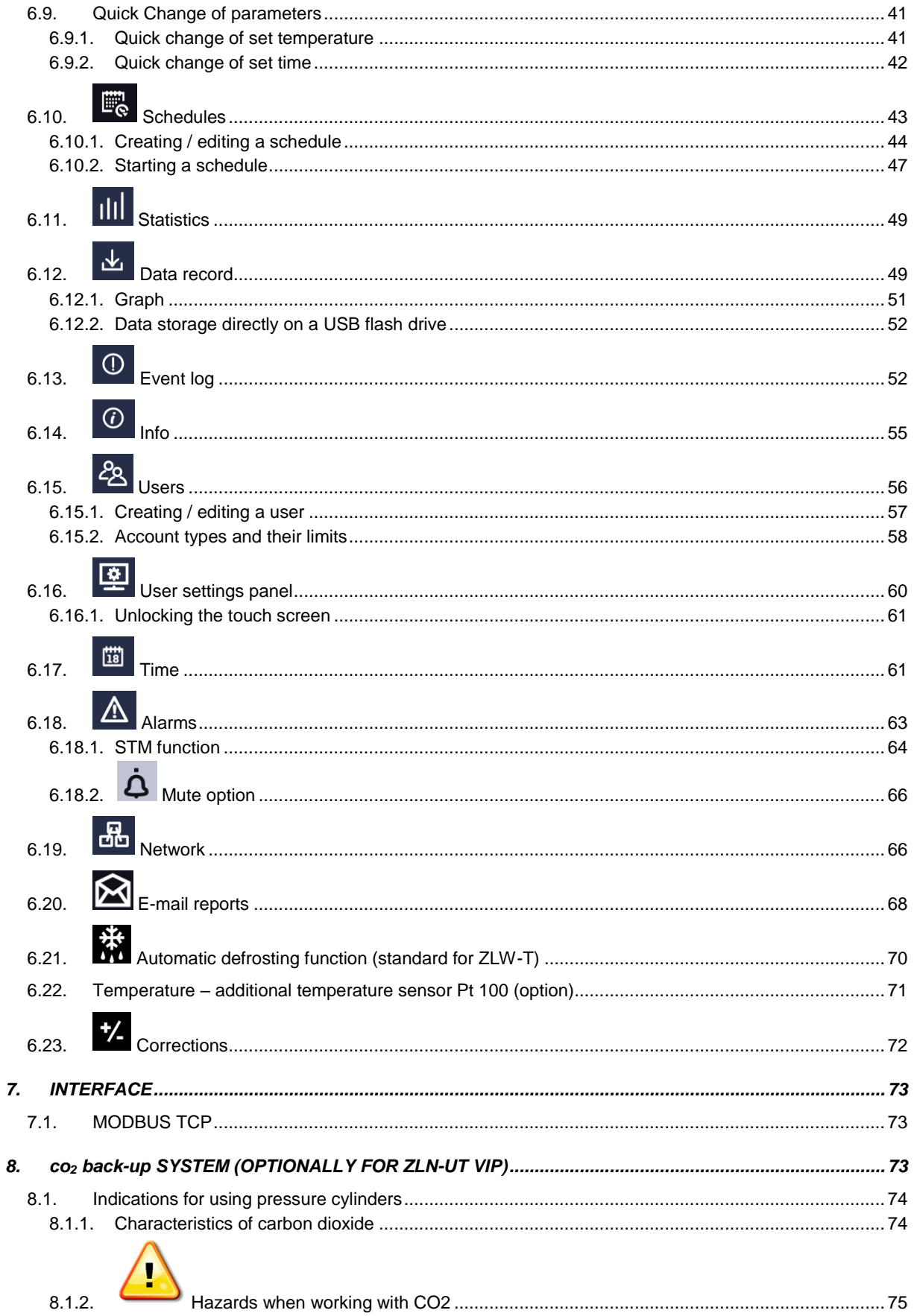

### Instruction manual ZLN, ZLN-T, ZLW-T, ZL-UT VIP SMART PRO

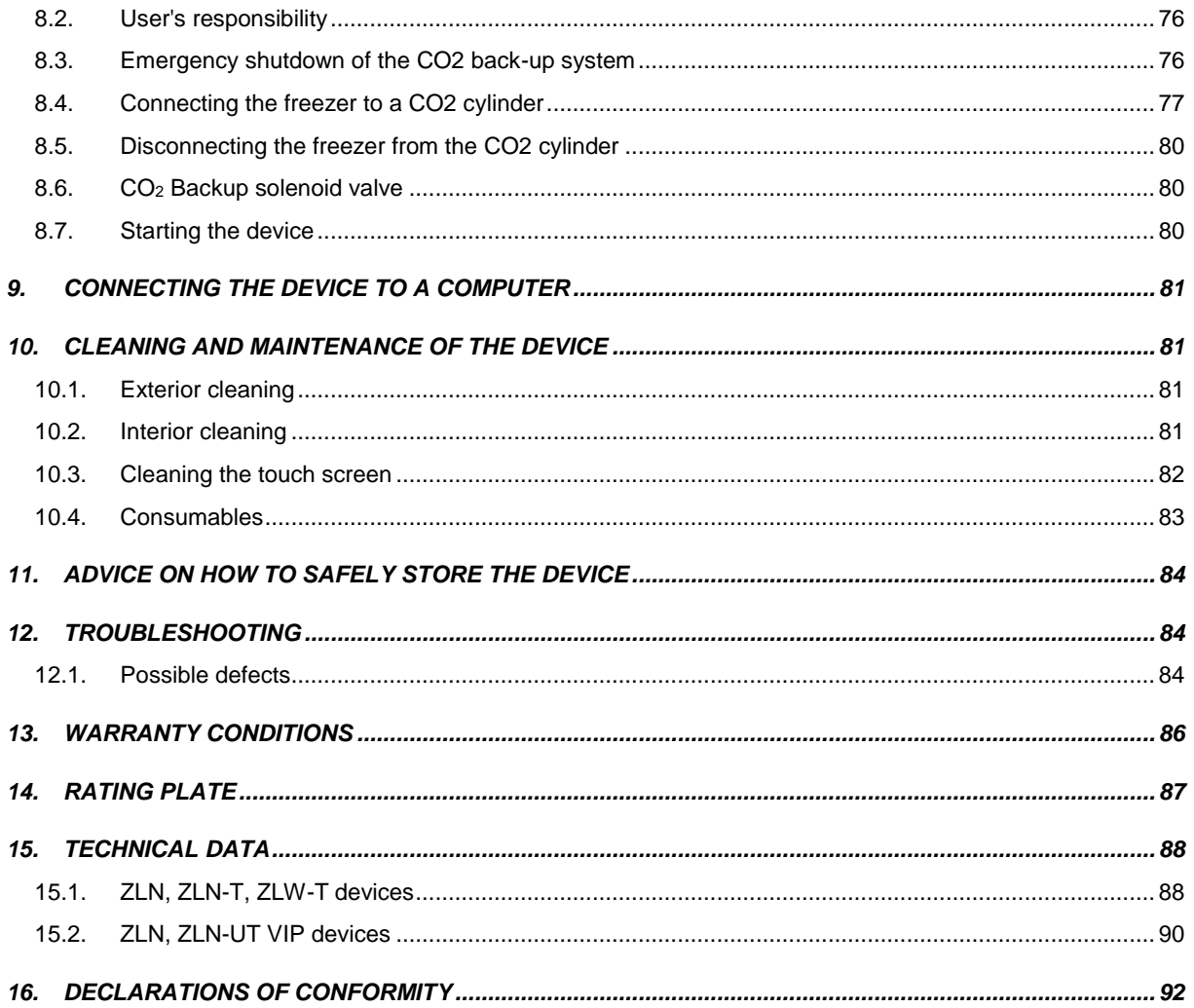

### <span id="page-5-0"></span>**1. INTENDED USE AND IMPORTANT INFORMATION FOR THE USER**

Laboratory freezers are laboratory equipment intended for freezing and storage of frozen samples below 0°C:

- laboratory freezer ZLN: -25°C ... 0°C
- laboratory freezer ZLN-T: -40°C ... 0°C
- laboratory freezer ZLW-T: -40°C … 0°C
- ultra-low freezer ZLN-UT VIP: -86°C...-50°C

All devices are controlled by a precise SMART PRO controller, thanks to which the set temperature is maintained with good fluctuation and variation. The ZLN 85 freezer is also available in a 2-chamber version with ST thermostatic cabinet or CHL laboratory refrigerator, where each chamber is independently controlled – for service and operation of ST and CHL devices, see the relevant instruction manual. In 2-chamber devices, the freezer is always at the bottom.

For devices with forced air convection, the symbol  $\Im$  appears on the screen.

#### **The meaning of information symbols**

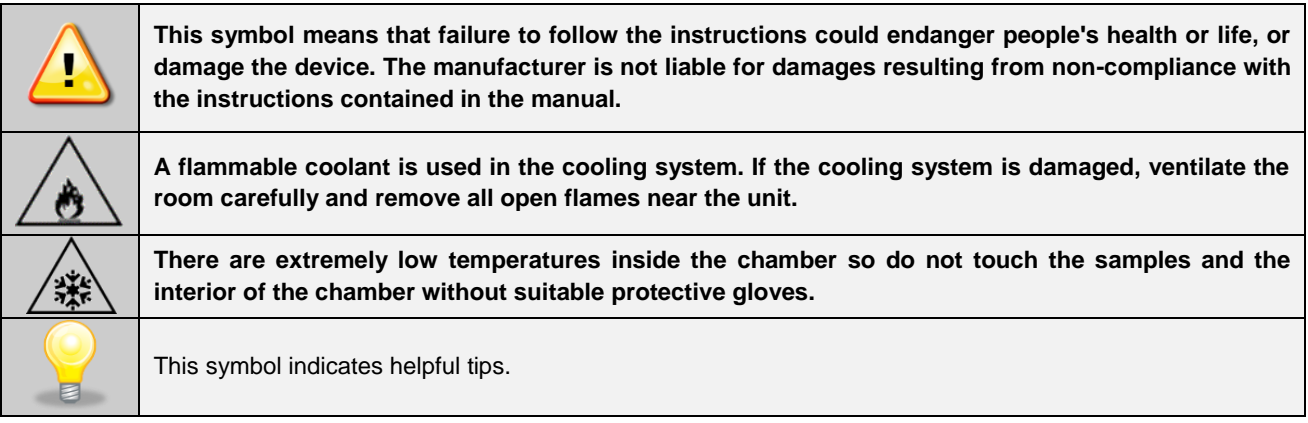

To guarantee your security and the longevity of the unit, please comply with the following rules:

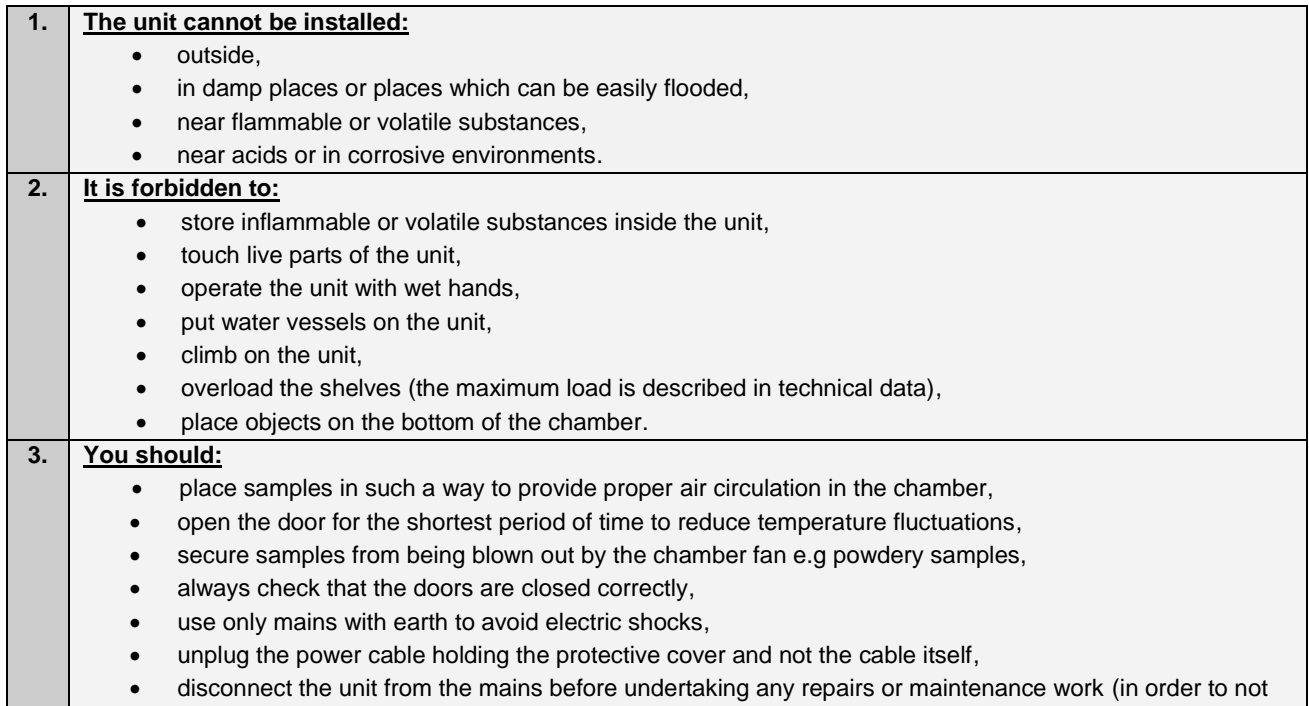

lose the warranty during its duration, all repairs should be carried out by an authorized service),

- protect the power cable and the plug from any damage,
- disconnect the power plug before moving the unit,
- disconnect the power plug if the device will not be used for a long period of time,
- disconnect the unit and protect it from reconnecting if it has any visual fault.

**Failure to comply with the above recommendations may result in damage to the device or deterioration of technical parameters, as well as loss of warranty.**

## <span id="page-6-0"></span>**2. PACKAGE CONTENTS**

**Laboratory freezers in SMART PRO version are delivered with:**

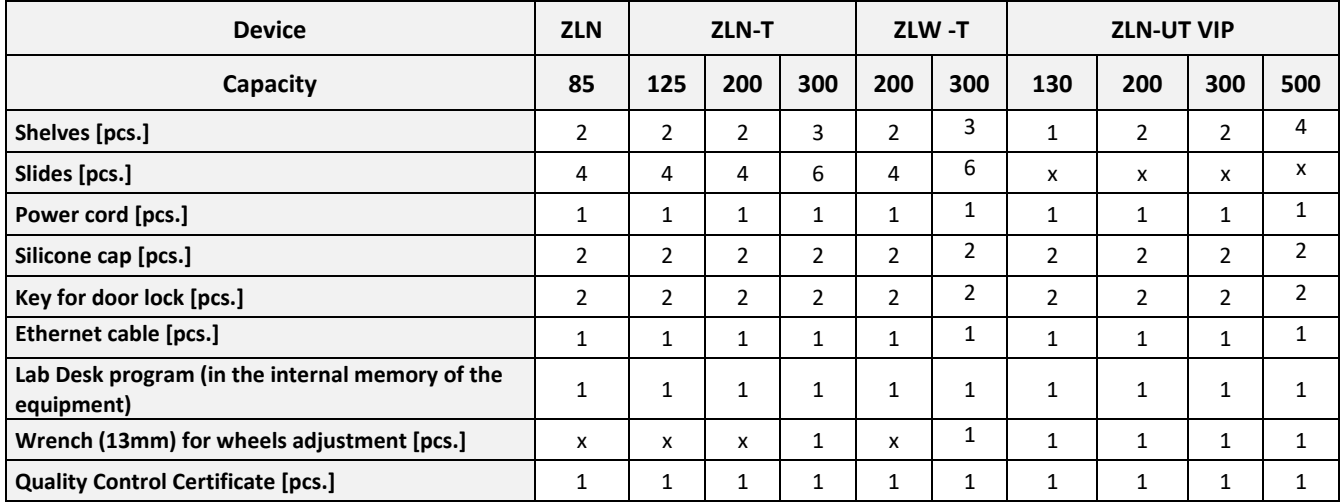

## <span id="page-6-1"></span>**3. BEFORE THE FIRST USE**

The manufacturer sends the device protected by cardboard profiles and foil. The device **should be transported in an upright position** and the package should be secured against sliding during transport.

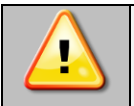

**After receiving the device, visually assess its condition and equipment in the presence of the person delivering the goods. A courier company is responsible for any damage caused during transport.**

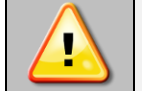

**While carrying the unit, do not tilt it to one side more than 45° from the upright position, as there is a high probability of damaging the compressor. If it is necessary to tilt it to one side more than 45°, then after placing it, please wait about 3 hours before connecting the unit to the mains.**

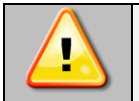

**After transporting the device at a temperature below 10°С, wait at least 2 hours before connecting it to the mains.**

On the surface of unit's components made of stainless steel, slight discoloration may occur. It is a result of the technologies used in the production of metal sheet in accordance with the requirements of PN-EN 10088-2 standard and it is not a defect of the unit.

**The place of installation** of the unit should meet the following conditions:

- ambient temperature +10°C...+28°C,
- recommended relative humidity of the ambient air up to 60%,
- the unit has not been designed to work in highly dusty environments,
- ensure proper ventilation in the room,
- the device should be placed on a hard and stable surface,
- the unit should be placed at least 100mm away from the walls,
- the height of the room must be at least 300mm greater than the height of the unit,
- the unit is not designed to be built-in,
- the place of installation of the device should be equipped with a socket with parameters suitable for the device.

**If you don't comply with the above recommendations, the unit may get broken or it may worsen the technical parameters such as**:

- **temperature fluctuation,**
- **temperature variation,**
- **power consumption,**
- **icing of evaporator**

**and may result in loss of warranty.**

#### **Wheels / leveling feet**

**If the device has been equipped with wheels or leveling feet:** • **in the case of wheels after placing the unit at its destination, secure the device against movement by locking the wheels** • **in the case of feet, after placing the device in the destination, they should be leveled.**

If the device is equipped with wheels, they must be locked. For this purpose use the red knob mounted in the wheel housing. At the beginning, the knob can be turned by hand, if it encounters resistance, use a 13 size wrench.

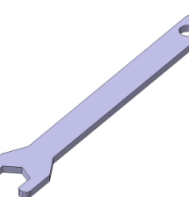

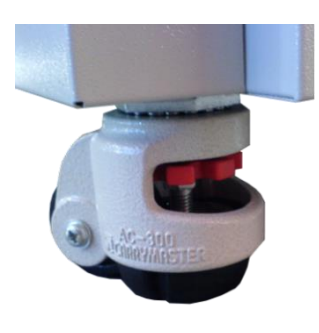

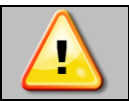

**Leveling wheels are ONLY for positioning the device at its destination. They can not be used to transport the device!**

#### **Electric installation**

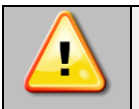

**Power supply of the equipment is indicated on a rating plate on the unit. Connect the device to a socket with ground in order to avoid electric shocks in case of the unit's failure.**

The installation should be protected by a 16A slow-blow fuse and equipped with a residual current device.

### <span id="page-8-0"></span>*3.1. Installation of shelves*

#### In the ZLN 85 freezer

To install the shelf or to change its position, follow these steps:

Install the shelf slide at the selected height by inserting it into proper slots on the wall of the device. Do the same with the slide on the opposite wall.

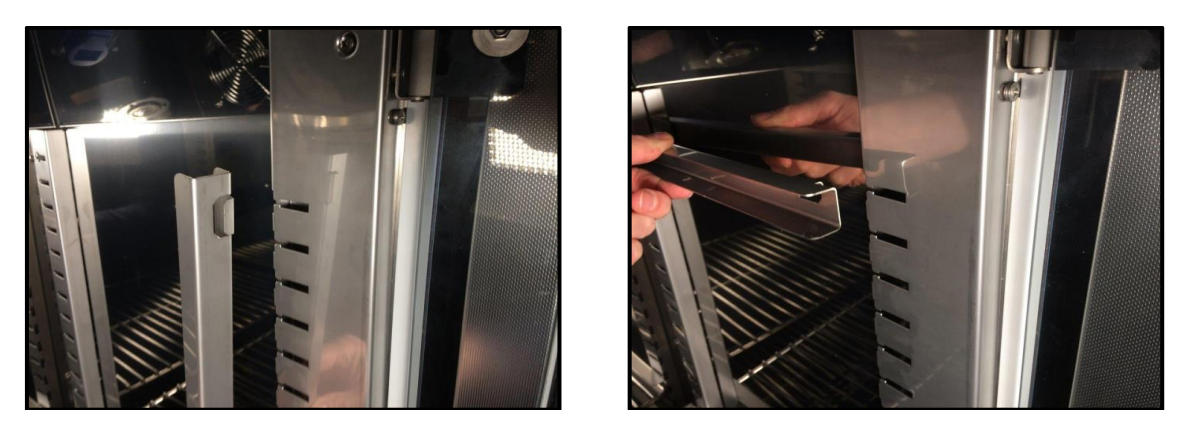

Slide the shelf into the installed shelf slides. Now, the shelf is correctly installed!

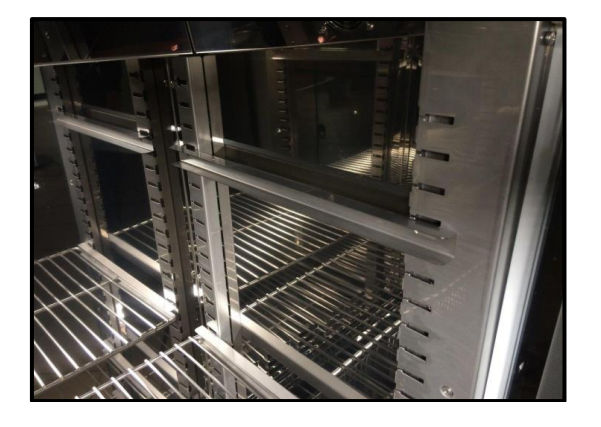

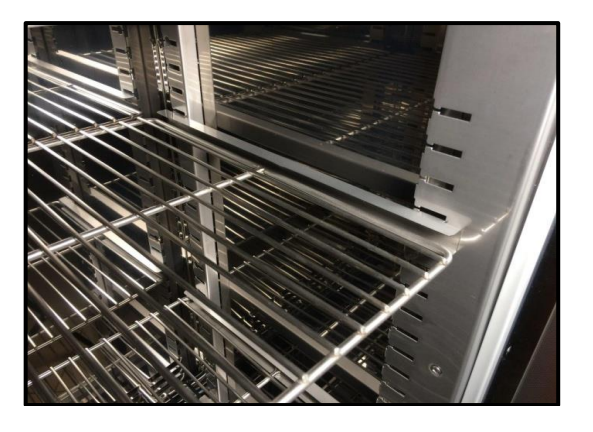

To remove a shelf, perform the above steps in reverse order. To remove the shelf slide from the slots, lift it up and slide it towards the rear of the chamber.

#### In the ZL-T 125, ZL-T 200, ZL-T 300 models

To install the shelf or to change its position, follow these steps:

Install the shelf slide at the selected height by inserting it into proper slots on the wall of the device. Do the same with the slide on the opposite wall.

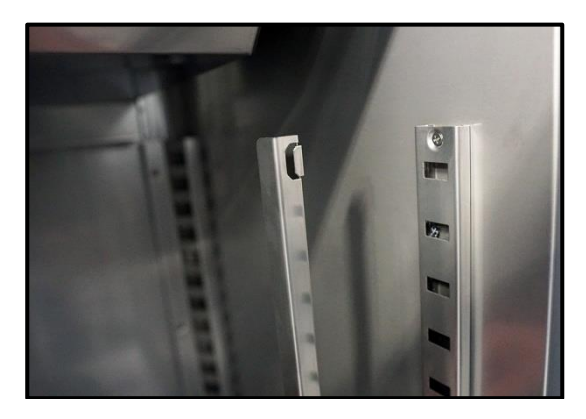

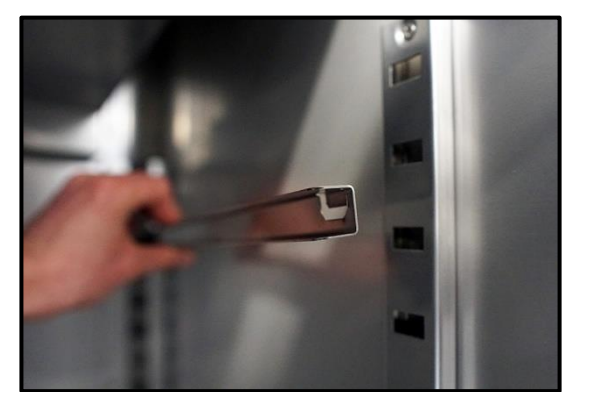

Slide the shelf into the installed shelf slides. Now, the shelf is correctly installed!

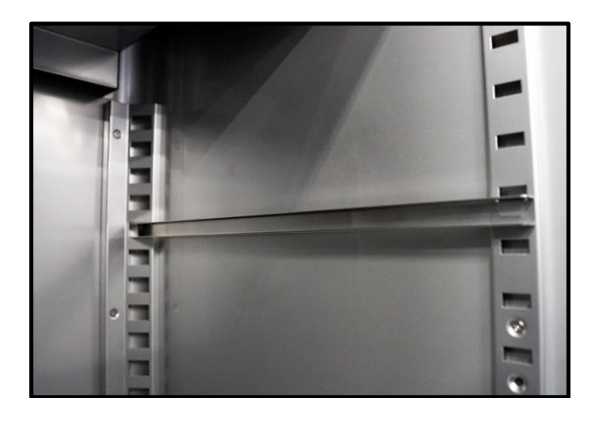

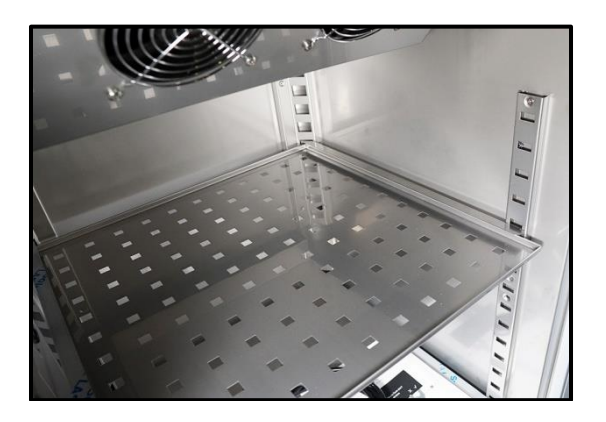

In the freezers: ZLN-T 125, ZLN-T 200, ZLN-T 300 there are full shelves with a hole in the middle in standard equipment.

In the freezers: ZLW-T 200 and ZLW-T 300 there are perforated shelves (as shown above) in standard equipment.

To remove a shelf, perform the above steps in reverse order.

In the ZLN-UT 130 VIP, ZLN-UT 200 VIP, ZLN-UT 300 VIP and ZLN-UT 500 VIP models

In the ultra-low freezers ZLN-UT 200 VIP and ZLN-UT 300 VIP each separately closed compartment is equipped with a shelf. In the ZLN-UT 500 VIP freezer, in each of the two separately closed compartments there are two shelves. In the model ZLN-UT 130 VIP there is one compartment with one shelf.

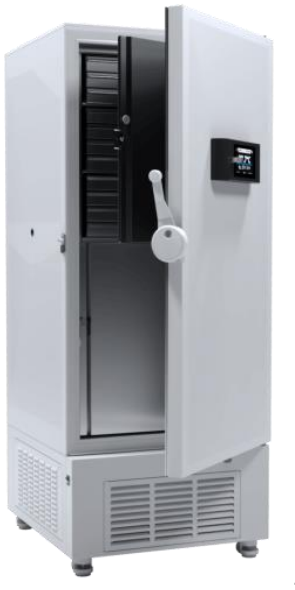

ZLN-UT 500 VIP

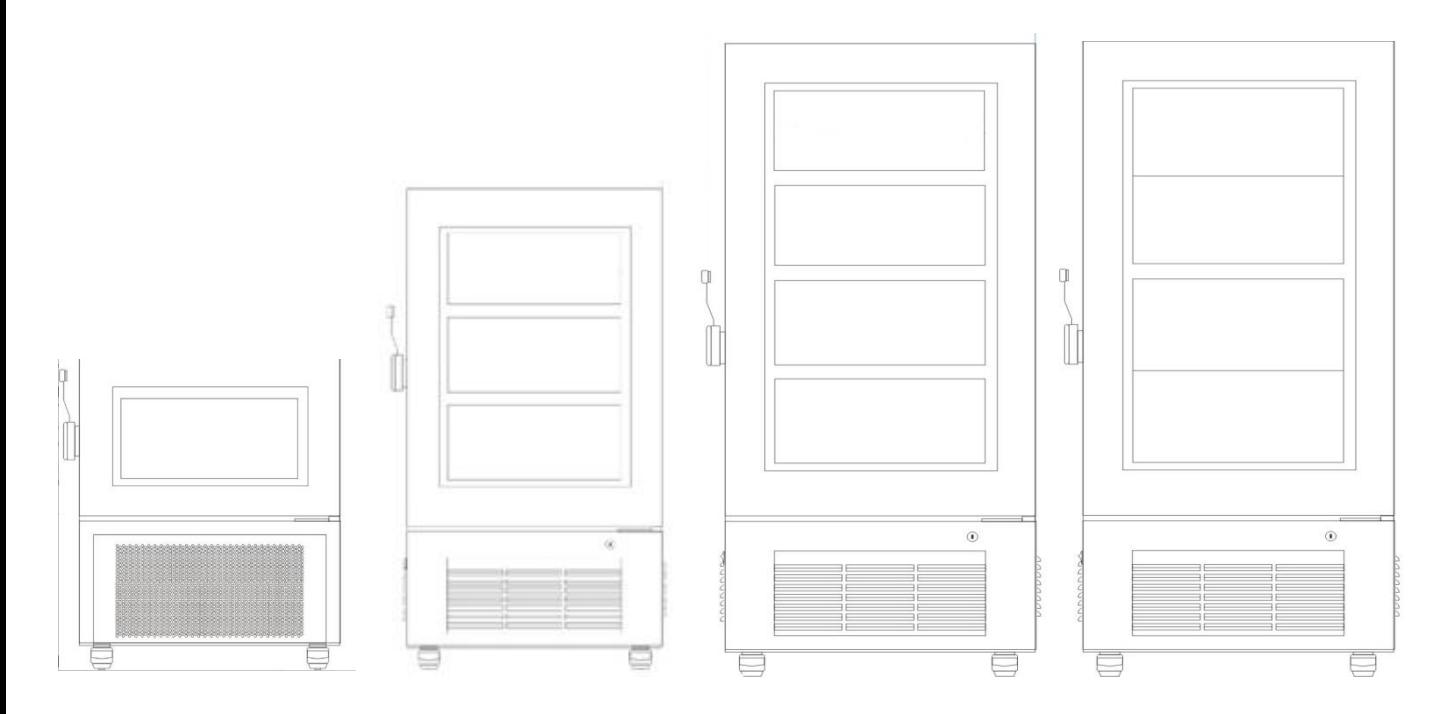

*Compartments in ultra-low freezers ZLN-UT 130 VIP, ZLN-UT 200 VIP, ZLN-UT 300 VIP, ZLN-UT 500 VIP*

### <span id="page-11-0"></span>*3.2. Remarks on the placement of samples*

To provide proper air circulation and stable conditions in which the samples are stored in the chamber, it is necessary to keep the following rules:

- the max height of the samples should not exceed 1/3 of the space between the shelves,
- approx. 1/3 of the width and depth of the shelf should remain empty, while the distances between the samples, as well as between the samples and the wall should be approximately equal.

The picture below is an example of the placement of samples in the chamber.

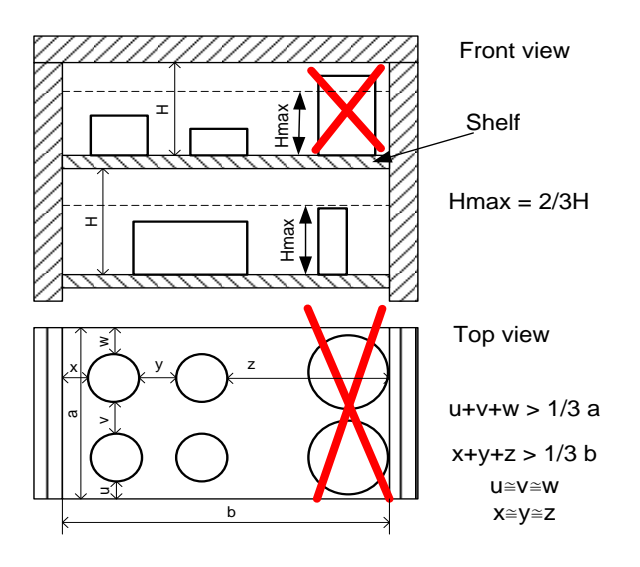

Following the above rules will provide best optimal parameters of temperature fluctuation and variation.

### <span id="page-11-1"></span>*3.3. Closing chamber door*

Freezers door have been equipped with a gasket and open door sensor. The external door of the ZL-T and ZL-UT freezers are equipped with a lock. In ultra-low freezers each compartment is closed with a separate door. If the door has not been closed properly, an audible and visual alarm will start. You can set delay door alarm by: 30s, 1 min, 2 min, 5 min or 10 min *(see Section 6.18).*

### <span id="page-12-0"></span>*3.4. Anchoring two-chamber equipment*

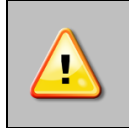

In the case of high multi-chamber units (ST/ZLN 85 or CHL/ZLN 85) they must be anchored to the wall with suitable fixings (the anchoring kit is supplied with the device). This prevents the unit from falling over. **Lack of anchoring may result in damage to the device and in extreme cases may endanger the health or life of the person who using the device.**

**Rear view**

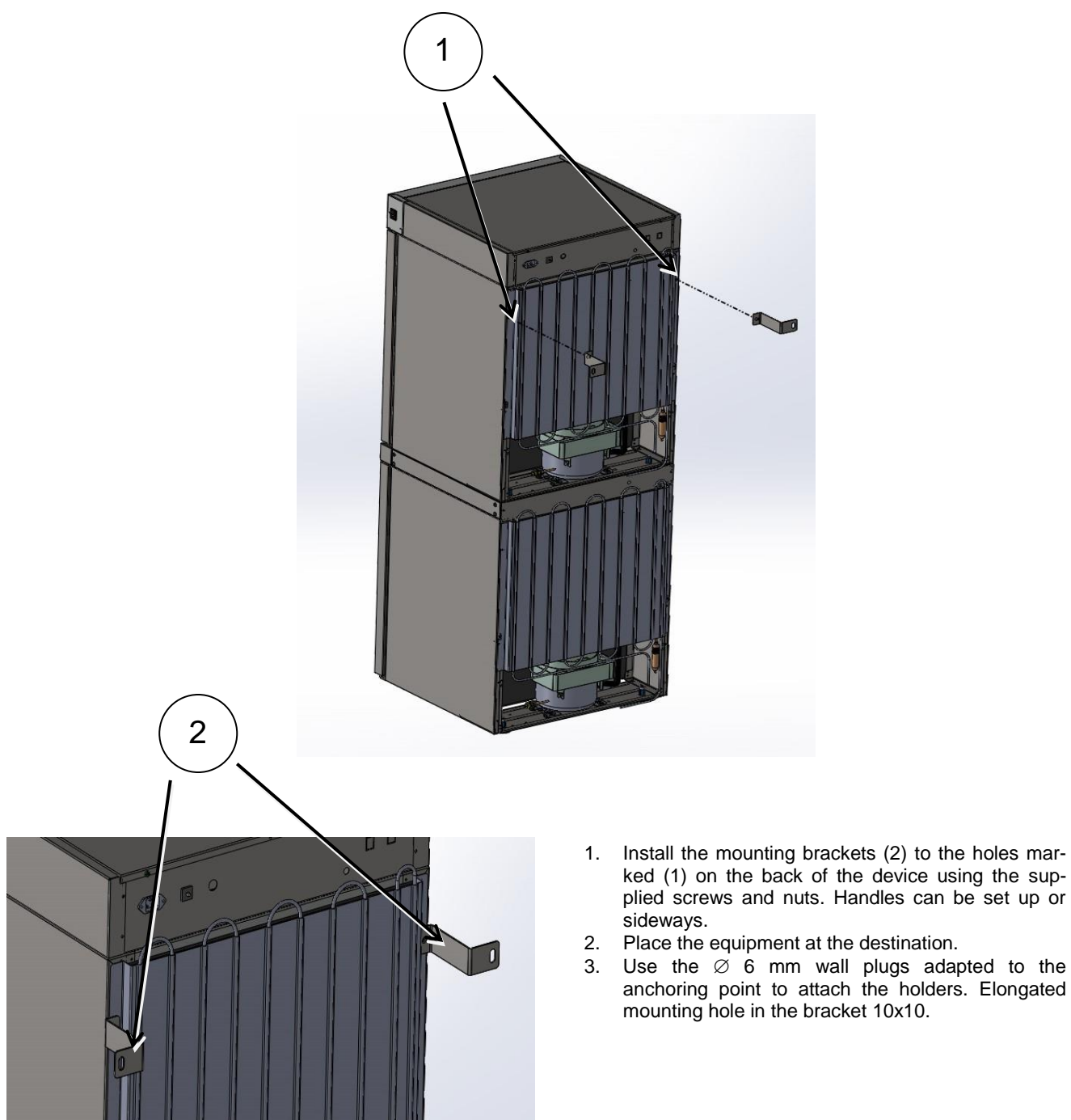

## <span id="page-13-0"></span>**4. DESCRIPTION OF THE DEVICE**

SMART PRO models are equipped with a PID microprocessor temperature controller and a 7 inch colour touch screen with a resolution of 800x480.

### <span id="page-13-1"></span>*4.1. Design of ZLN 85*

Below there's a picture of ZLN 85 model with a description of the important components of the device.

Front view

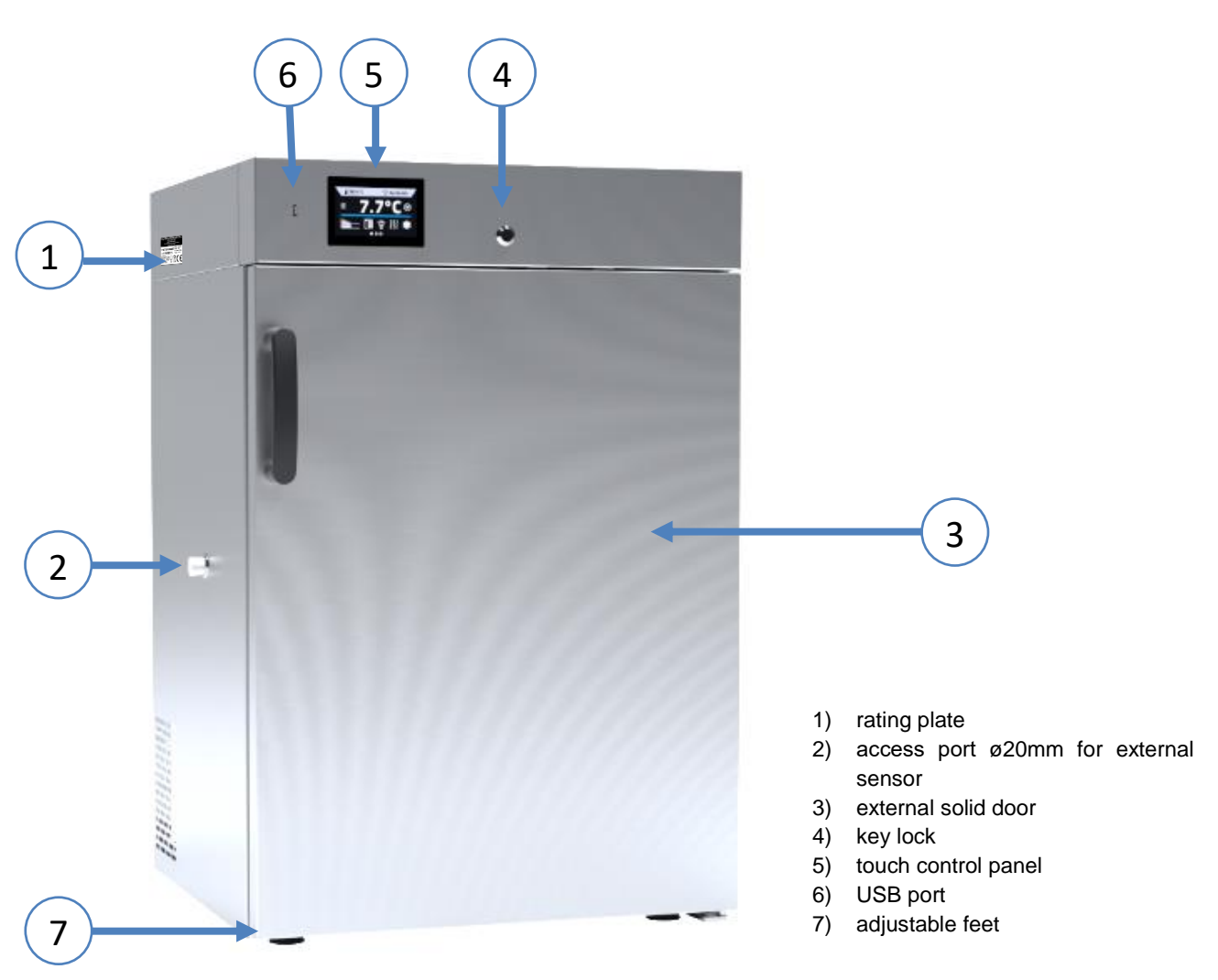

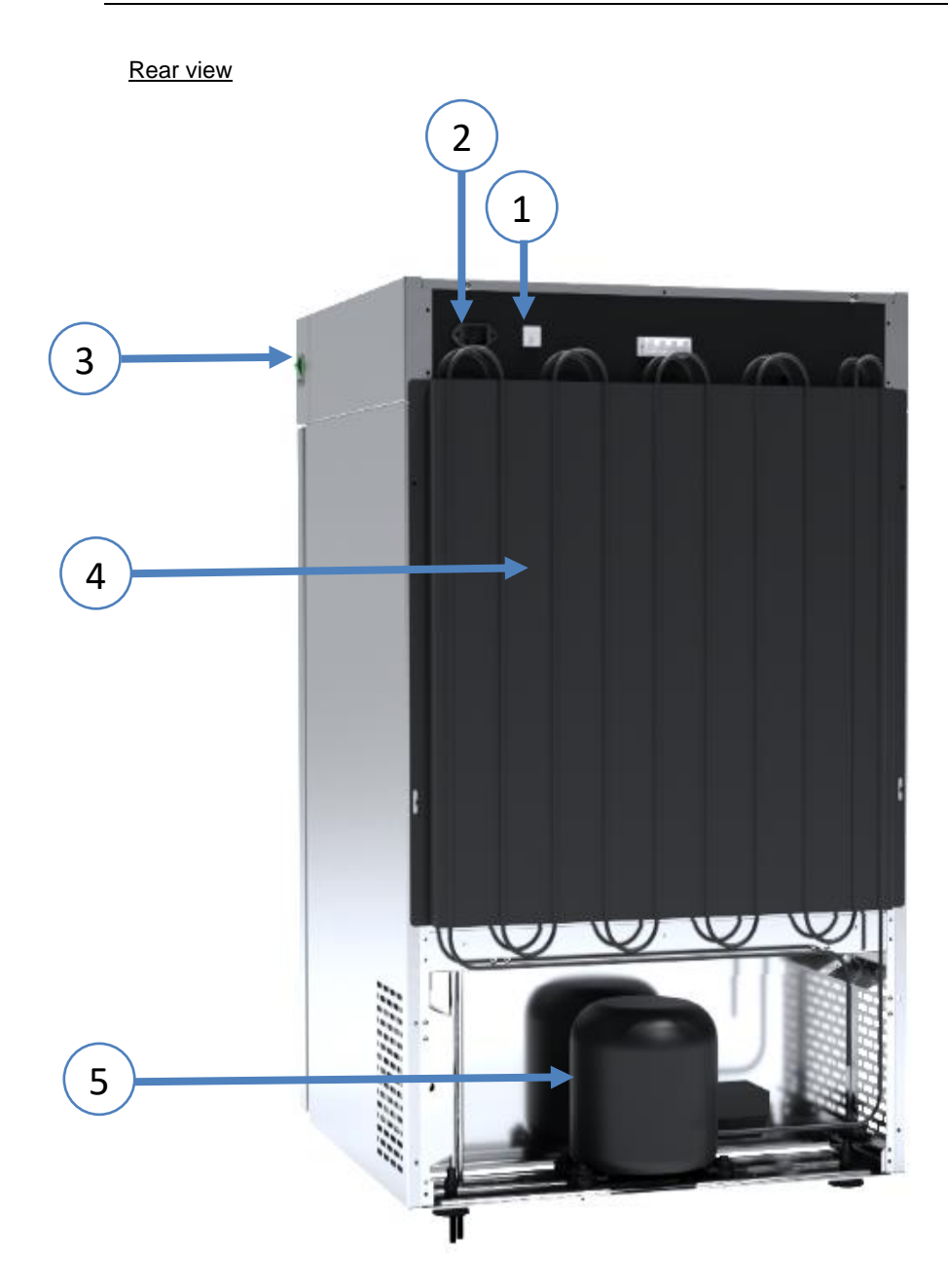

- 1) fuse
- 2) main power socket C14
- 3) main switch
- 4) condenser
- 5) cooling system

### <span id="page-15-0"></span>*4.2. Design of ZLN-T 125, ZLN-T 200, ZLN-T 300, ZLW 200, ZLW 300 devices*

Below there's a picture of ZLN-T 200 model with a description of the important components of the device.

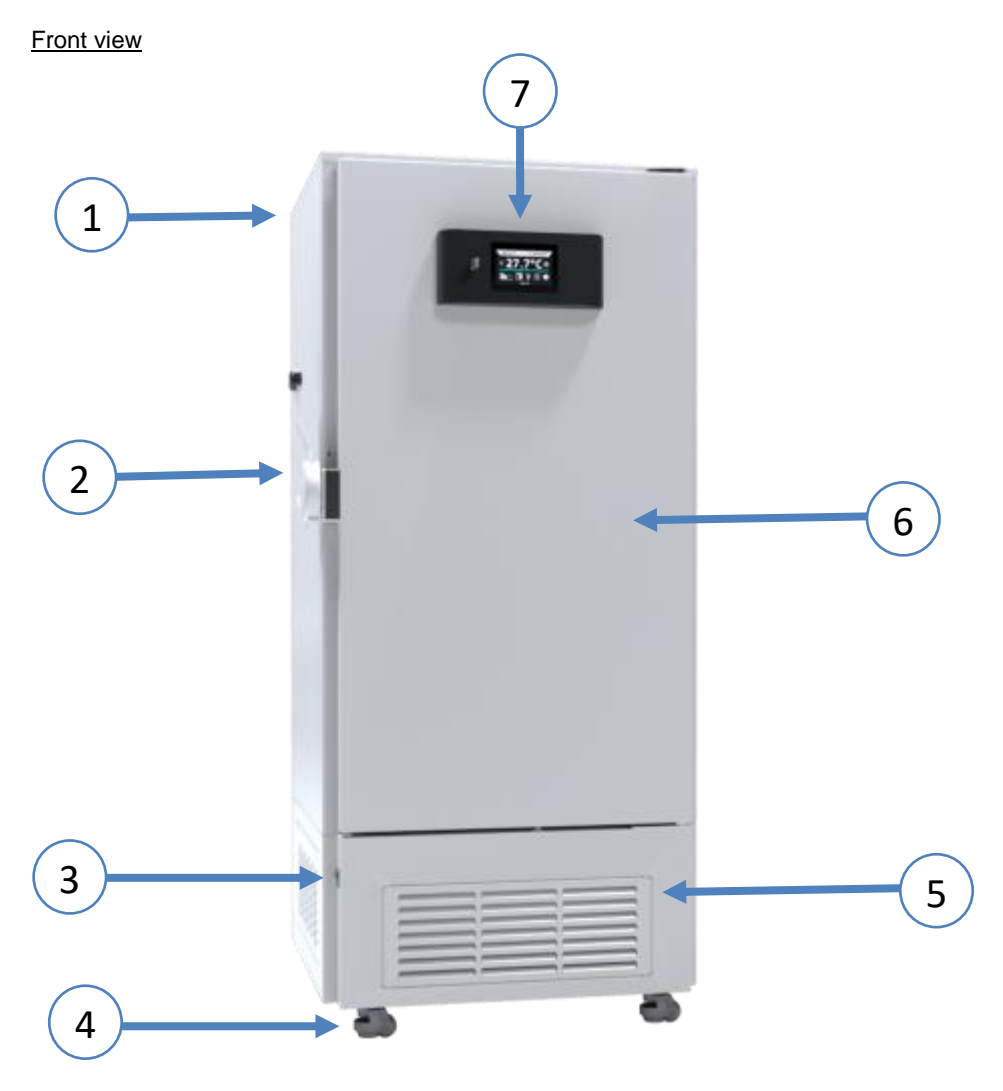

- 1) rating plate<br>2) handle with
- handle with bolt lock with a key
- 3) main switch
- 4) wheels
- 5) condenser housing
- 6) external solid door
- 7) touch control panel

Rear view

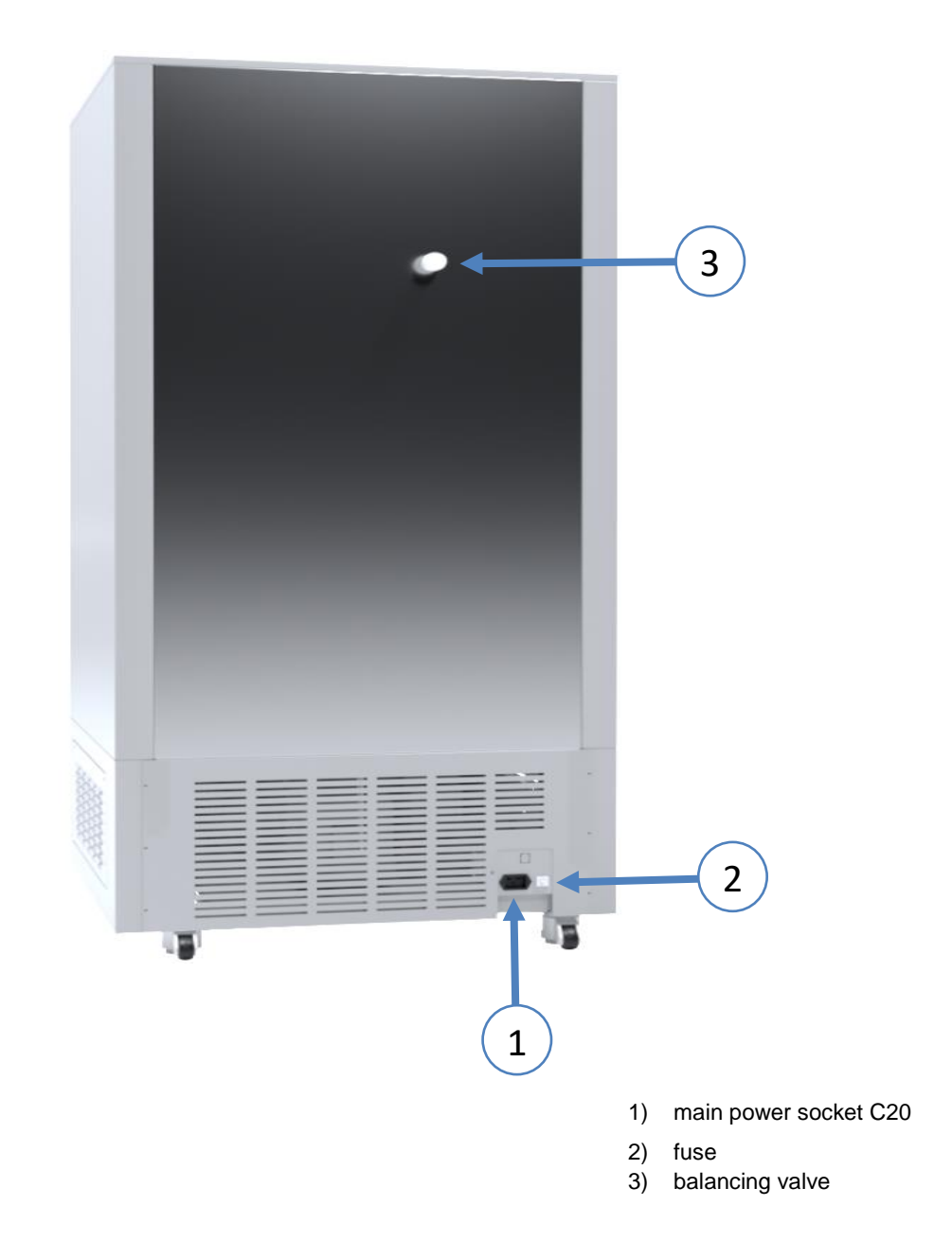

### <span id="page-17-0"></span>*4.3. Design of ZLN-UT 130 VIP, ZLN-UT 200 VIP, ZLN-UT 300 VIP, ZLN-UT 500 VIP devices*

Below there's a picture of ZLN-UT 500 VIP model with a description of the important components of the device.

#### Front view

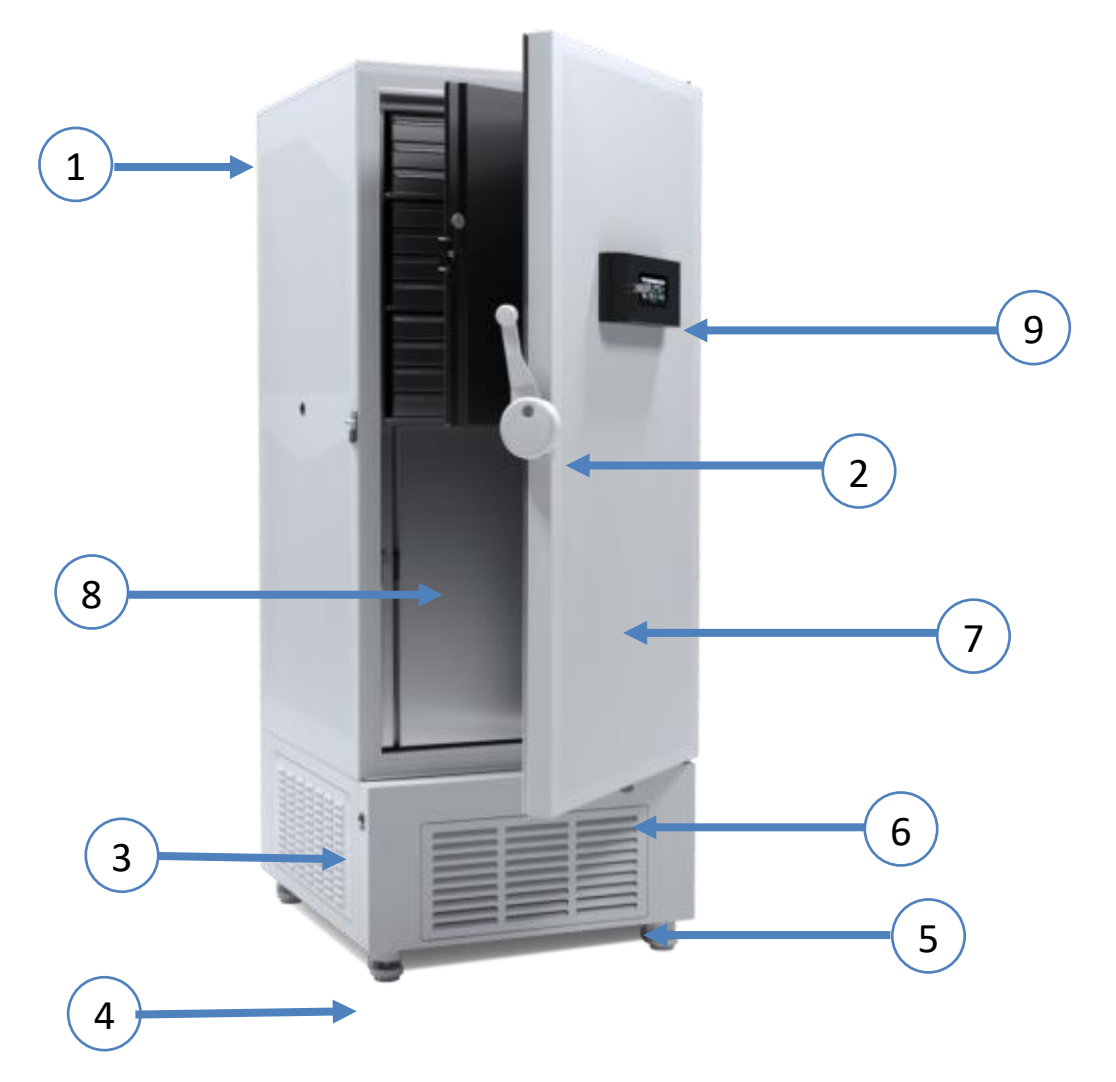

- 1) rating plate
- 2) handle with bolt lock with a key
- 3) main switch
- 4) wheels
- 5) condenser housing
- 6) emergency back-up system switch
- 7) external solid door
- 8) internal door
- 9) touch control panel

Rear view

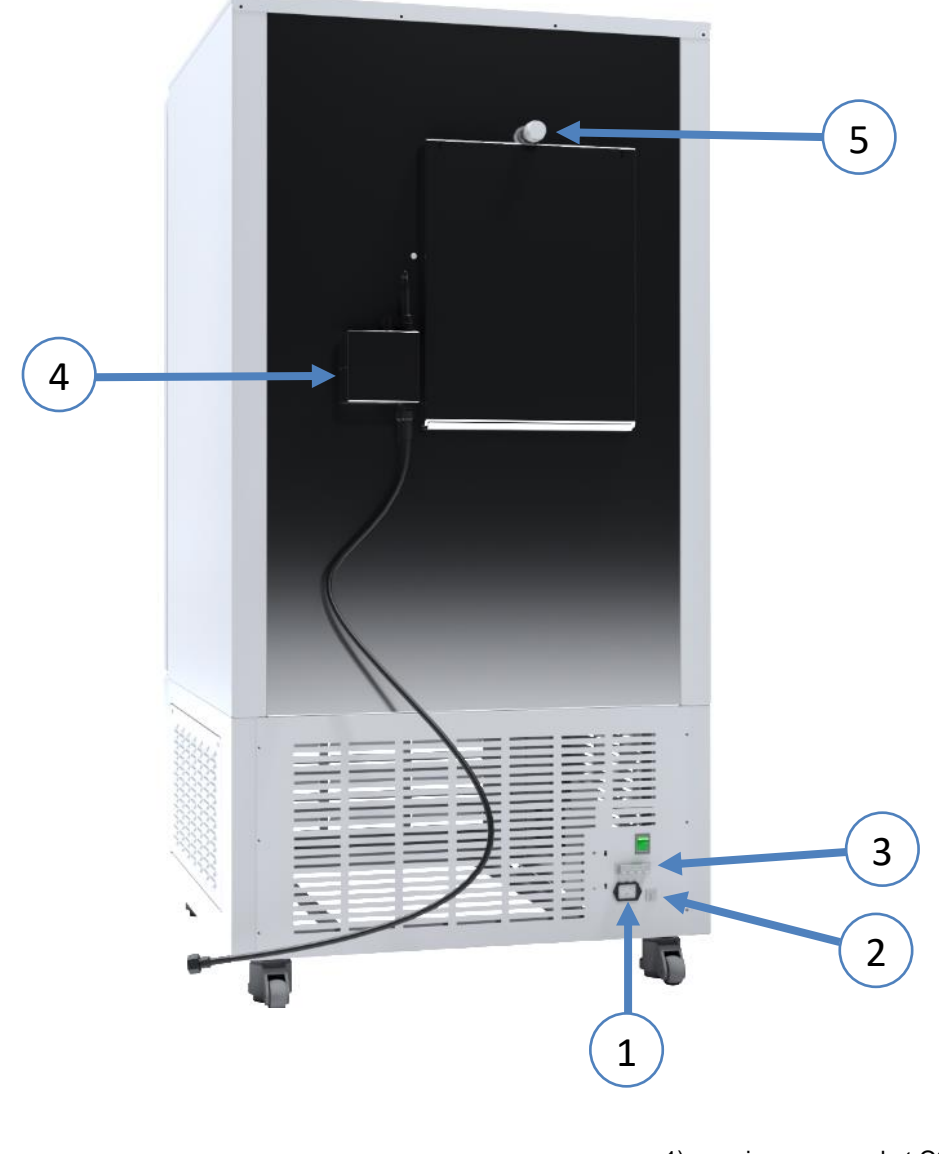

- 1) main power socket C20<br>2) fuse
- fuse
- 3) potential-free alarm contact (option)
- 4) CO2 back-up system (option)
- 5) balancing valve

## <span id="page-19-0"></span>**5. DEVICE EQUIPMENT (STANDARD AND OPTIONAL)**

### <span id="page-19-1"></span>*5.1. Internal door (standard for ZLN-UT VIP)*

The interior of the ultra-low freezers ZLN-UT 130 VIP, ZLN-UT 200 VIP, ZLN-UT 300 VIP and ZLN-UT 500 VIP has been divided into compartments, which are additionally isolated by means of the internal doors. This allows samples to be removed without the risk of temperature rise in other compartments.

### <span id="page-19-2"></span>*5.2. Door lock (standard for all units)*

All devices have a key lock. In the model ZLN 85 the key lock is situated above the door. In the freezers ZLN-T, ZLW-T and ZLN-UT VIP the bolt lock is located in the door handle.Two keys are supplied with the device.

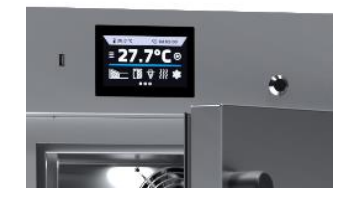

### <span id="page-19-3"></span>*5.3. Access port for external sensor (standard for all units)*

A Ø20 mm access port can be used to insert an external temperature sensor for independent temperature control inside the device. The access port has been secured with a silicone plug. The plug should cover the access port while the unit is operating. If multiple cables have been inserted through the access port and it is not possible to use the plug, secure the access port with adhesive tape. If you leave the access port open, it may affect temperature fluctuation and variation inside the chamber.

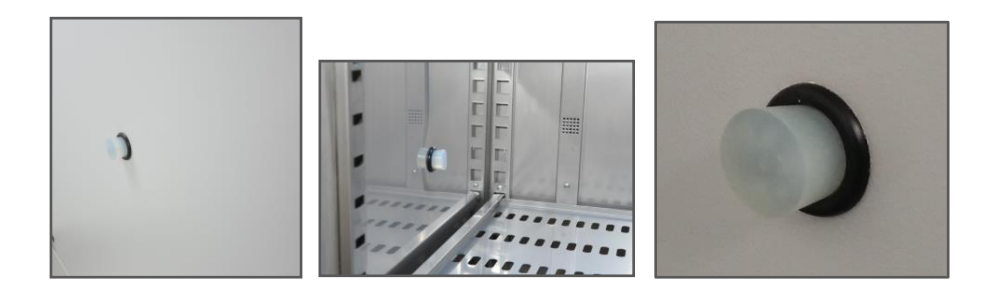

### <span id="page-19-4"></span>*5.4. Open door alarm (standard for all units)*

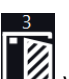

All units have been equipped with an open door sensor. If you open the door, the icon:  $\Box$  will appear (the number above the icon presents open door counter. Press the icon to cancel the counter. The counter is also cancelled by turning of the device). If the door remains open longer than the time set by the user (30s, 1 min, 2 min, 5 min, 10 min) an acoustic signal, red pulsating alarm bar and *"open door"* alarm with active status will appear.

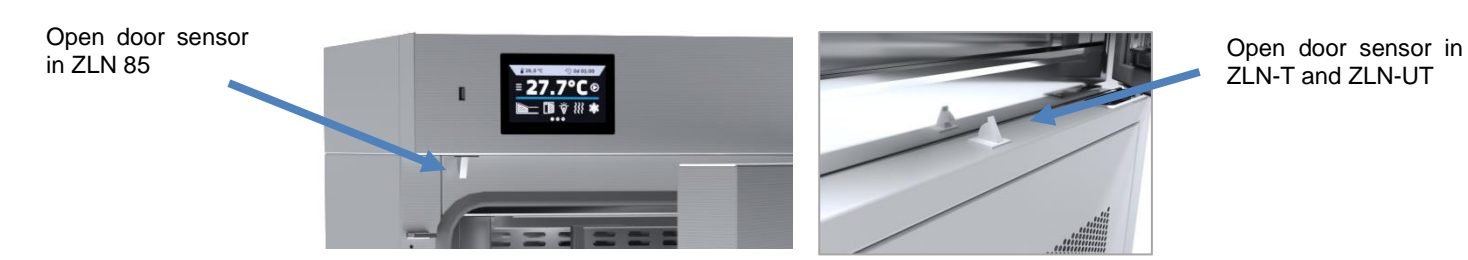

### <span id="page-20-0"></span>*5.5. USB port (standard for all units)*

The USB port on the front panel is used only to transfer data from the device's internal memory to the flash drive. To do this insert the flash drive into the USB port on the front panel and then:

- go to the main menu
- go to the data record
- press **by and choose type of the file: \*.csv, or \*.plkx.**
- press **N**. Data has been copied.

After copying the data to the USB flash drive, before removing it from the USB socket, it should be unmounted by pressing the icon in the top drop-down list *(Figure 1)*. If the pendrive is not unmounted after

connecting to the computer, a message about pendrive damage may be displayed with a repair proposal, when actually the pendrive is not damaged

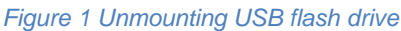

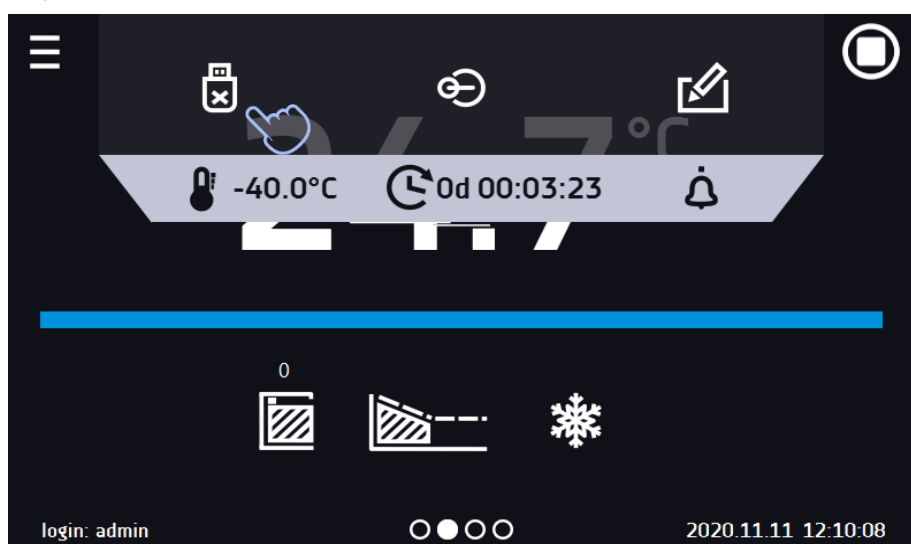

Data saved in the \* .csv file can be opened in a spreadsheet. Data saved as \* .plkx can be opened in the Lab Desk program (standard equipment). This program allows, among others, for data preview in the form of a table or a graph. It also allows you to prepare a statistic report for a selected range of data. More information *Section 6.1.*

### <span id="page-21-0"></span>*5.6. Display battery backup (optionally for ZLN, ZLN-T, ZLW-T, standard for ZLN-UT VIP)*

Units in the SMART PRO version can be optionally equipped with a battery backup of the display. This is a standard equipment for the ZLN-UT VIP ultra-low freezers.

The power loss and switching to the battery backup display mode is signaled by a pulsating red frame around the display and a sound signal (if it is turned on). In the battery backup display mode, all parameters are displayed, ie temperature. Other alarms, e.g. exceeding the temperature range, are also signaled.

In order to extend the battery life, the display is dimmed all the time. Batteries are automatically charged in AC mode.

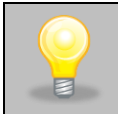

Batteries should be replaced every 12 months. When it is time to replace the battery, a message will appear on the display, see *Figure 2.* During the warranty period, the replacement should be performed by an authorized service. Otherwise, you will lose your warranty.

#### *Figure 2 Battery replacement message*

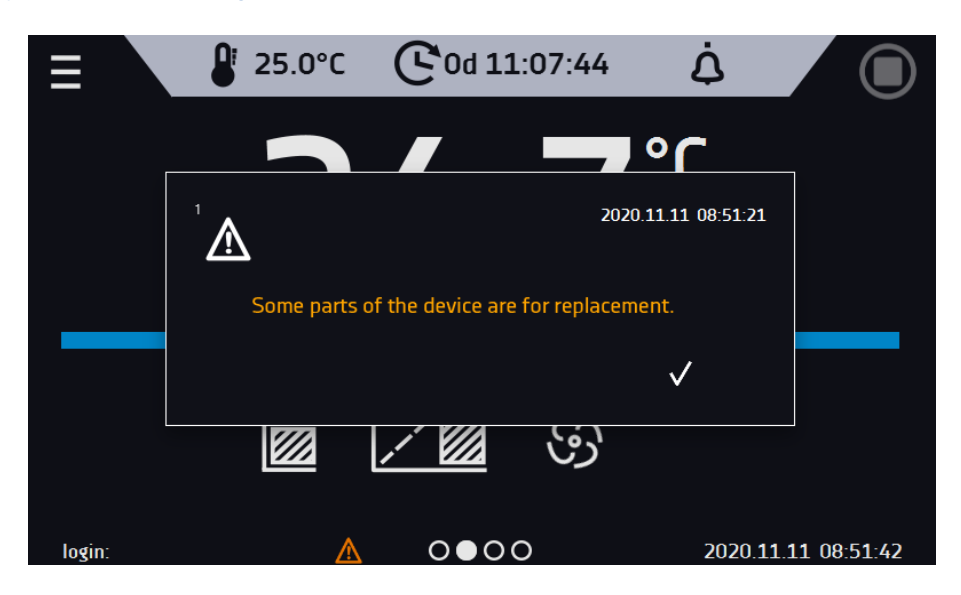

### <span id="page-21-1"></span>**6. DEVICE OPERATION**

This symbol means that a given window can be moved in the direction shown in the picture.

### <span id="page-21-2"></span>*6.1. External memory (USB flash drive)*

The external memory (USB flash drive) allows to copy: instruction manual, data record, event log and service log from the device memory. Before first use the USB flash drive should be formatted in the FAT 32 file system. Insert the device in the USB slot on the front of the device next to the display. Wait a few seconds, the correct reading is indicated by the message "USB flashdrive connected" at the bottom of the screen.

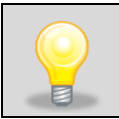

USB slot is used to connect **only** a flash memory – a flash drive or a card reader with a memory card. Connecting any other device (e.g. external hard drive) without consultation is not authorized by the manufacturer and may damage the USB slot.

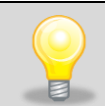

After copying the data to the USB flash drive, before removing it from the USB socket, it should be unmounted (see *Section 5.5.*).

### <span id="page-22-0"></span>*6.2. First boot*

During the first boot, the screen *(Figure 3)* will display information about saving the "Download" folder (with instruction manual in pdf format) on the USB flash drive. In order to do it, insert the USB flash drive and wait a second to detect

the hardware, then press  $\mathbf{\nabla}$ 

If you press  $\mathbf{\Sigma}$  you quit downloading the folder. The window will appear again during the next boot. You can tick *"Don't show again"* so that the window will not be displayed after switching on the device. You can always download the *"Download"* folder in the Info submenu. More information *Section 6.14.*

#### *Figure 3 Downloading files*

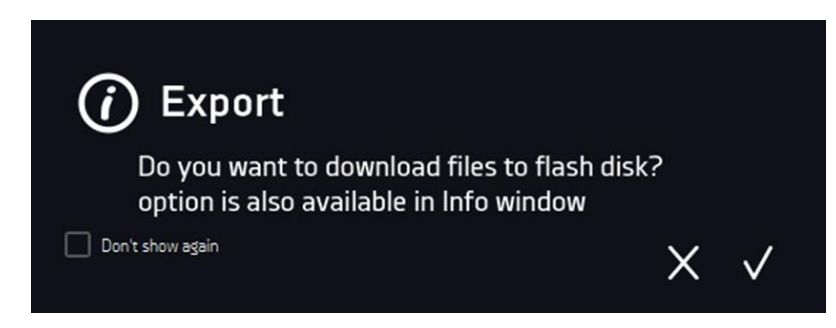

### <span id="page-22-1"></span>*6.3. Using the keypad*

When operating the device, sometimes it is necessary to enter alphanumeric characters (e.g. when logging into the system, entering the user name, etc.). In such cases, a keyboard appears on the display screen *(Figure 4).* In addition to the standard letters, it contains symbols that correspond to the computer keyboard.

#### *Figure 4 Keypad*

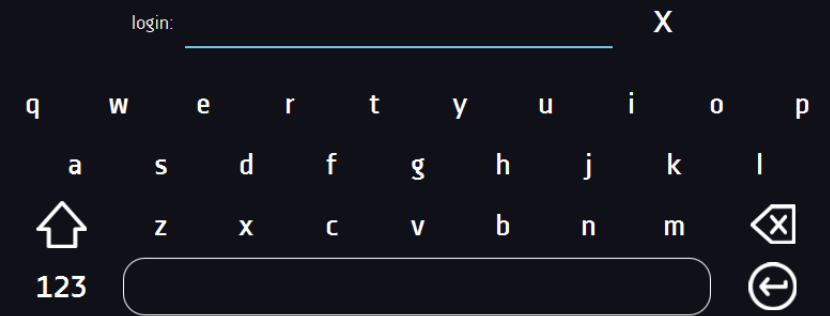

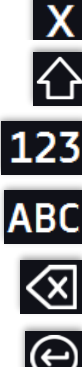

Deleting the entire text

Changing to capital letters (it´s matters when entering login and password).

Changing to numbers and special characters.

Changing to letters.

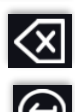

Deleting the entered character.

Confirming the entered text / closing the keypad.

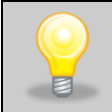

Sometimes entered characters can be hidden (then they are replaced with "\* "). This happens when classified information is entered (e.g. when a user enters a password).

## <span id="page-23-0"></span>*6.4. User logging in*

Setting device parameters is only possible by the logged in user. To log in, press in the main screen. The login window will appear *(Figure.5*)*:*

login: from 1 to 10 characters

password: from 1 to 10 characters

Factory default login parameters:

login: admin

password: leave the password field blank

#### *Figure 5 Login panel*

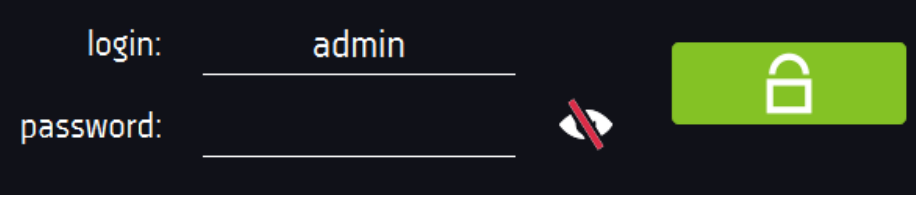

It is recommended during the first boot to set the password of the Admin account and write it down in a safe place to avoid tampering with the device settings by unauthorized persons.

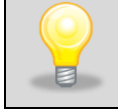

The password should be remembered or noted down because it is not possible to delete the password of the admin account. If you lose your password, please contact the manufacturer's service. Deleting the password is not covered by the warranty.

For information on user account types, see *Section 6.15.2.*

**Logging out**: press **in the main menu. For automatic logout, go to the** *Section 6.16***.** 

# <span id="page-23-1"></span>*6.5. Main screen*

After switching on the device, the main screen (*Figure 6)* appears. It contains the information about the device status. After starting the program, additional information appears on the screen *(Figure 7)*. For devices with forced air

convection (ZLW-T 200, ZLW-T 300) symbol  $\bigcirc$  appears on the screen.

*Figure 6 Main screen*

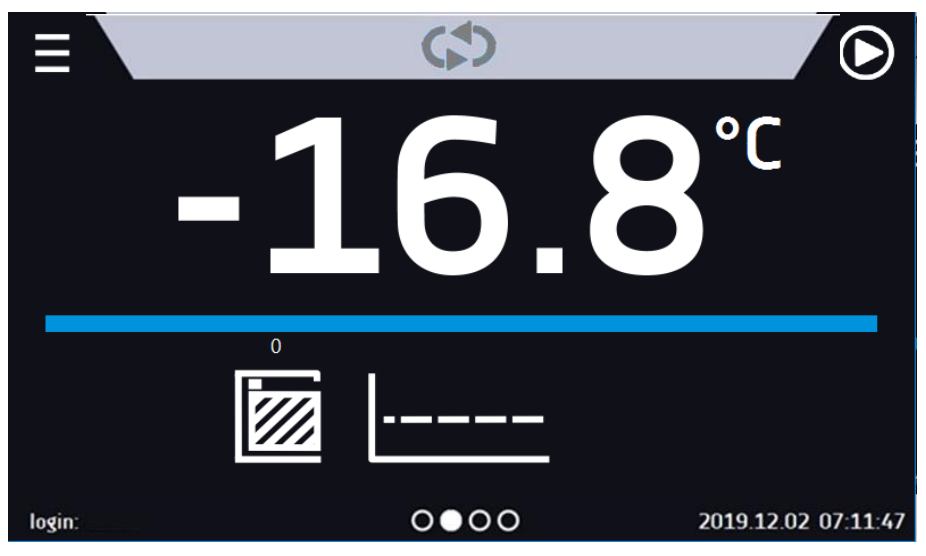

From this point, any action requires logging in.

#### *Figure 7 Main screen – running program in ZL*

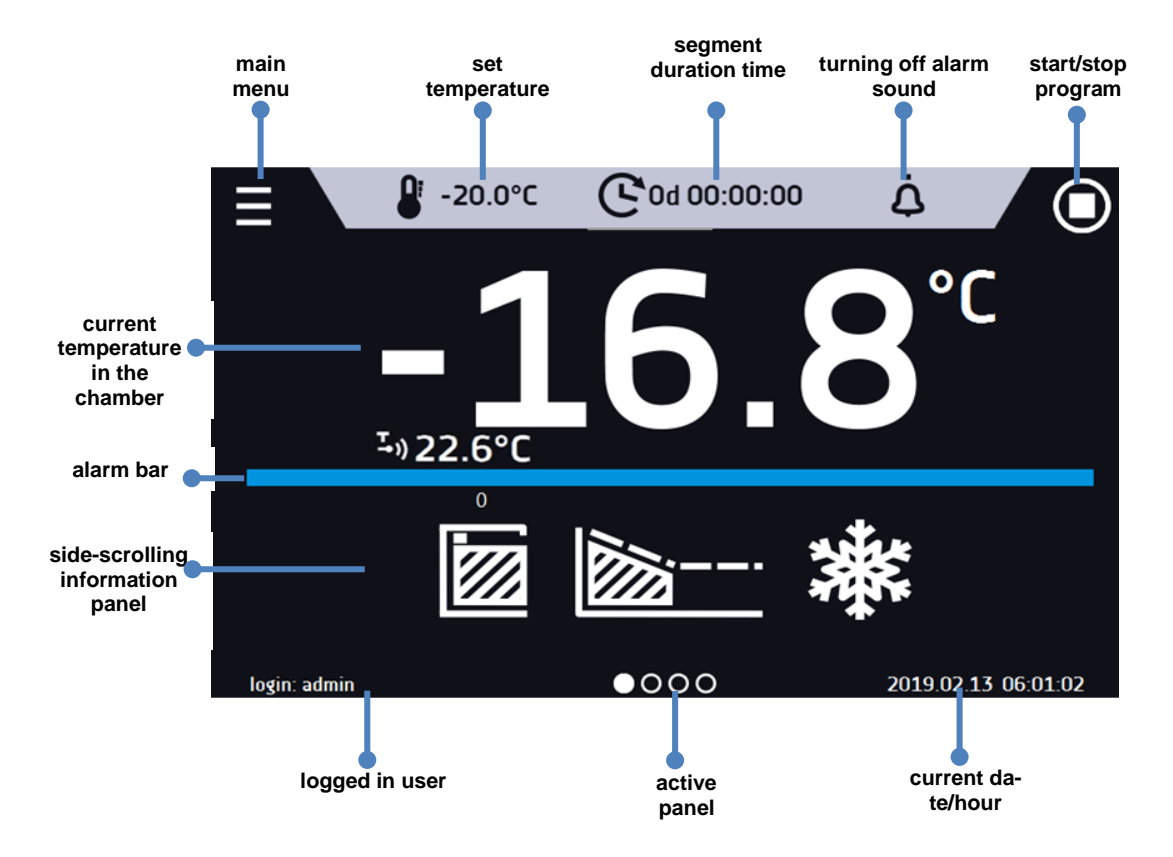

### <span id="page-24-0"></span>*6.5.1. Information panel*

There are four different windows in the information panel. Switching between them is done by swiping the finger left or right.

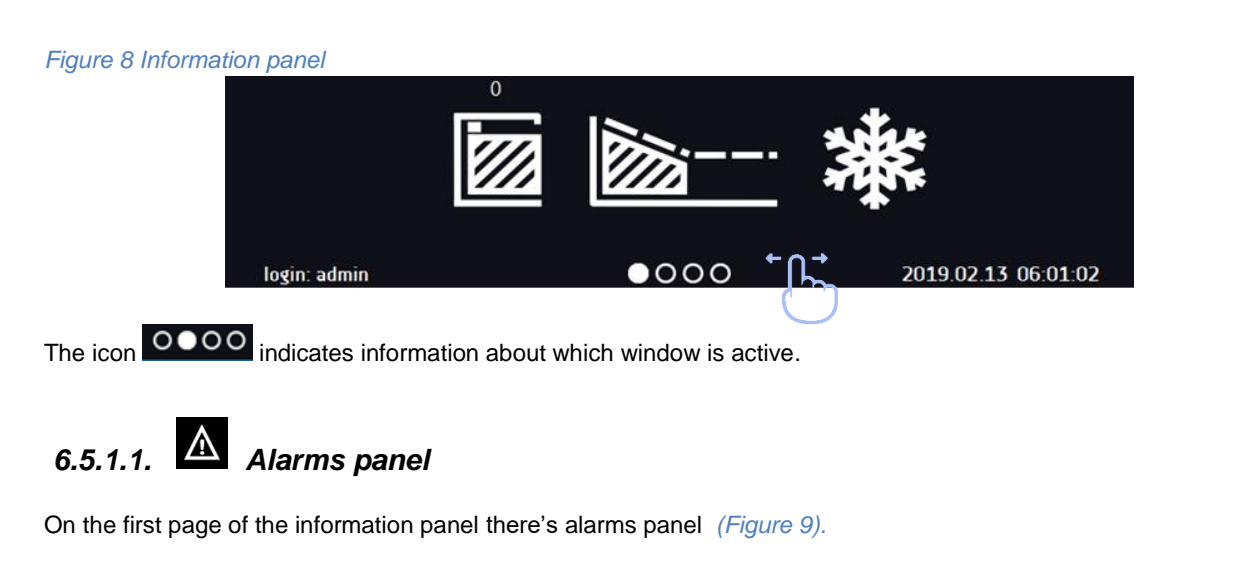

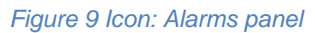

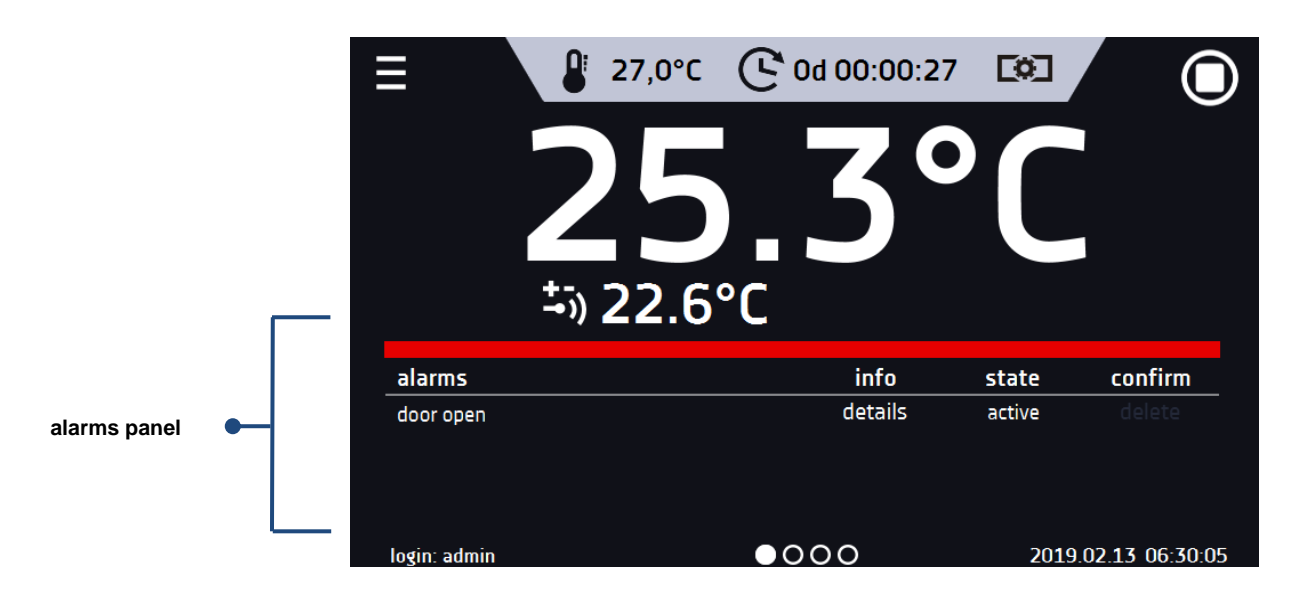

 In the alarms panel there's a list with active alarms or the alarms that have occurred but have not been confirmed. When the alarm is active, the alarm bar is red and the alarm event is displayed in the list with the status *"active"*. When the alarm event stops, the state changes to *"inactive"*.

- "**delete**" button confirms and removes the alarm from the list (only inactive alarms can be deleted),
- "**confirm**" button confirms an alarm,
- "**details**" button displays a preview of all instances of selected alarm *(Figure 10*).

*Figure 10 Alarm details*

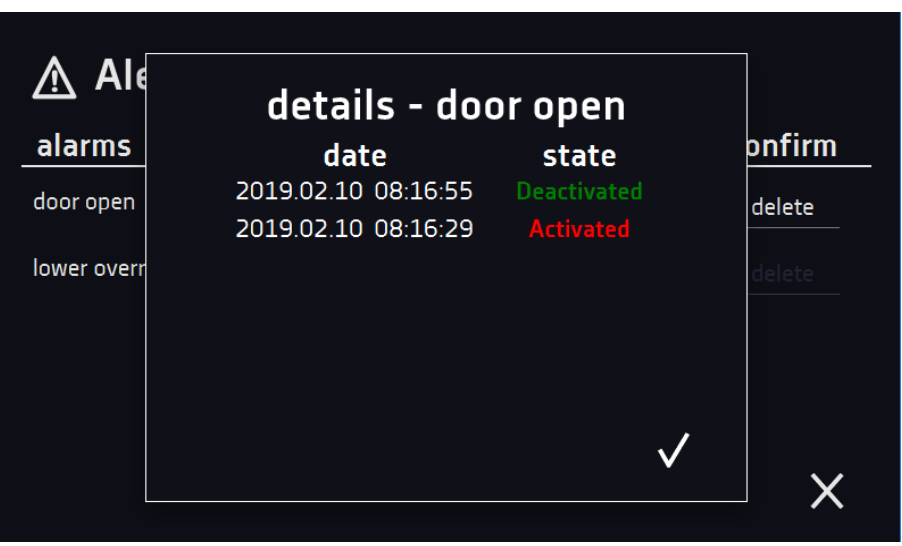

With more alarms, a button  $\blacksquare$  appears on the right side of the list and allows you to enlarge the view to full screen.

# *6.5.1.2. Status panel*

The status of the device is displayed descriptively on the third page of the information panel *(Figure 11).*

*Figure 11 Icon: Status panel*

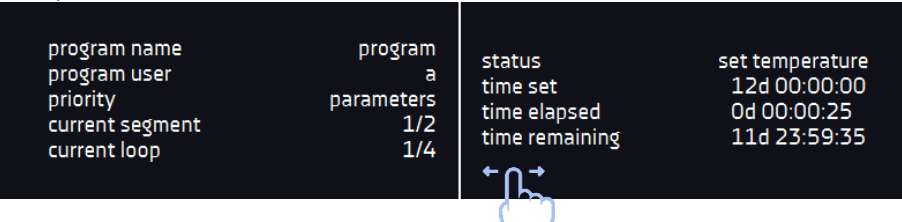

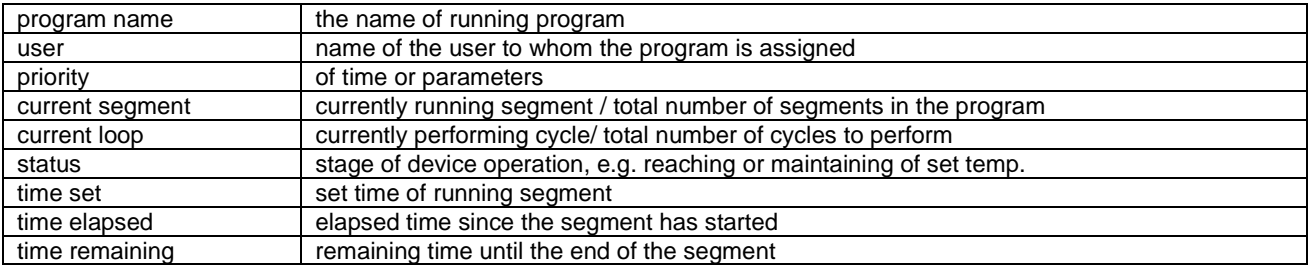

### <span id="page-26-0"></span>*6.5.2. The meaning of icons and symbols*

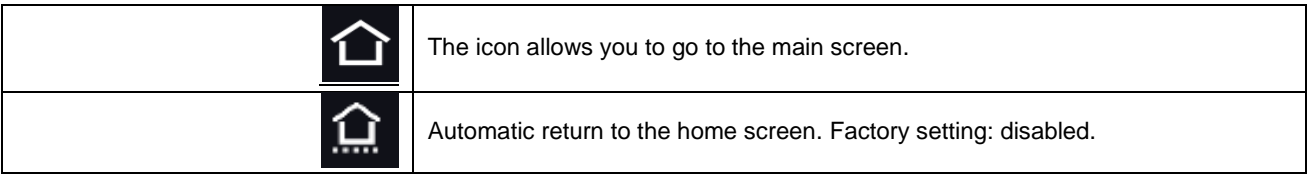

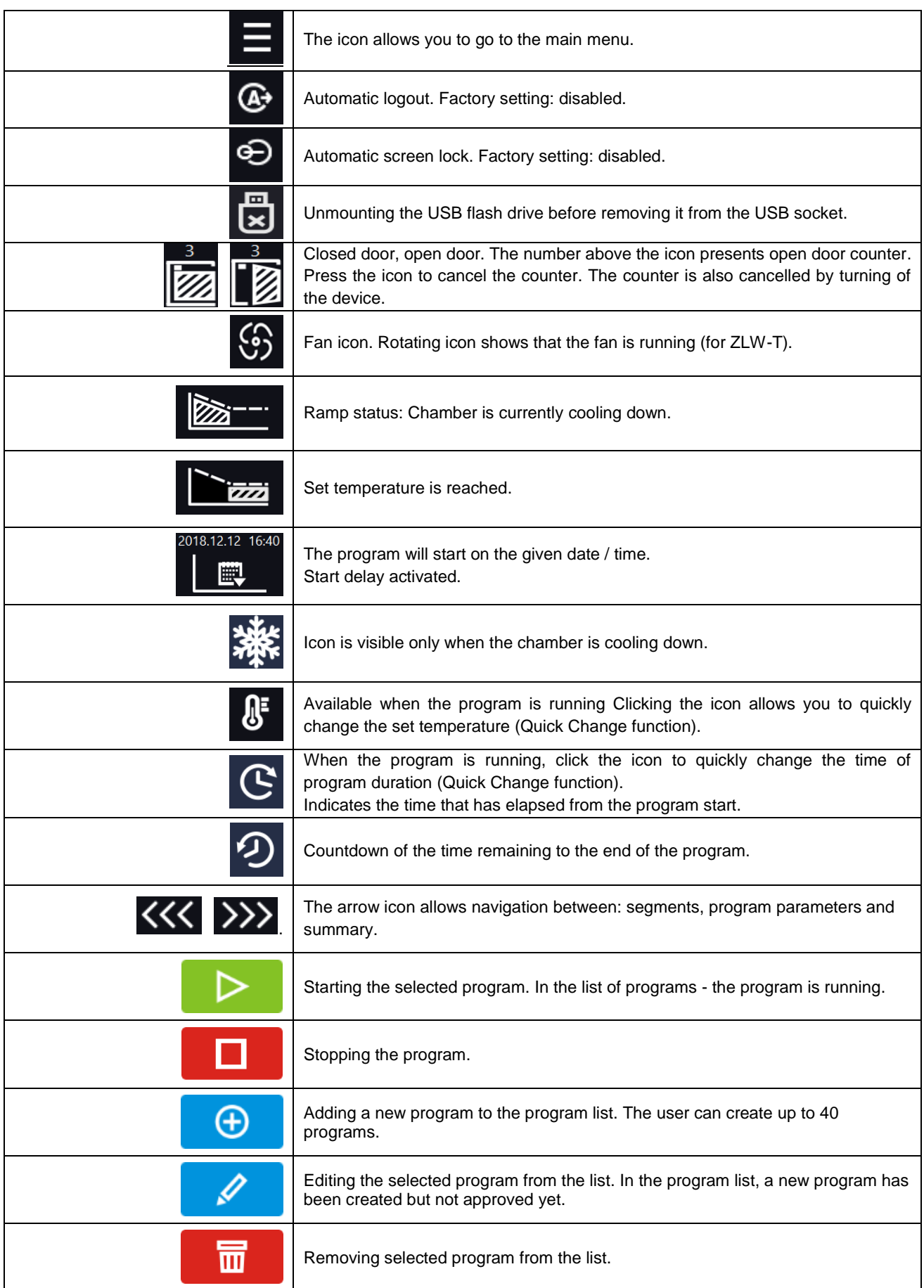

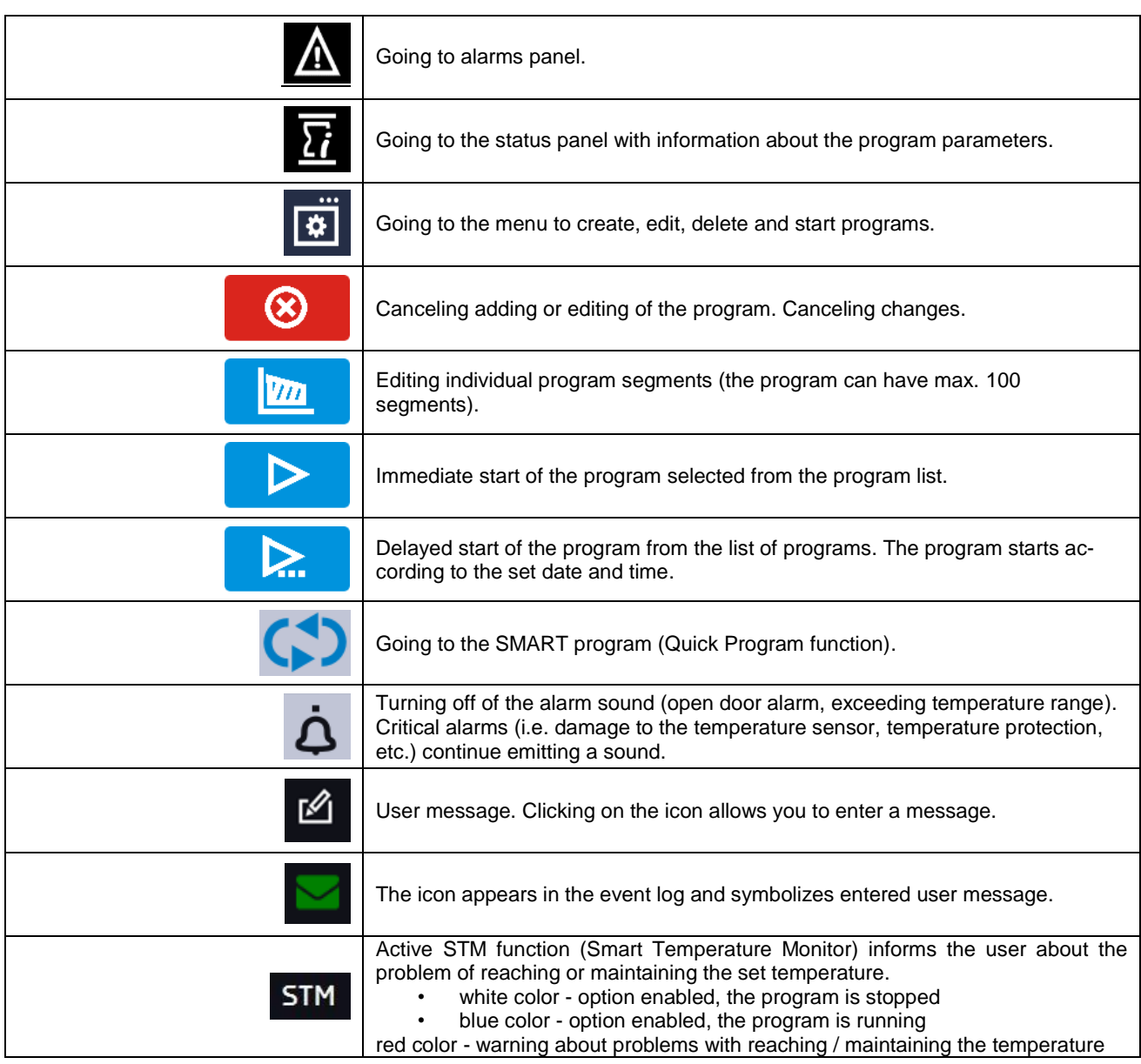

### <span id="page-28-0"></span>*6.5.3. Upper expandable and configurable menu*

When the program is running, in the upper part of the main screen there's a bar menu with parameter icons (temperature, time, mute function). These parameters can be quickly changed (Quick Change).

Depending on the model, after swiping your finger down *(Figure 12)* you will see icons for all parameters which can be quickly changed (*see Section 6.9*). Among the options available in the bar you will find the following icons:

- USB flash drive unmounting more information *Section 5.5.*
- Quick Note more information *Section 6.5.4.*
- $\vert \mathbf{Q} \vert$  mute option. Critical alarms e.g. damage to the temperature sensor, temperature protection (if available) will be still emitted.
- Quick Change (more information *Section 6.9.*) of:

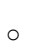

G program duration time

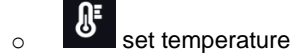

*Figure 12 Upper expandable menu when the program is running*

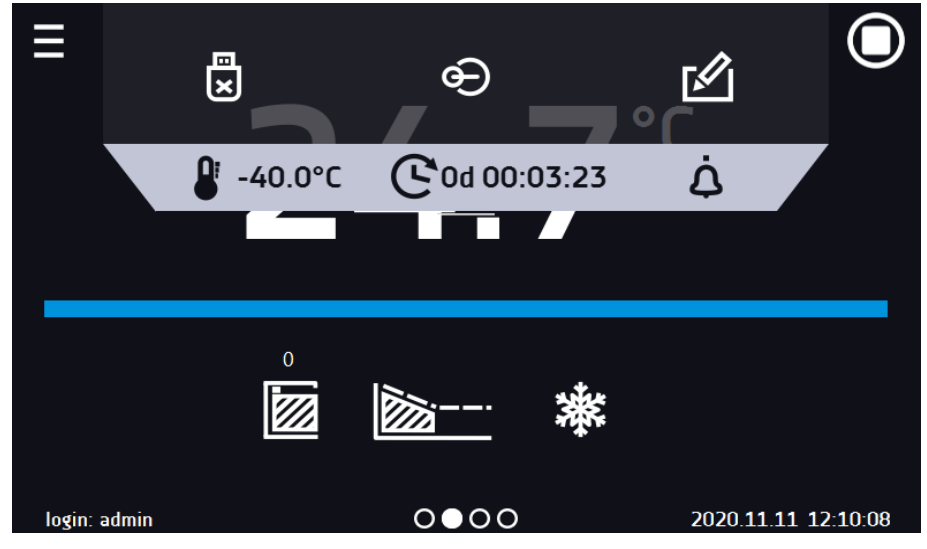

*Figure 13 Upper expandable menu when the program is stopped*

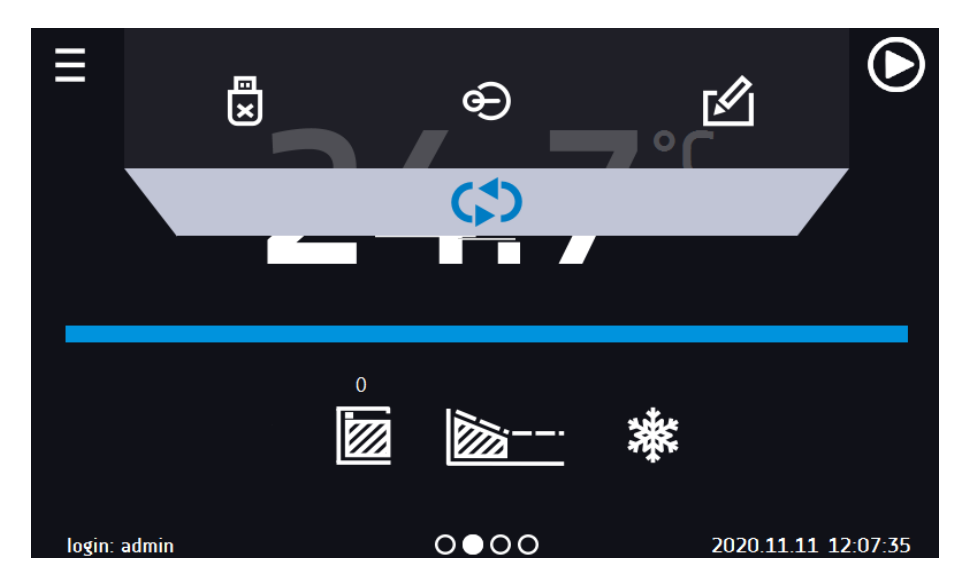

Positions available on the upper bar can be personalized. Just drag the selected icon to a new location *(Figure 14).*

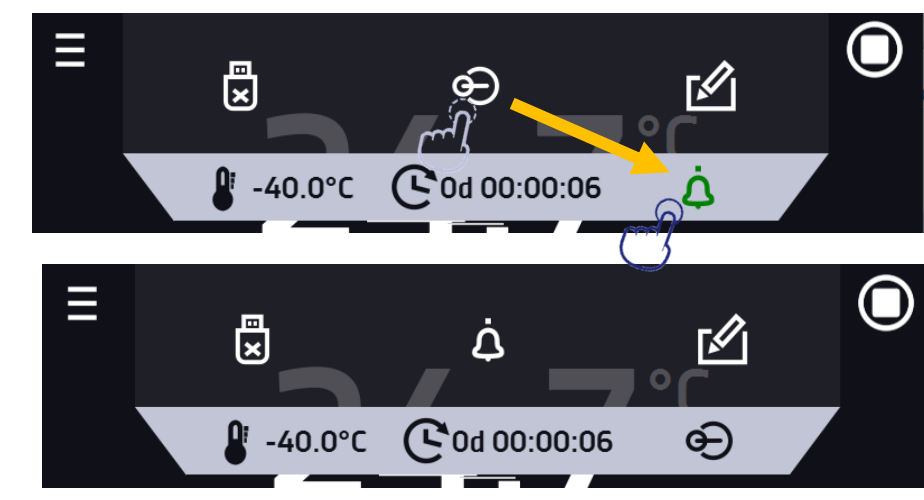

*Figure 14 Changing icon's position*

# <span id="page-30-0"></span>*6.5.4. Quick Note – user's message*

During equipment's operation, the user can save messages in unit's memory with information about: the date of inserting a new sample, observed changes in the samples, the place of sampling, etc. To enter a message you must first log in and then press the icon  $\boxed{2}$  in the main screen in upper menu. Click on *"Write a message*" *(Figure 15)*. Using the keypad, enter the message and confirm it with the button **No.** Once entered, a message cannot be changed. Entered notes can be seen in the event log, they are symbolized by the icon . More information *Section 6.13.*

*Figure 15 User's message*

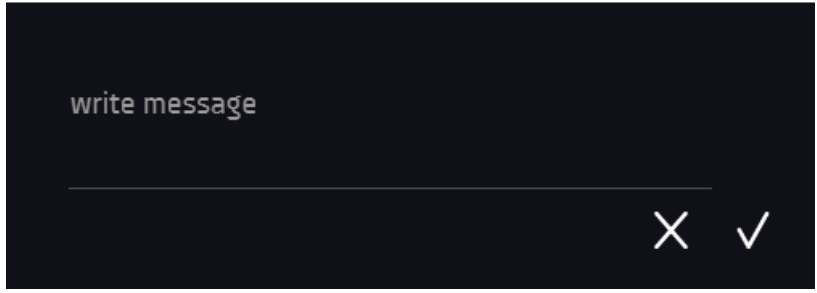

### <span id="page-30-1"></span>*6.5.5. Alarm bar*

The alarm bar is a quick visual information about the device status. The colour of the bar indicates the status of the device:

– blue - the device is working properly

– red bar and pulsating frame– active alarm

### <span id="page-30-2"></span>*6.6. Quick Program*

Quick program allows you to quickly start the program from the main screen position without having to enter to the

 $m_{\text{emu}}$  $\blacksquare$ 

The Quick program has several features that guarantee its uninterrupted operation:

- you can not set the duration of the program time is always set to infinity,
- if the display fails, the program continues,
- after the power supply is resumed (after its failure), the program continues,
- to prevent the program from stopping accidentally, the STOP button was removed from the main window *(Figure 16).*

#### *Figure 16 SMART program*

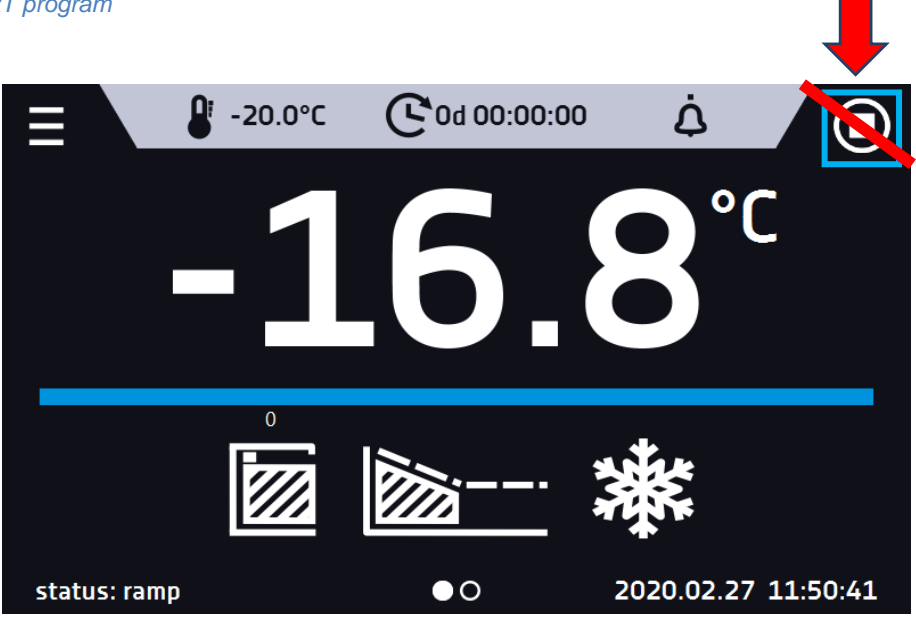

In order to go to Quick program click the icon  $\bigcirc$  in the main screen. By clicking the appropriate icon you can set: − temperature *(Figure 17),*

Clicking the icon  $\bigodot$  starts the program in continuous mode (time set to infinity).

#### *Figure 17 Starting the Quick Program*

button  $\Box$  for 5 seconds.

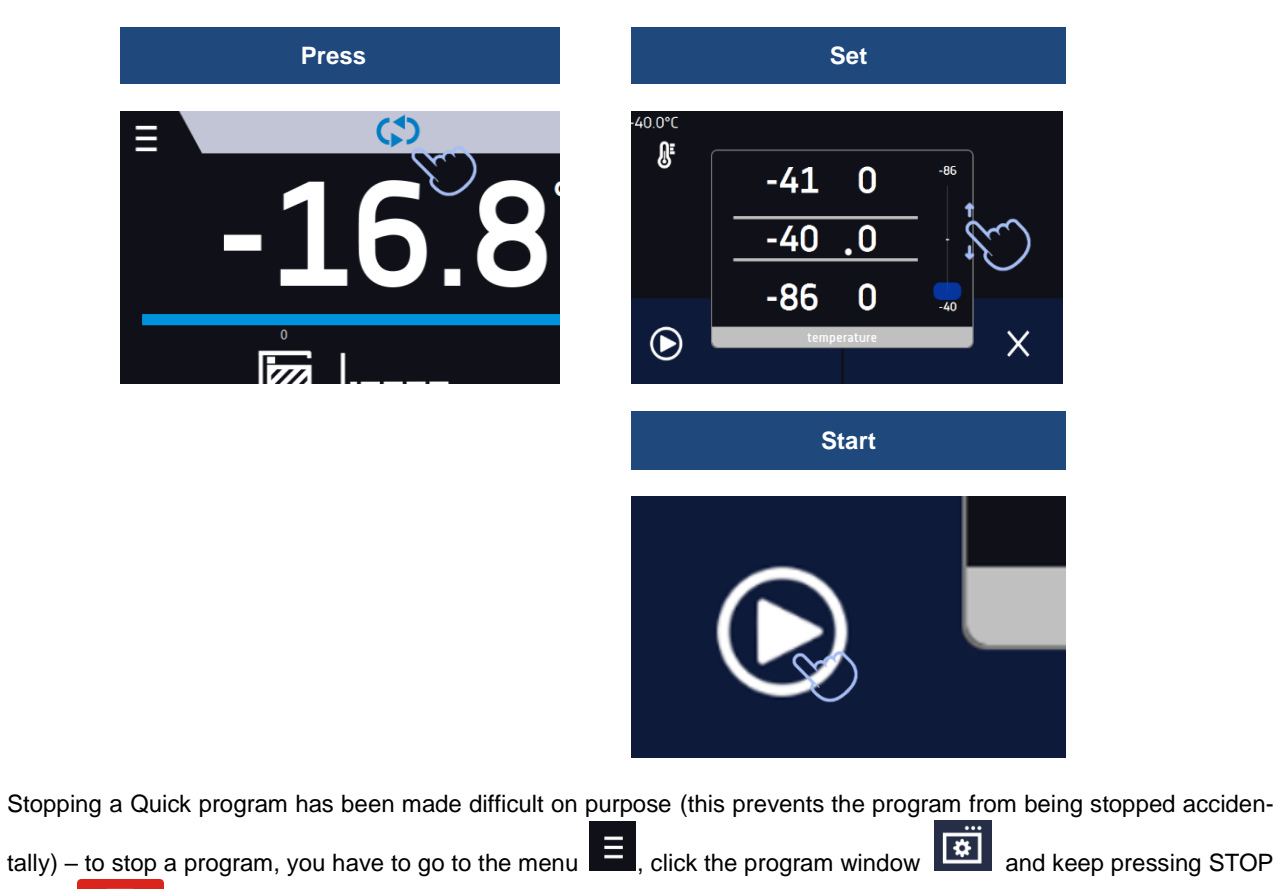

After configuriation of the Quick Program, it appears in the programs list *(Figure 18)*. Quick Program is displayed at the top of the list by default. Moreover, it cannot be deleted and cannot be assigned to a user of the User type.

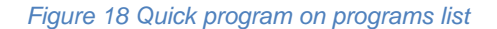

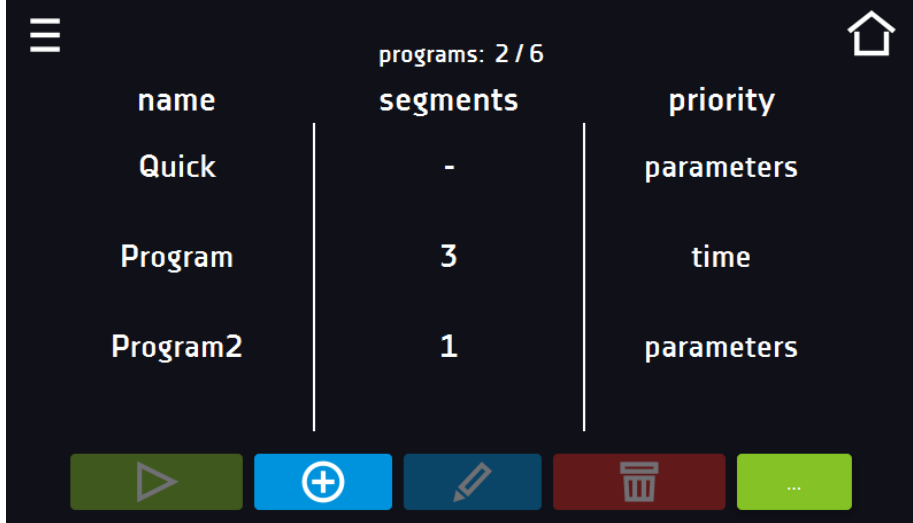

In Quick Program editing mode, you can change:

- settings of the data recording interval,
- settings of the protection class.

When the program is running you can change the temperature by pressing the icon  $\mathbb{S}^1$ . During next launch of the Quick program, your previous settings will be remembered.

## <span id="page-32-0"></span>*6.7. Programs*

Press the icon of main menu  $\Xi$ , and then press  $\Xi$ . In this panel *(Figure 19)* you can run the selected program, add a new one, edit the program, delete it or share it with another user and download the program from a USB flash drive. The number of programs that can be created depends on the limit assigned by the **Super Admin** user. More information on the rights and configuration of account types (Super Admin, Admin, User) see *Section 6.15.2.*

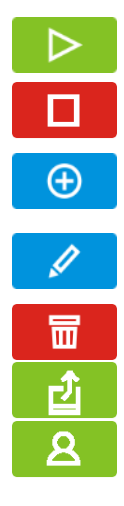

Start the selected program. Stop the program. Add a new program. Edit the selected program. Delete the selected program. Download program from USB flash drive.

Share the selected program with the user type account.

*Figure 19 List of programs*

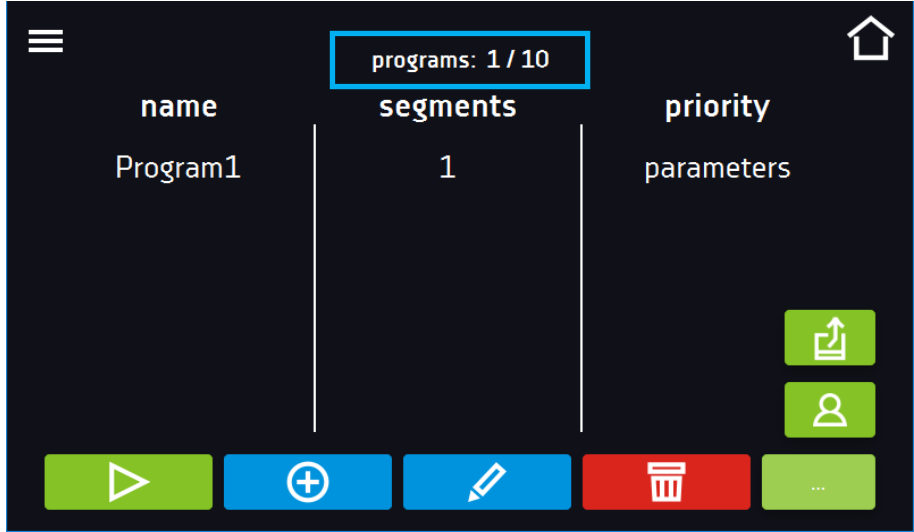

Information on the number of created programs / the maximum number of programs that the user can create is at the top of the screen (programs: 1/10).

### <span id="page-33-0"></span>*6.7.1. Creating / editing a program*

Press the button  $\Theta$  or  $\mathscr A$  and a panel with program parameters will appear *(Figure 20)*. In this panel you can set:

- **Program name** after clicking, the keypad will appear and you will be able to enter the program name,
- **Segments number**  max. 100 segments
- **Interval** frequency of saving the data in the data record (1 min, 2 min, 5 min, 10 min, 15 min, 30 min, 1 h),
- **Priority** the priority of time or parameters, more information *Section 6.7.4.*
- **Loop**  the number of program repetitions, more information *Section 6.7.5.*

*Figure 20 Program parameters* 

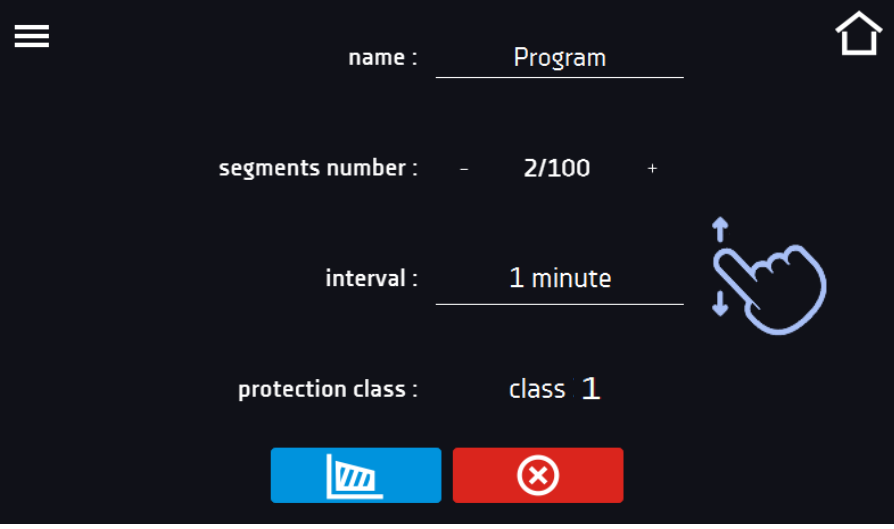

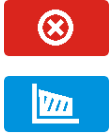

Cancels adding or editing of the program.

Going to the edition of program segments.

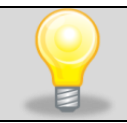

With more parameters, the window can be scrolled up and down.

### <span id="page-34-0"></span>*6.7.2. Segments edition*

For each program, you can set maximum 100-segment time-temperature profiles that allow you to gradually increase or decrease the incubation temperature of the samples. This can e.g. protect the sample from so-called thermal shock. Example of program operation with programmed segments (parameters priority):

Program 1 (for ZLN-T/ZLW-T)

segment1: temp. -5 $\degree$ C, time 2 hours (after reaching the temperature -5 $\degree$ C, it is maintained for 2 hours) segment2: temp. -10°C, time 3 hours (after reaching the temperature -10°C, it is maintained for 3 hours) segment3: temp. -15°C, time 3 hours (after reaching the temperature -15°C, it is maintained for 3 hours) segment4: temp. -20°C, time 2 hours (after reaching the temperature -20°C, it is maintained for 2 hours) segment5: temp. -30 $\degree$ C, time 2 hours (after reaching the temperature -30 $\degree$ C, it is maintained for 2 hours) segment6: temp. -40°C, time  $\infty$  (after reaching the temperature -40°C, it is maintained in continuous way)

Press the buton and the first program segment will appear *(Figure 21)*.

In this window you can set:

- **temperature –** target temperature which the device is to achieve in this segment
- **time –** the time of maintaining the set temperature ([d hh:mm]) in days, hours and minutes. It is possible to select continuous work *∞* in the last segment,
- **ramp time** the time of reaching the set temperature ([d hh:mm]) in days, hours, minutes.

The active value is highlighted in blue. The item highlighted in red means that the value is out of range and you should enter another one, e.g. the temperature is above / below the operating range of the device or the protection temperature.

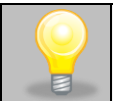

In ZLW-T 200 and ZLW-T 300 freezers the fan is set to 100% by default and cannot be changed.

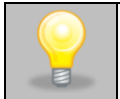

**Ramp time** - setting a short time will not accelerate reaching the ramp, but the ramp will be reached in the shortest possible time depending on the set temperature, ambient conditions and the possibilities of the cooling system in the device.

The ramp parameters are factory set in accordance with the manufacturer's instructions. If it is necessary to set individual parameters when reaching the segment temperature, activate the ramp edition field **a**nd set your own values.

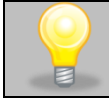

With more parameters, the window can be scrolled up and down.

#### *Figure 21 Program segment edition*

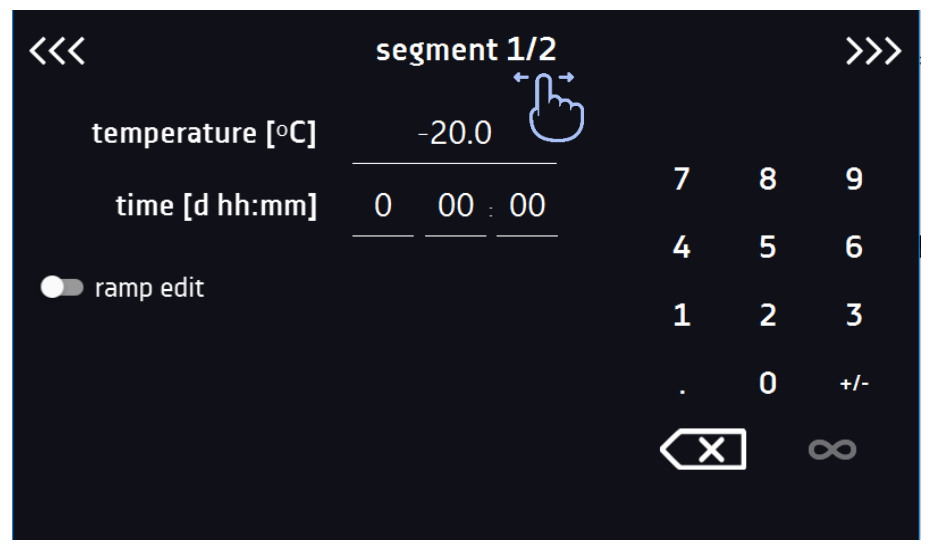

The navigation between: segments, program parameters and summary is done by touching the icon  $<<$ 

If, when editing a program, you automatically return to the home screen or you are automatically logged out, the edited program will not be lost, but saved as a draft (see below).

After configuring all segments, a window with the protection class is displayed *(Figure 21)*.For 3.2 (option) you can set the protection temperature.

#### *Figure 21*

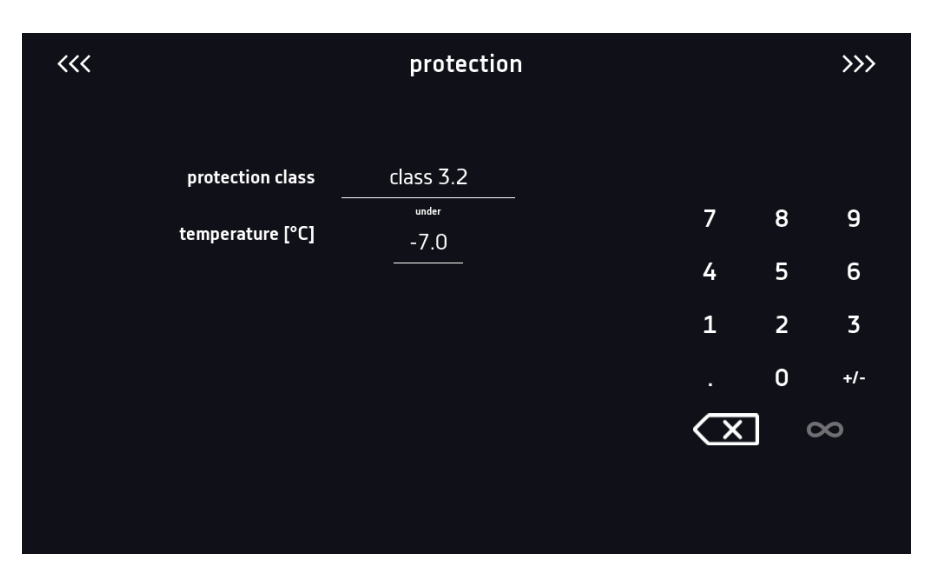

After switching to the program edition, the information about the possibility of continuing changes in the program settings appears *(Figure 22)*.
*Figure 22*

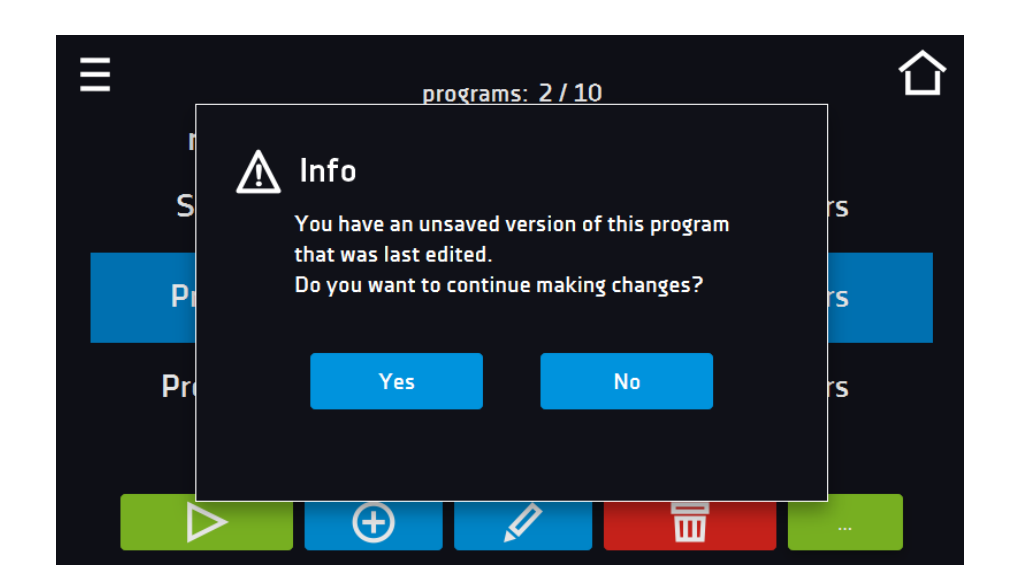

## *6.7.3. Summary of segments*

In the segments summary *(Figure 23)* all segments can be seen along with introduced parameters:

- number of segments,
- temperature,
- duration time of the segment,
- target time of reaching temperature of a given segment (ramp).

#### *Figure 23 The summary of the segment*

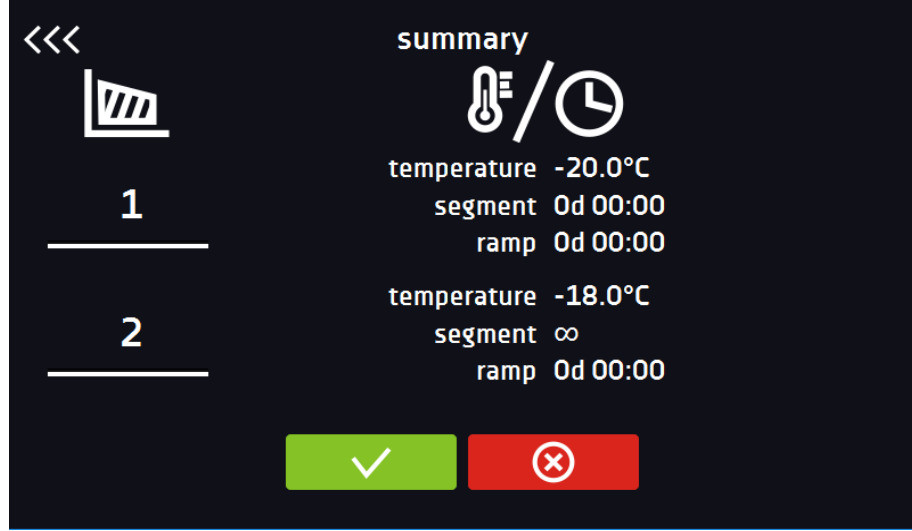

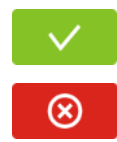

Confirms and saves the changes.

Cancels the entered changes in the segments and goes to program parameters.

## *6.7.4. Priority*

Can be set in terms of:

#### **Parameters**:

In the program without ramp – the device starts the countdown of the segment time when the set temperature is reached.

In the program with ramp – first, the device counts down the time of the ramp and then proceeds to the segment countdown when the set temperature is reached. Regardless of whether the time of ramp elapsed.

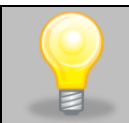

It may happen that the device failed to reach the set temperature within the set time because the reaching time was too short. In such situation the reaching time will be prolonged and the segment's time countdown will start when the set temperature will be reached.

#### **Time:**

In the program without ramp – the device starts counting down the segment time when the program is started. Regardless of whether the temperature has been reached.

In the program with ramp – first, the device counts down the ramp time and after its expiry it proceeds to the countdown of the segment time. Regardless of whether the temperature has been reached.

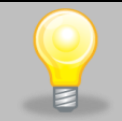

It may happen that the time of reaching was too short and the device failed to reach the set temperature within the set time. Then the countdown of the segment time will start before reaching the set temperature. Thus, the actual time of device operating in the set temperature will be shortened.

## *6.7.5. Loop*

The option is available if the number of segments is equal to 2 or more (maximum 100). When the program finishes the last segment, the device starts the program again from the first segment. You can define if the program should be carried out once (loop: 1) or multiple times (loop: 2 to 255). In order to set the program to be carried out continuously, tick the "∞" option. If the time of the last segment is set to infinity, it will be treated as infinite only in the last cycle. In other cycles it will be treated as 0.

Example: Loop:3 segment1: temp. -10°C, time 2 h segment2: temp. -30°C, time 2 h, segment3: temp. -40°C, time "∞"

The device will run segment1 and segment2 three times and then will go to segment3 which will last indefinitely.

Due to the fact that laboratory freezers do not have a heating system, when switching from a lower to a higher temperature, the compressor turns off, and the temperature rises naturally, which greatly extends the cycle. The cycle duration can be determined empirically.

## *6.7.6. Defrosting of ZLN, ZLN-T, ZLN-UT VIP devices*

During operation, a layer of ice may form inside the freezer's compartment. The speed of ice or frost formation depends on several factors: ambient conditions (temperature, humidity), how often the door is opened, and the type of samples. When an ice or frost layer covers the entire chamber, defrosting is necessary. **Defrosting** is performed manually in the following order:

- 1. turn off the device (unplug the power cable from the socket),
- 2. open the door and allow the device to defrost (do not accelerate the defrosting process),
- 3. wipe dry the water accumulating on the bottom and the walls of the chamber,
- 4. turn on the device (insert the power plug into the socket).

## *6.8. Starting the program*

The created program can be started in two ways:

### *6.8.1. The first way*

- Go to the main menu  $\Xi$  and press the icon "programs" **(Figure 24)**.
- Then select the program you want to activate and press "start" button **Pull (Figure 25)**.

#### *Figure 24 Main menu*

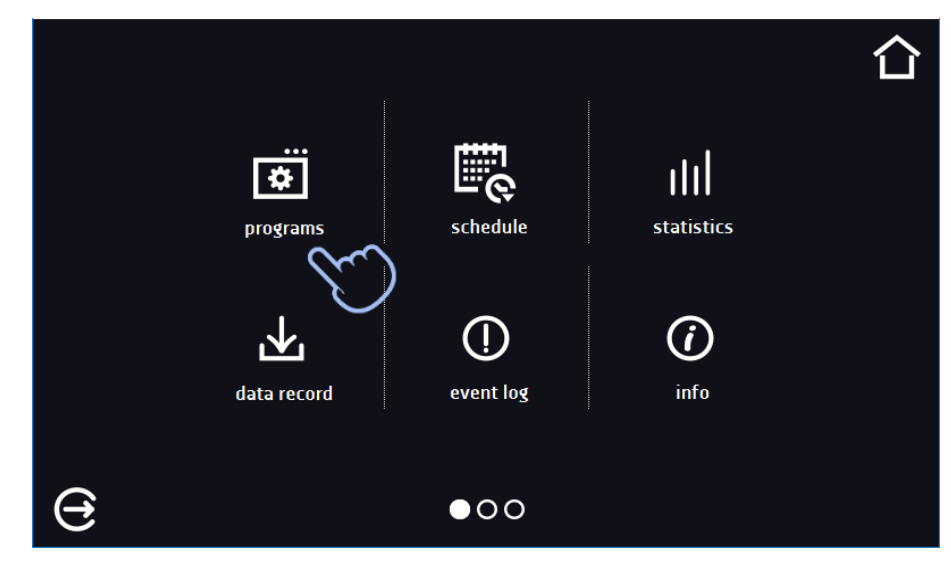

#### *Figure 25 Program management menu*

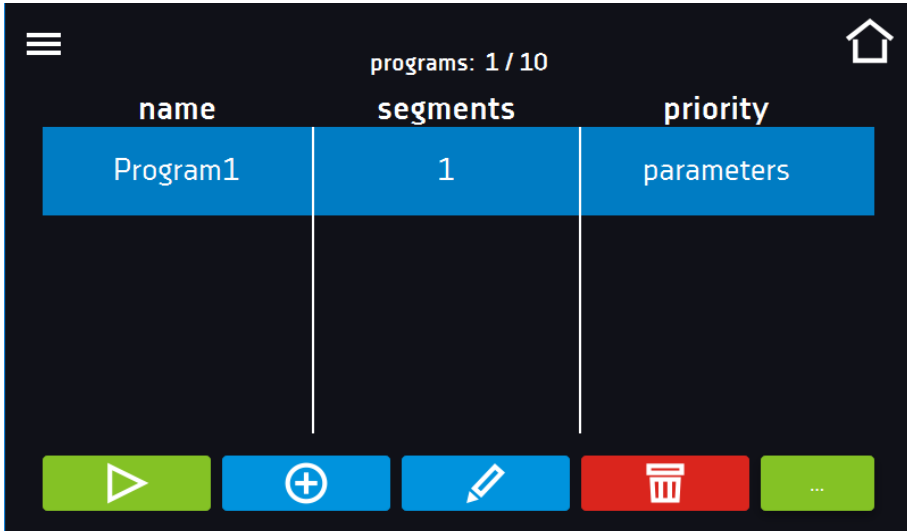

If the program is running, the symbol  $\blacktriangleright$  appears next to the program name on the list. The symbol  $\blacktriangleright$  means that the program has been edited, but the changes have not been confirmed *(Figure 26).*

#### *Figure 26 List of programs with the selected status*

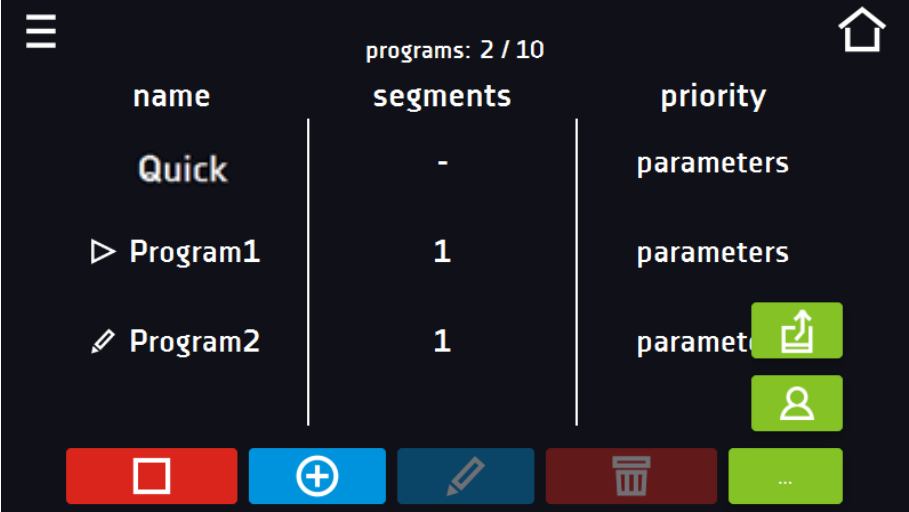

### *6.8.2. The second way*

- In the main screen  $(Figure 27)$  press the icon in the upper right corner  $\bigcirc$ .
- Select the program you want to start *(Figure 28)*. You have two additional options to start the program:

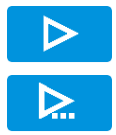

Immediate start of the program.

Scheduled program start according to the set date and time.

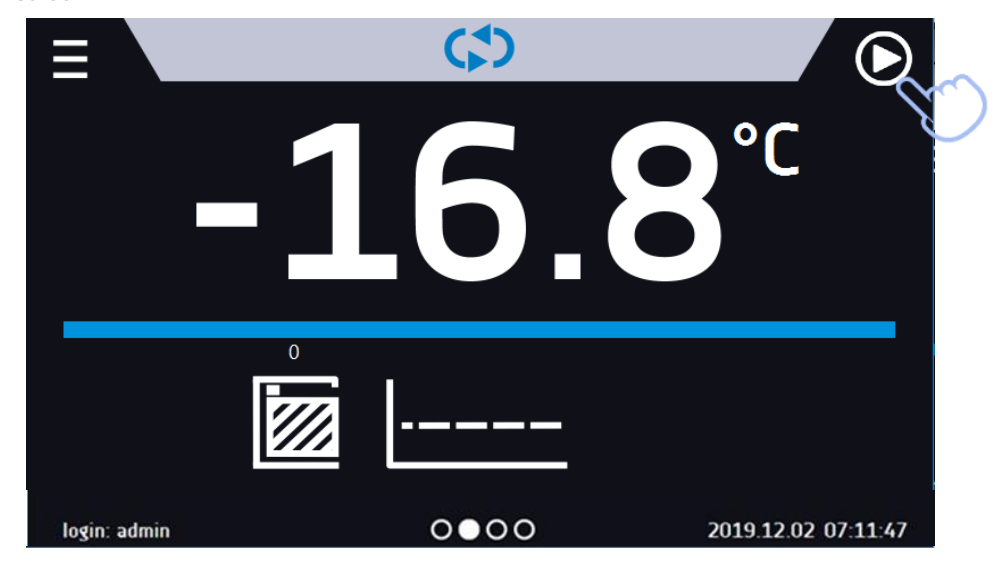

#### *Figure 27 Main screen*

#### *Figure 28 Selection and launch of the program*

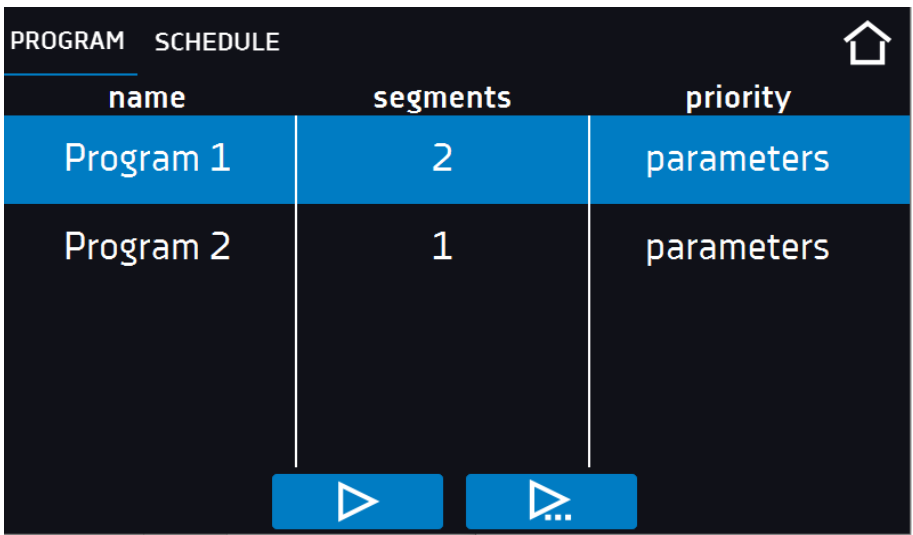

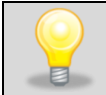

A delayed start of backdated program is possible (up to 7 days back). This is possible for the programs with time priority. Program segments that would last from the back date to the current date will be skipped.

If the program is running, the symbol  $\triangleright$  appears next to the program name on the list.

## *6.9. Quick Change of parameters*

Although the ramp time has been included in the program, the Quick Change of parameters will take place immediately while the temperature is being reached.

## *6.9.1. Quick change of set temperature*

In order to quickly change the value of set temperature of a running program, press the icon **if** in the main screen *(Figure 29)*. The value of the temperature should be selected by scrolling the list up or down *(Figure 30)*. Click  $\blacksquare$  to confirm the change.

*Figure 29 Quick temperature change - selection*

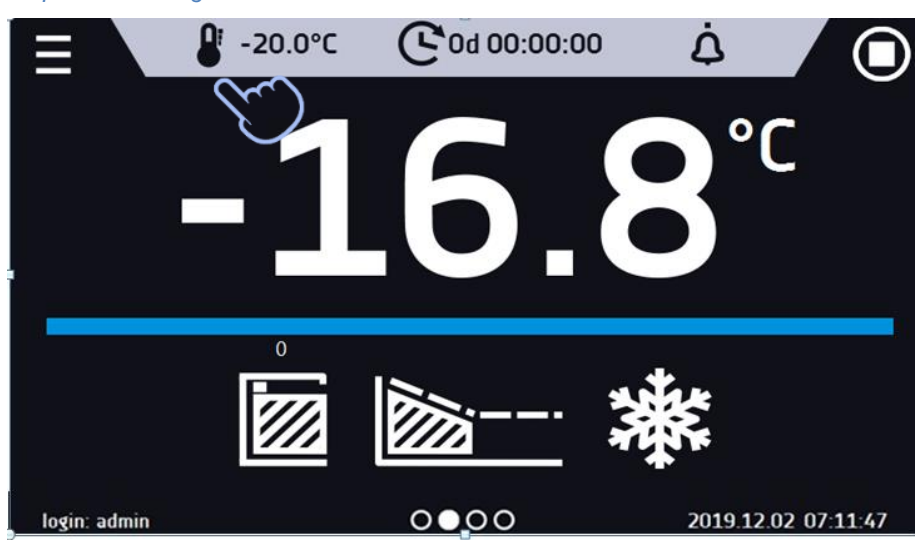

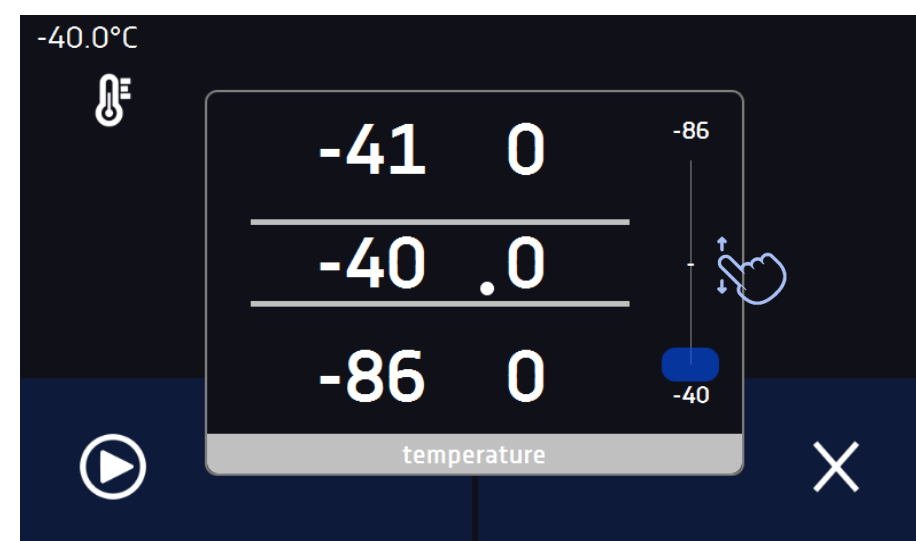

#### *Figure 30 Quick temperature change - setting the value*

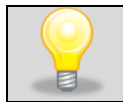

If the set temperature is higher than the current temperature inside the chamber, the compressor turns off and the device reaches the set temperature naturally (freezers do not have a heating system).

### *6.9.2. Quick change of set time*

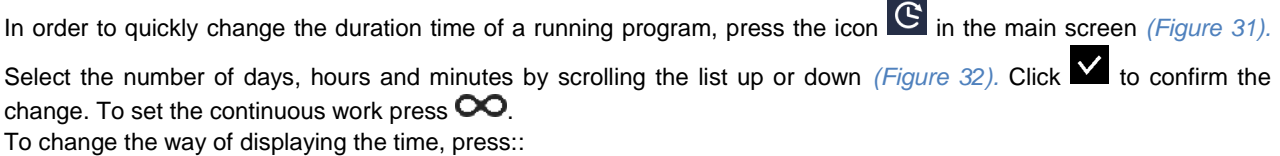

to display the elapsed time

to display the remaining time

To change only the way of displaying, you do not have to confirm it by  $\mathbf{Y}$ .

*Figure 31 Quick change of the set time - setting the value*

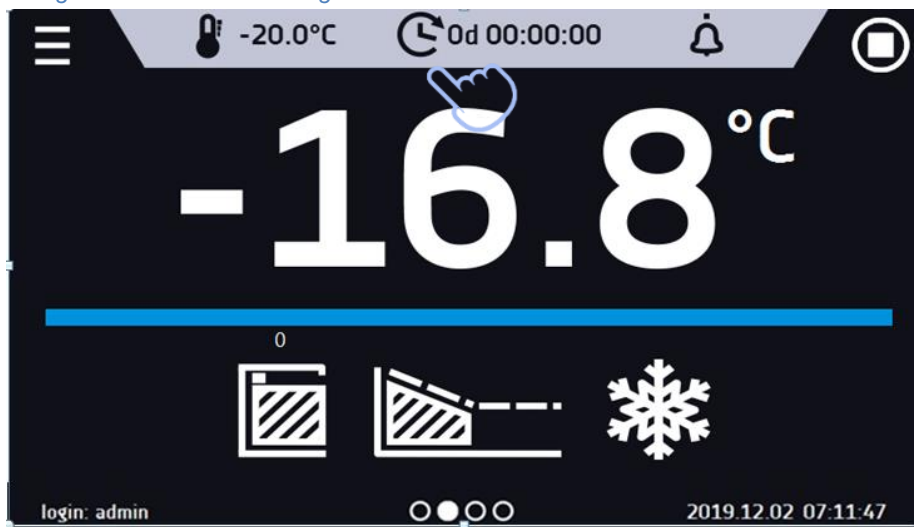

#### *Figure 32 Quick change of set time*

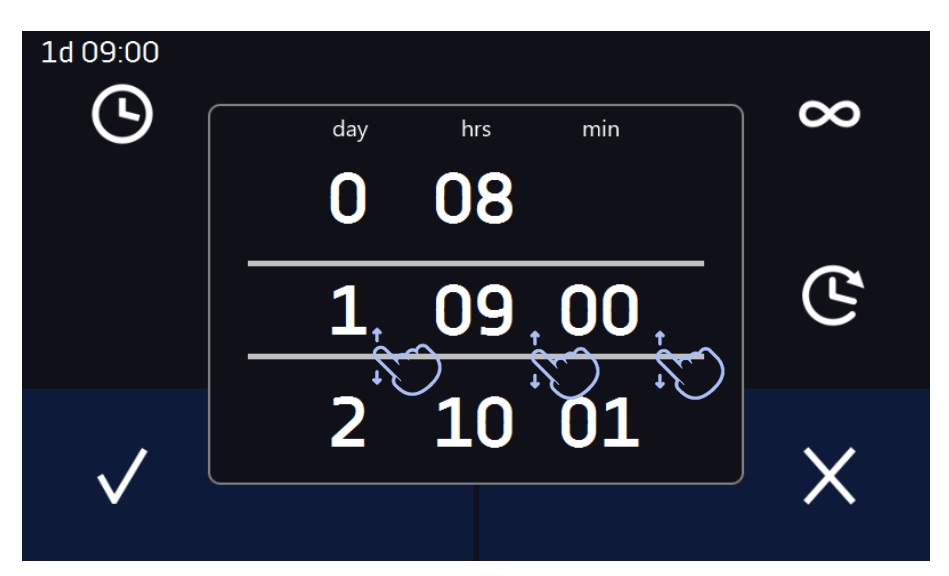

## *6.10. Schedules*

The option allows creating a list of programs to be implemented in a given time. You can create several independent schedules. The schedules window contains a list of all created schedules of the logged-in user *(Figure 33).*

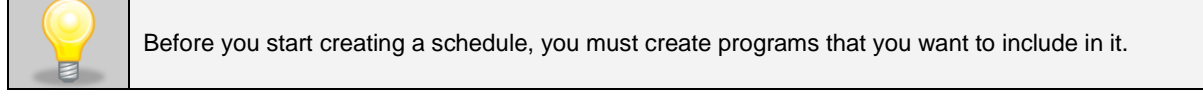

On the upper part of the screen there is information about the number of created schedules / the maximum number of schedules to be created (1/10).

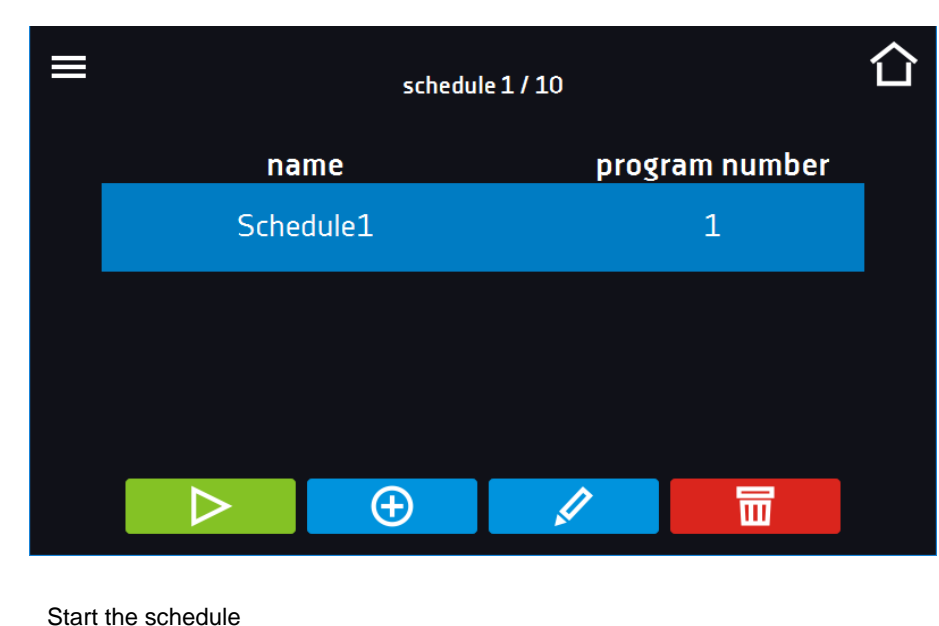

#### *Figure 33 List of schedules*

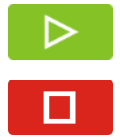

Stop the schedule

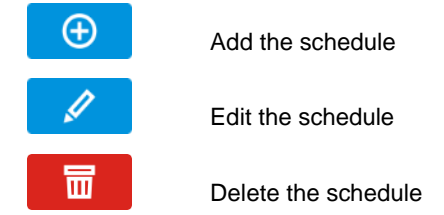

## *6.10.1. Creating / editing a schedule*

To create / edit a schedule, press the button **or the State of the panel with schedule parameters will appear on the** screen *(Figure 34).* Press "Schedule" and use the keypad to enter the schedule name. The schedule may consist of up to 10 programs.

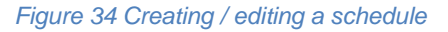

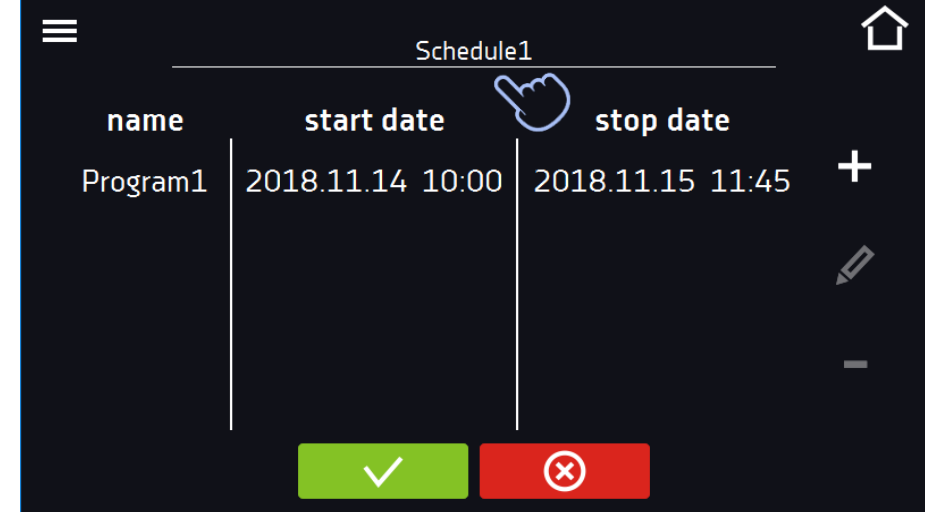

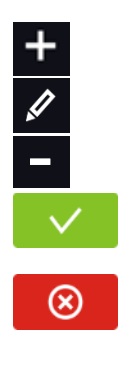

Add a new program to the queue (program must be previously created)

Edit and make changes to the selected position

Delete the selected position from the list

Save the schedule

Cancel instroduced changes

its start and end*.*

After pressing **Figure 35)** or **All a window appears allowing you to select the program and the date and time of a window appears allowing you to select the program and the date and time of** 

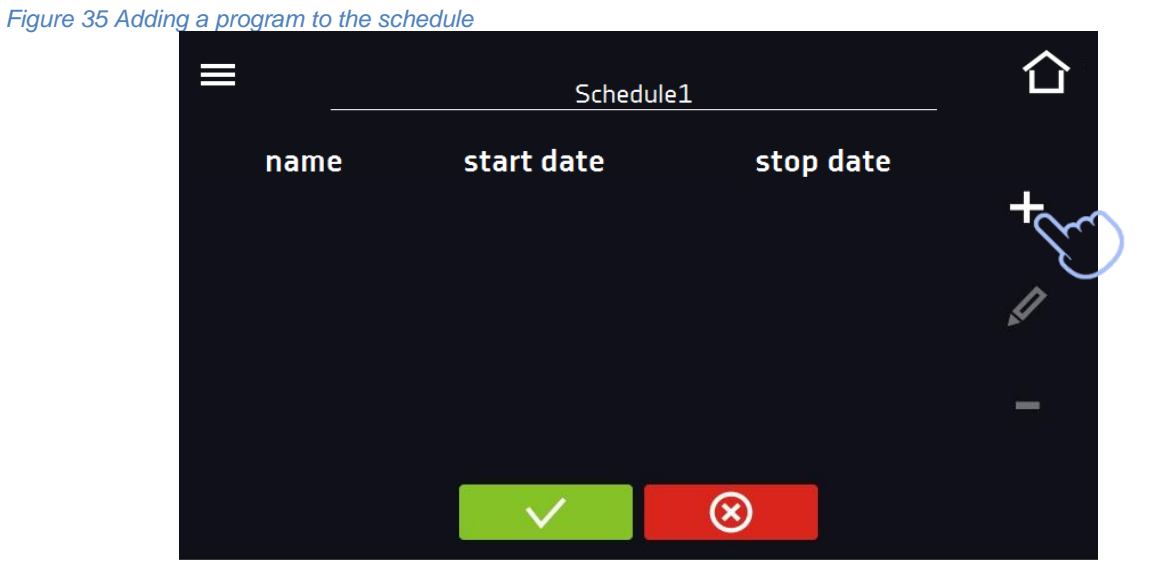

Select a program from the drop-down list and press on the field next to the inscription "program" *(Figure 36).* Information about the selected program will be displayed *(Figure 37)*: number of segments, number of cycles, priority, temperature protection, upper protection, lower protection. This is only a preview of the parameters - it is not possible to change them in this window.

*Figure 36 Selection of the program*

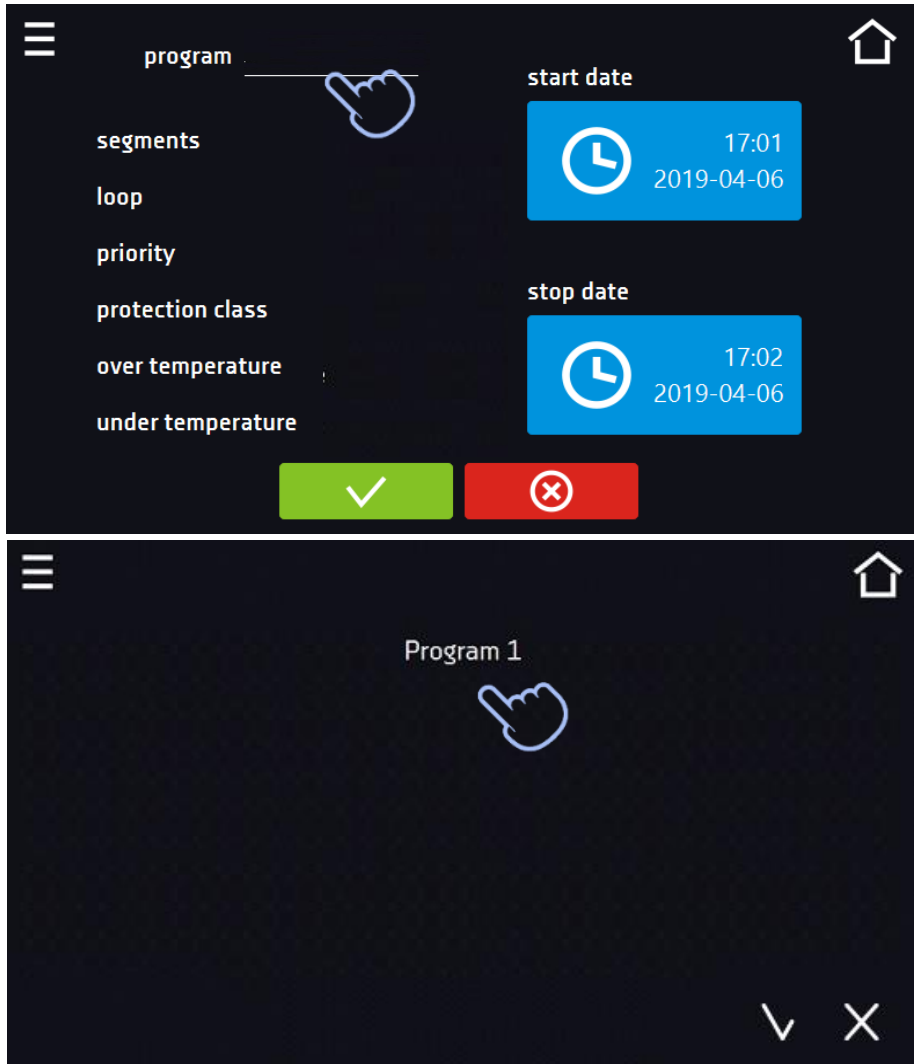

#### *Figure 37 Information about the program*

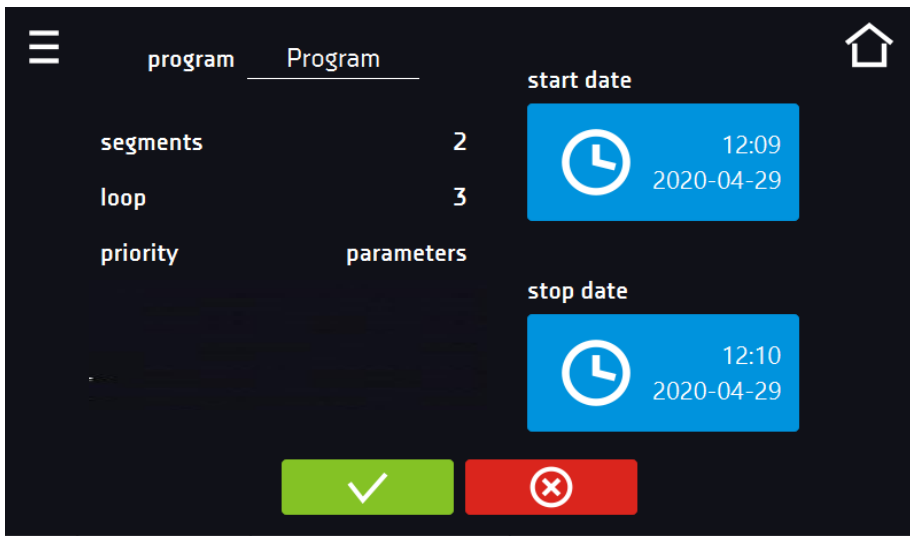

Press the 'start date' field and then set the date and time of program start.

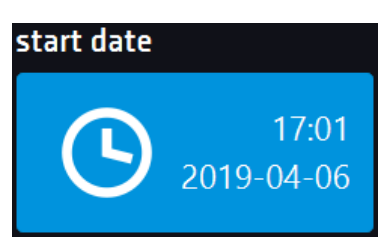

Press the 'stop date' field and then set the date and time of the program end.

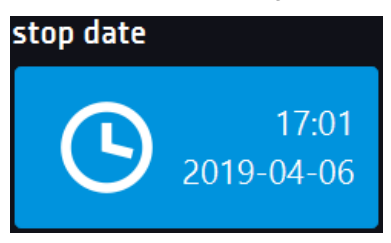

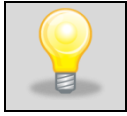

You can assign up to 10 programs to one schedule. In total you can create ten schedules.

When creating a schedule, consider the following restrictions:

- the start time of the first program on the list cannot be earlier than the current date and time,
- the start time of the next program on the list cannot be earlier than the end time of the previous program,
- the program end time cannot be later than the start time of the next program,
- the end time of the next program does not have to coincide with the start time of the next one, there may be a break between them,
- if the program is not fully completed (due to setting a too short time of a schedule), it will be interrupted.

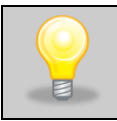

When choosing time intervals, consider whether they are long enough for the selected program to be implemented. The duration of the program can be affected by: ambient conditions, samples and the program carried out immediately before it.

## *6.10.2. Starting a schedule*

The schedule can be started in two ways:

#### *6.10.2.1. The first way*

- Press the icon of the main menu  $\Xi$  and then press the icon "schedule"  $\ddot{\Xi}$  (Figure 38).
- Then select the schedule you want to activate and press the start button. *(Figure 39).*

*Figure 38 Main menu*

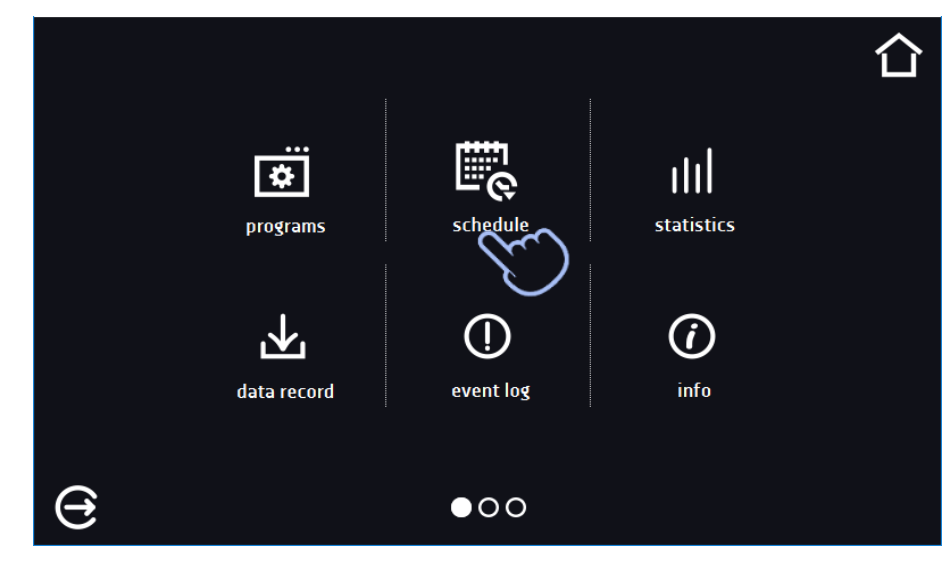

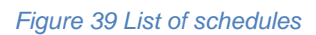

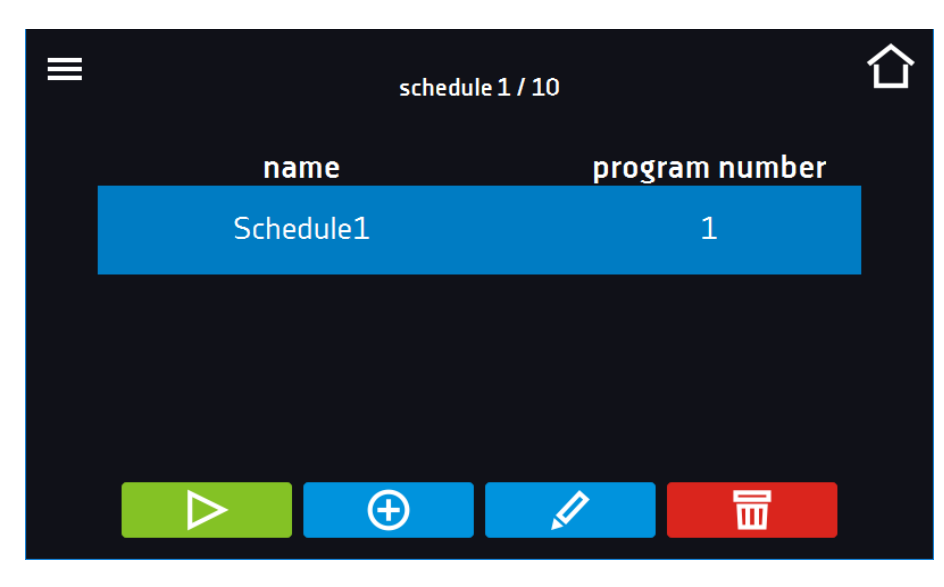

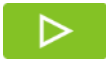

Start the schedule

### *6.10.2.2. The second way*

- In the main screen press the icon *(Figure 40),* then press the SCHEDULE inscription. The schedule selection window will be displayed *(Figure 41).*
- Then select the schedule you want to activate and press the button

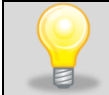

Please note that it is not possible to run a schedule in which all parameters refer to the past time.

#### *Figure 40 Main screen*

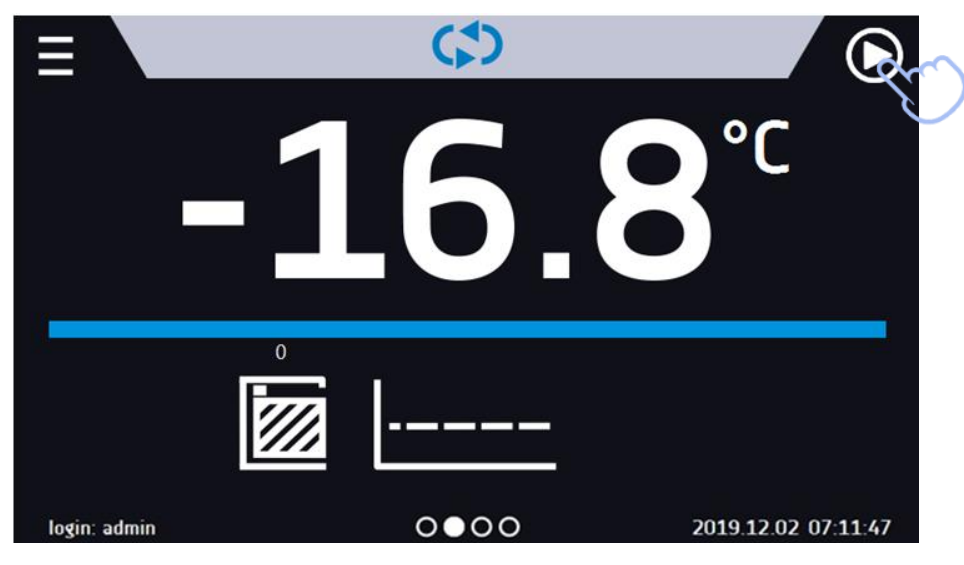

#### *Figure 41 Selection of the schedule*

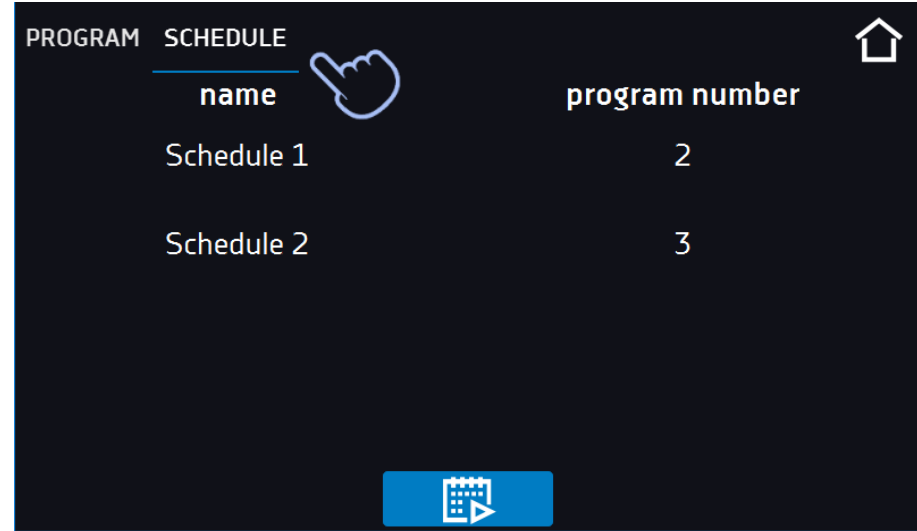

## *6.11. Statistics*

Press the icon of the main menu  $\blacksquare$  and then press  $\blacksquare$  In this panel *(Figure 42)* statistics of the currently running program or program that has ended are displayed. Statistics are calculated separately for each segment. Data logging for calculation starts after 30 seconds from reaching the set temperature in the segment. Further data is registered every 1 minute.

The following information is available:

- set temperature [°C] set temperature in the segment,
- **minimum temperature [°C] –** the lowest recorded temperature,
- maximum temperature [°C] the highest recorded temperature,
- **average temperature [°C] –** average temperature,
- **segment –** status of the segment:
	- in progress currently running segment (data is being constantly updated),
	- finished the segment has been completed,
	- interrupted the segment was interrupted by the user before the set time has elapsed,
- **segment 1/2 –** the number of the currently overviewing segment / number of the currently performed or completed segment. Navigating between the segments is done by swiping your finger up or down.
- **loop 1/1** the number of the currently overviewing cycle / number of the currently performed or completed cycle. Navigating between the cycles is done by swiping your finger left or right.

You cannot overview the segment / cycle data that has not started yet.

*Figure 42 Statistics*

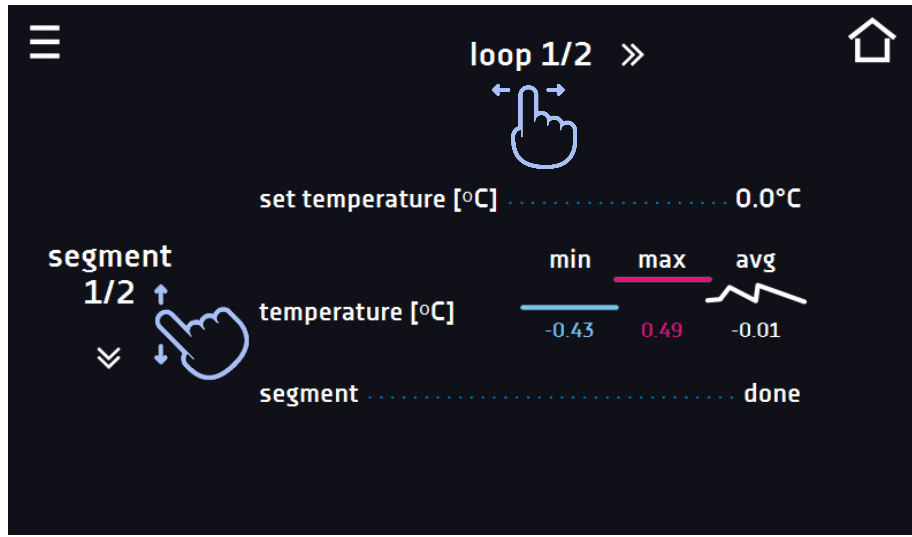

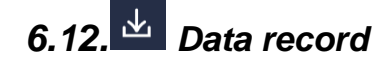

Press the icon of the main menu  $\equiv$  and then press  $\frac{1}{2}$ . Data record window *(Figure 43)* contains the following information:

- time and date of sample registration [date],
- temperature value measured with the main sensor in the chamber [temp.].

It is possible to register 10 000 data records for the max period of 12 months. If all the memory cells are full, the oldest ones are overwritten. The data appears in the table in the order they were added, not in chronological order by the

date. The most recently added record is at the top. The samples are only registered when the program is running. The frequency of registration depends on the program parameters settings.

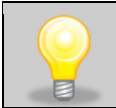

When opening the data record, all data is downloaded. If the data download is interrupted by the user, press to continue downoading of the rest of the data.

#### *Figure 43 Data record*

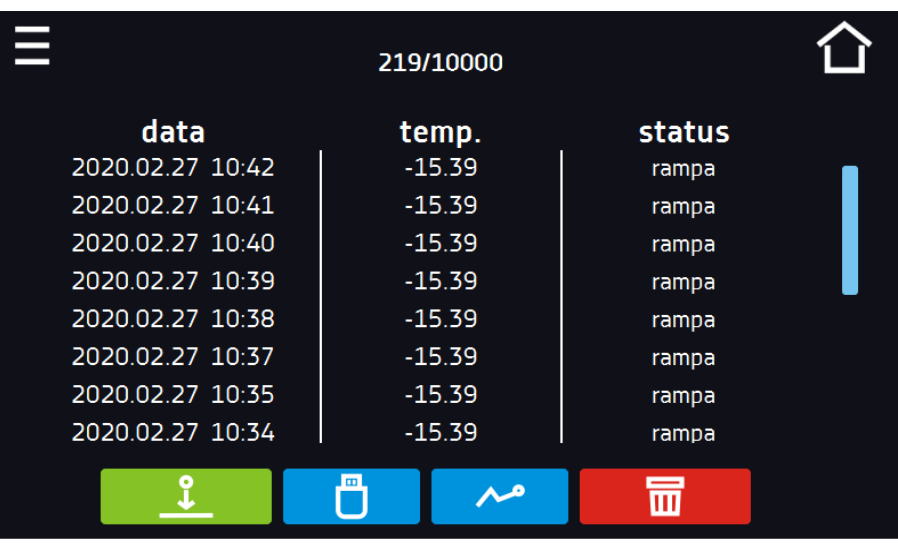

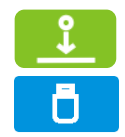

Press to continue downloading data.

Recording data onto the USB flash drive. .csv files are available - separated by semicolon when opening e.g. with a spreadsheet, .plkx - opening with the Lab Desk application

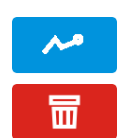

Before removing the USB flash drive from the USB port, it must be unmounted, see *Section 5.5.*

Displaying data as a graph, see *Section 6.12.1.*

Deleting data. Users with Super Admin privileges can delete all data, including those registered by other users *(Figure 44).*

If there is a lot of data, a progress bar appears on the display:

*Figure 44 Deleting data*

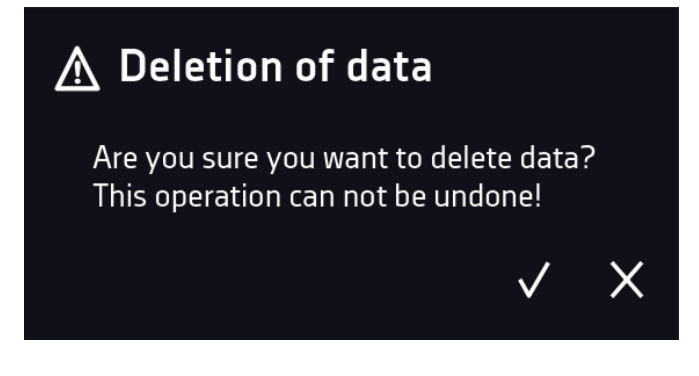

### *6.12.1. Graph*

A graph can be generated from the data stored in the data register *(Figure 45).* The time during which the graph opens depends on the number of saved samples data. If the unit is equipped with additional sensors, press the selected graph twice.

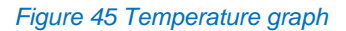

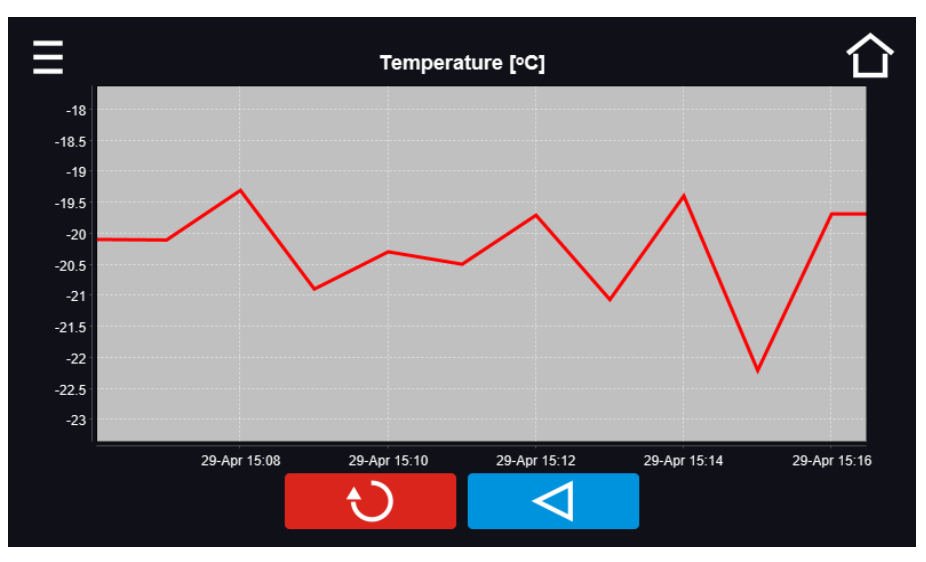

Returns to displaying the entire chart (undo all magnifications) / returns to the list of charts.

Returns to data register

The opening time of the chart depends on the number of saved data samples. The greater the number of saved samples, the longer this window will open.

You can enlarge a fragment of the chart. Press the graph anywhere and drag to the right and down simultaneously *(Figure 46)* - enlarge in the same way as it is done on a smartphone. Swipe left to return the chart to normal size.

#### *Figure 46 Enlarging a part of the chart*

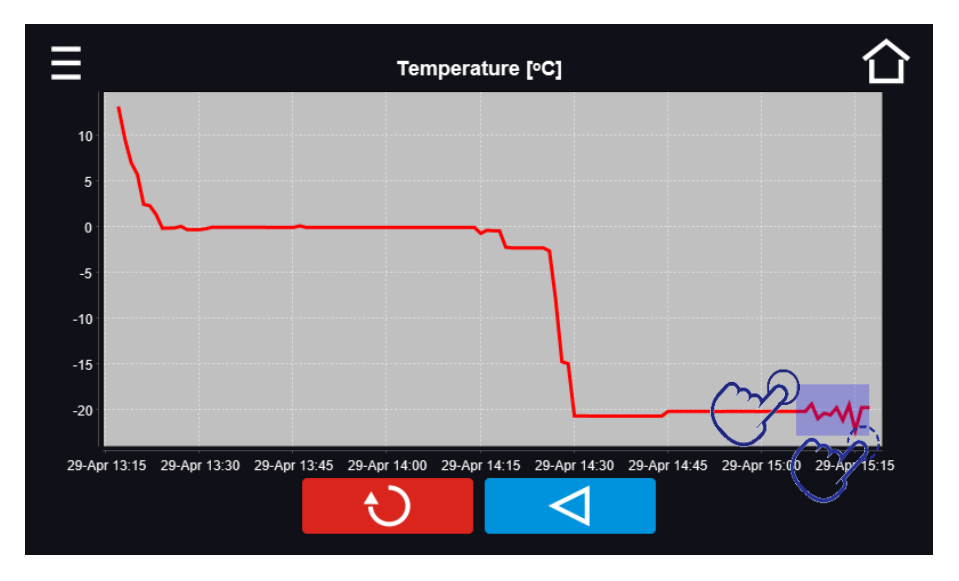

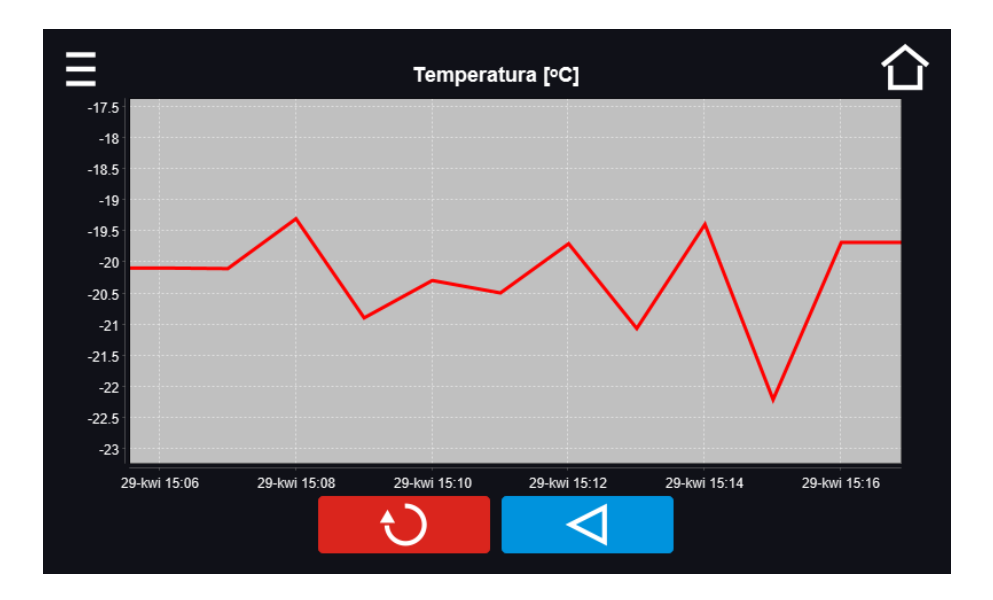

### *6.12.2. Data storage directly on a USB flash drive*

The saved data (temperature and / or humidity, date and time) can be saved directly on a connected USB flash drive. To do this, enable the option of saving data, see point *6.16* and *Figure 62*. The USB flash drive must be connected to the USB socket located on the front of the equipment.

The date / time, temperature of the sensor installed in the chamber and indications of additional sensors in the unit (humidity, additional temperature sensor) are saved to the file. The frequency of saving to the file is equal to the frequency of saving the data in the register set in the program, see section *6.7.1. Creating / editing a program* (saving interval to the data register). Few comments can be found below:

- saving to the file takes place only when the program is running,
- data register is continued after power is restored,<br>• during registration, the USB flash drive can be re-
- during registration, the USB flash drive can be removed but it is necessary to unmount it in the main window on the upper menu bar, see section *5.5. USB port*,
- registration is continued after reinserting the USB flash drive,
- a folder with the name consistent with the serial number of the device is created on the flash drive, all files are saved in it. The files are saved in the csv format (separated by semicolons), which can be read in a spreadsheet or notebook

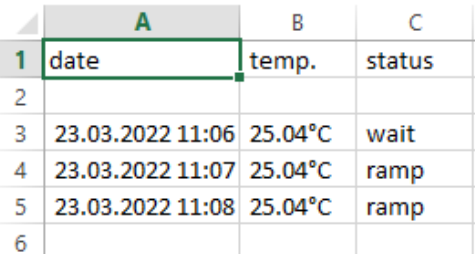

- the current measurement is saved to a file named measurements.csv,
- if the size of the current file exceeds 513 kB or the calendar month is changed, the current file is named in the format yyyy-mm\_ measurements\_0.csv, where 0 means the file number in the month, e.g. 2021- 05\_measurements\_0.csv

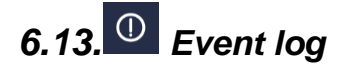

Data available for the following users *(see Section 6.15 Users)*:

- **Super Admin** who can overview, download to USB flash drive and delete all data,
- **Admin** who can overview, download to USB flash drive all data,

• **User** who can only overview all data.

Press the icon of the main menu  $\Xi$  and then press  $\Omega$ . This window displays information about registered events, alarms and errors.

#### *Figure 47 Event log*

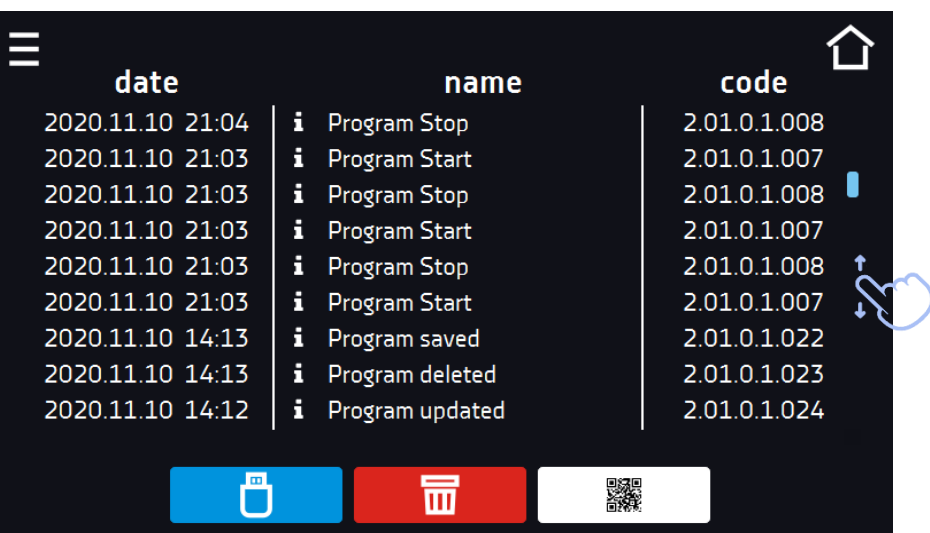

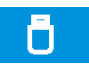

Recording data onto the USB flash drive. .csv files are available - separated by semicolon when opening e.g. with a spreadsheet, .plkx - opening with the LabDesk application

Before removing the USB flash drive from the USB port, it must be unmounted, see *Section 5.5.*

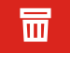

爨

Deleting data

QR code – opens smart4lab.eu (in the "Support" tab there are explanations of some of the

information appearing in the event log). Press the symbol and enlarge the code QR, and then scan it with your smartphone

*Figure 48 QR code*

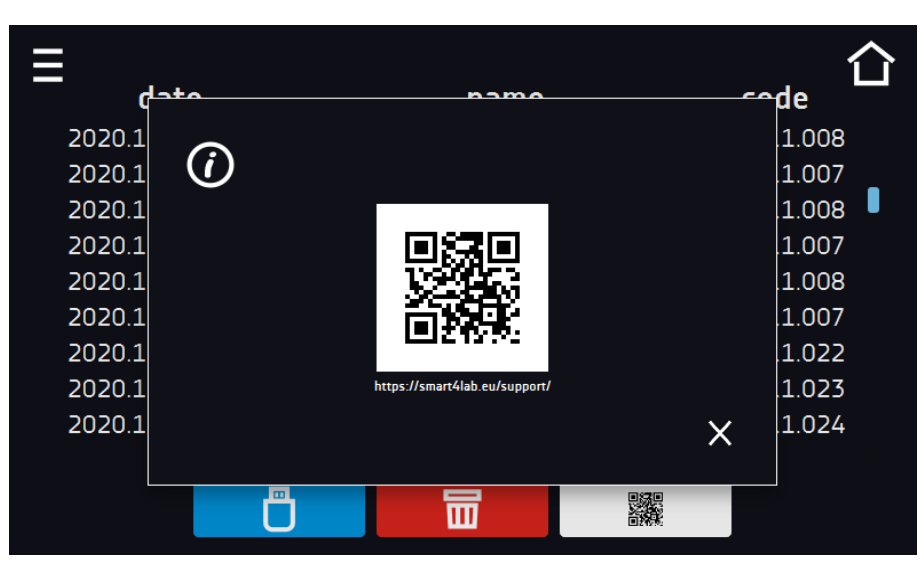

The events in the event log are sorted chronologically. However, it may happen that the event "Program restarted" will not be displayed according to the chronology but the date and time of the event will be correct. This is not an error.

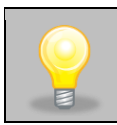

Before removing the USB flash drive from the USB port, it must be unmounted, see *Section 5.5.*

Information signs in the event log:

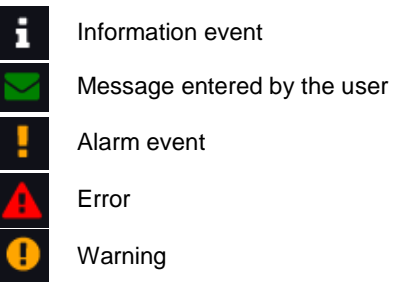

Possible events:

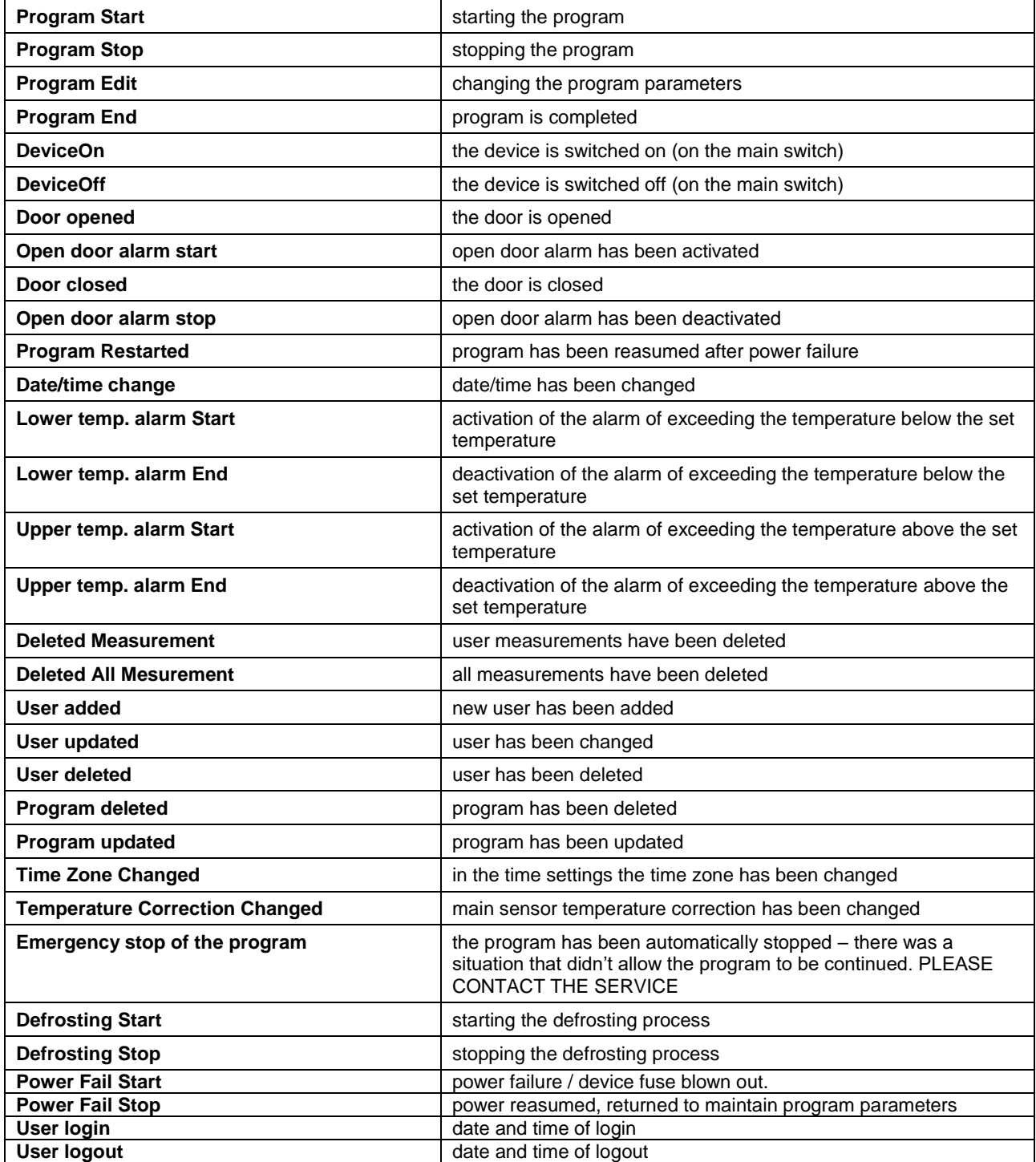

 **Quick note**

To view message details, click . In this window *(Figure 49)* you can see the content of the message, the name of the user who entered it and the name of the program during which the message was written.

*Figure 49 Details of user's message* 

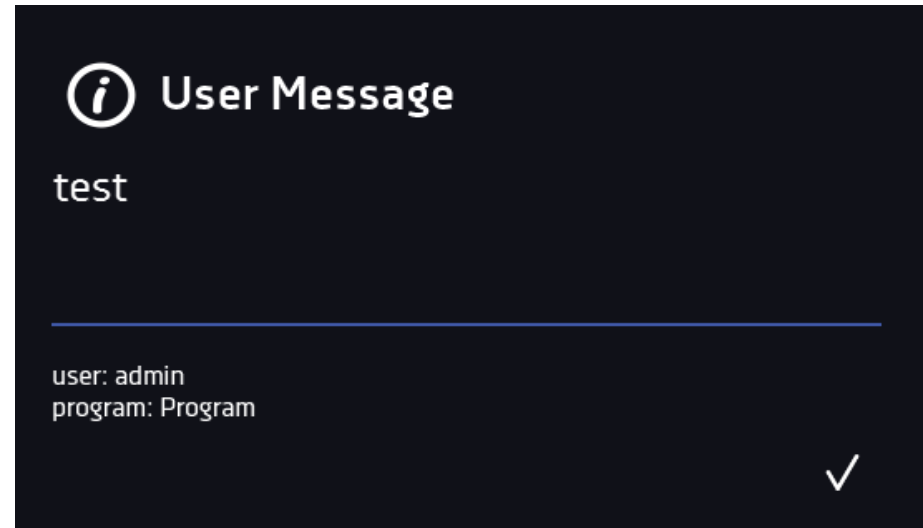

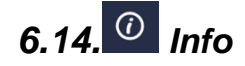

Press the icon of the main menu  $\equiv$  and then press  $\omega$ . The panel contains the following information:

- name of device,<br>• serial number
- serial number,<br>• temperature ra
- temperature range,
- Software version,
- manufacturer's address,
- manufacturer's website,
- QR code.

#### *Figure 50 Info window (example)*

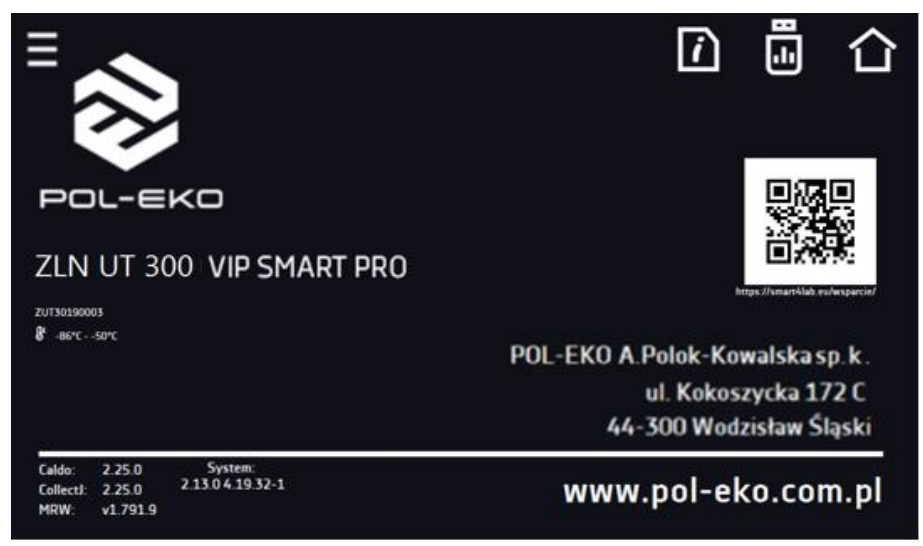

Press icon **to** to save the "Download" folder (with instruction manual) on the USB flash drive. After inserting the flash drive into USB port wait few seconds until the information *"Flashdrive connected"* will appear on the display - for more

information go to the *Section* 6.1. Press the icon  $\Box$  to write the service data on the USB flash drive – contact the service department for more information.

Press to go to the main screen. If a USB flsh drive is connected to the device, when entering the "Info" panel, a proposal to save configuration file will appear *(Figure 51*). This file is used to create an offline program in the Lab Desk application.

*Figure 51 Saving configuration file*

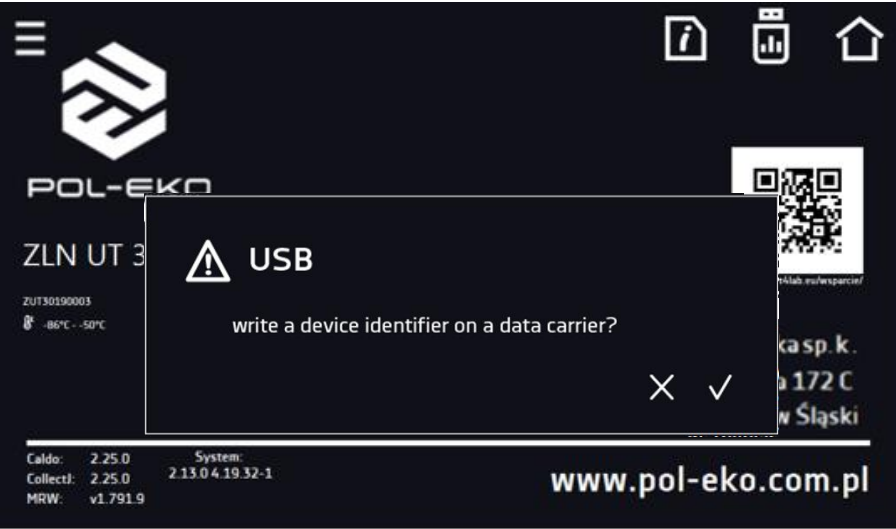

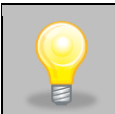

Before removing the USB flash drive from the USB port, it must be unmounted, see *Section 5.5.*

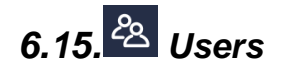

Go to the main menu  $\equiv$  and press the icon  $\frac{28}{\sqrt{2}}$  In this panel *(Figure 52)* you can add a new user, edit an existing one or delete it.

*Figure 52 Users list*

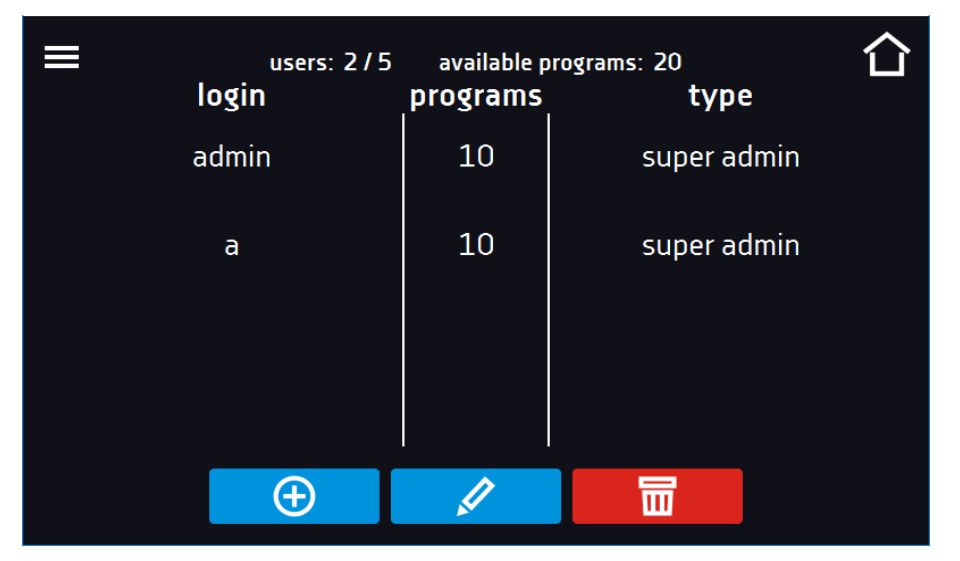

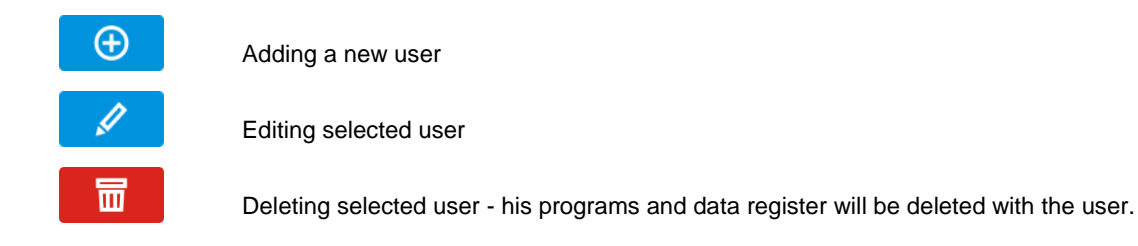

At the top of the screen *(Figure 52)* you can see information about:

- **users:** number of created users / total number of users to create (users 2/5),
- **available programs:** the number of free programs to be assigned to users.

## *6.15.1. Creating / editing a user*

To add or change user settings, press the button  $\Box$  or  $\Box$ , a panel with user data will be displayed *(Figure 53).* 

You have to enter:

- **login** user name,
- **password** account password,
- **password confirmation**  you must enter the password again to confirm it,
- **type –** account type (Super Admin , Admin, User), for more information see *Section 6.15.2.,*
- **programs limit** number of programs that can be created by the user / number of available programs (it's not possible to set a limit to the User).

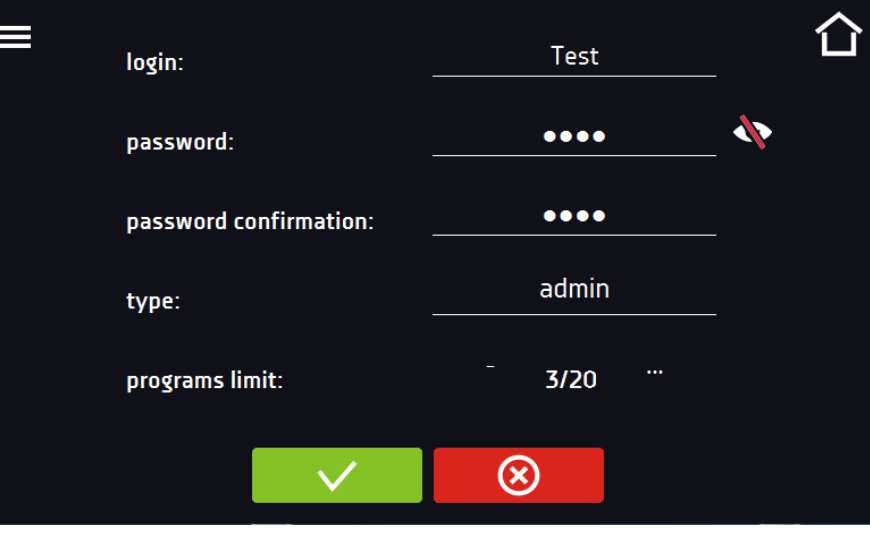

### *Figure 53 Editing a user*

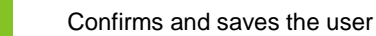

Cancels introduced changes and returns to the users list

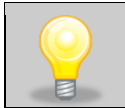

The device can have maximum 5 users. There are 40 programs available which can be freely distributed among users.

## *6.15.2. Account types and their limits*

Three different types of users (accounts) are available: Super Admin, Admin, User. Each user has their rights and limitations described below in the *table 1*.

#### *Table 1. Right and limitations of the users.*

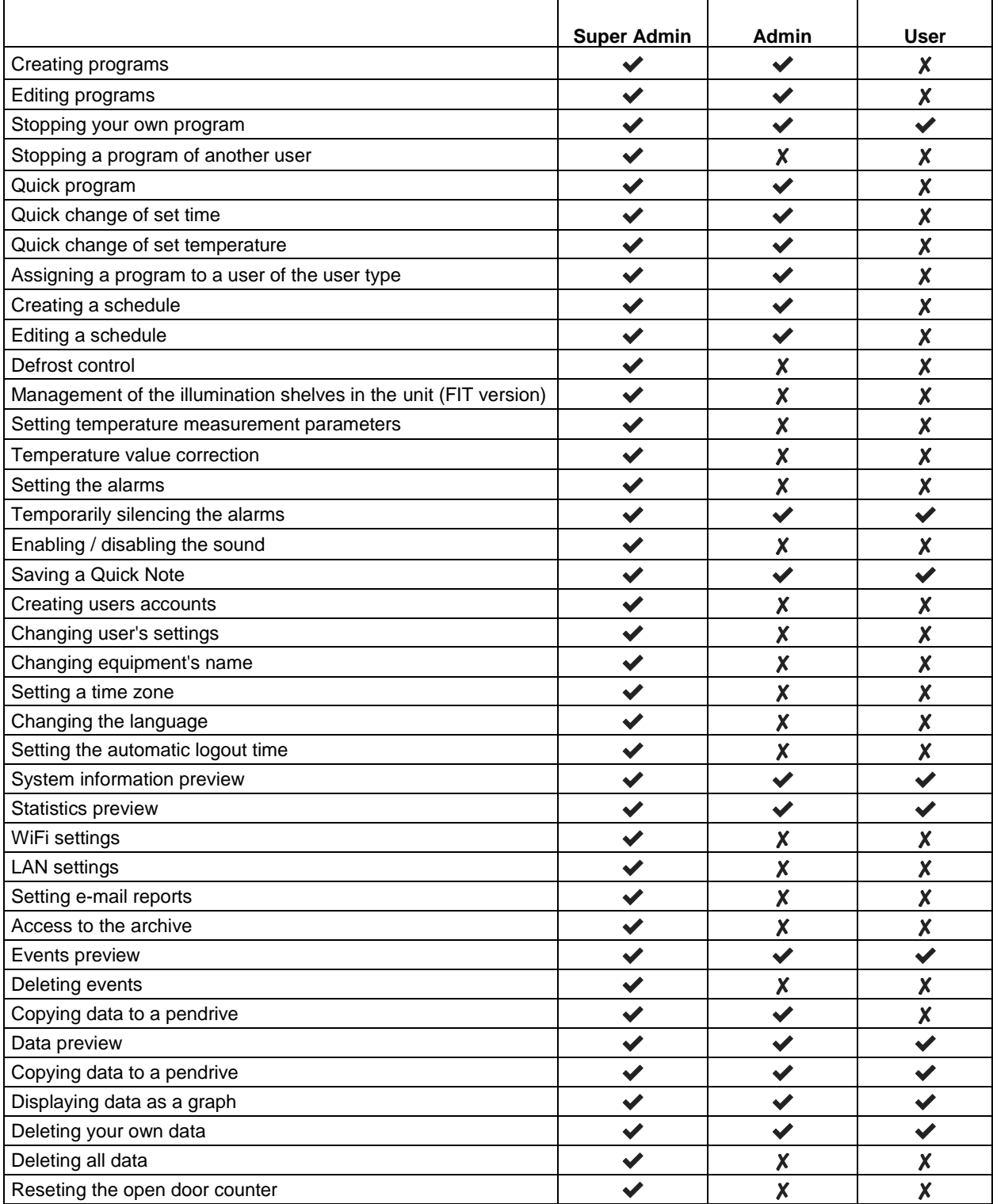

#### **Super Admin account**

The Super Admin account has no limits. Has access to the program management menu and to the settings menu, go to the *table 1*.

#### *Figure 54 Menu available for Super Admin*

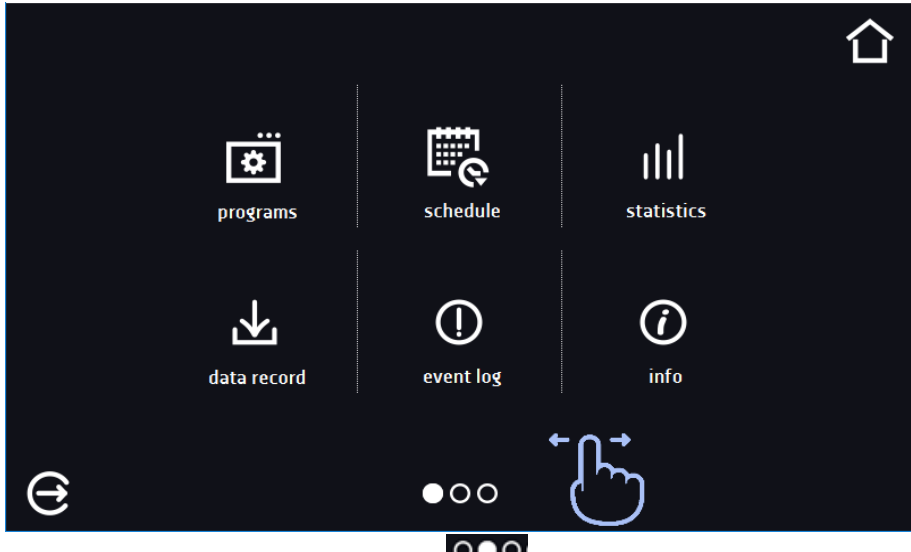

Information about the currently displayed window indicates **OOO** 

#### **Admin account**

Has access to **programs menu and has rights and limitations in accordance with** *table 1***.** 

#### *Figure 55 Menu available for Admin*

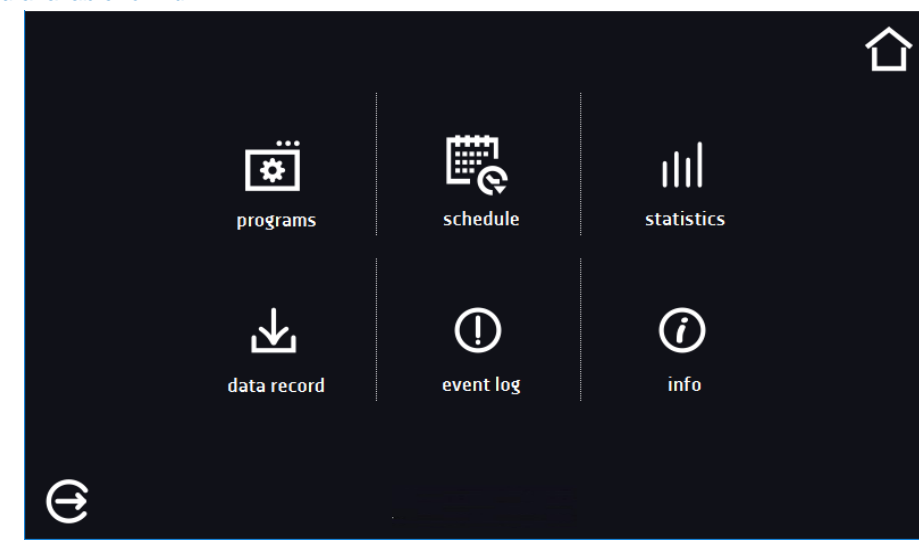

#### **User account:**

- has access to **programs menu | [1]**, where User can start **programs** previously assigned to him, check their statistics (**statistics**, **data register**), check events history of the equipment (**event log**) and the information about the system (**info**),
- can't create his own programs and schedules but start those which has been assigned to him by Super Admin,
- can´t stop or edit a program or schedule which wasn´t started by him,
- doesn´t have access to create or edit schedules,
- the program started by the User can be stopped by a user with Super Admin privileges.

Other rights and limitations of the User type account are shown in *table 1*.

#### *Figure 56 Menu available for User*

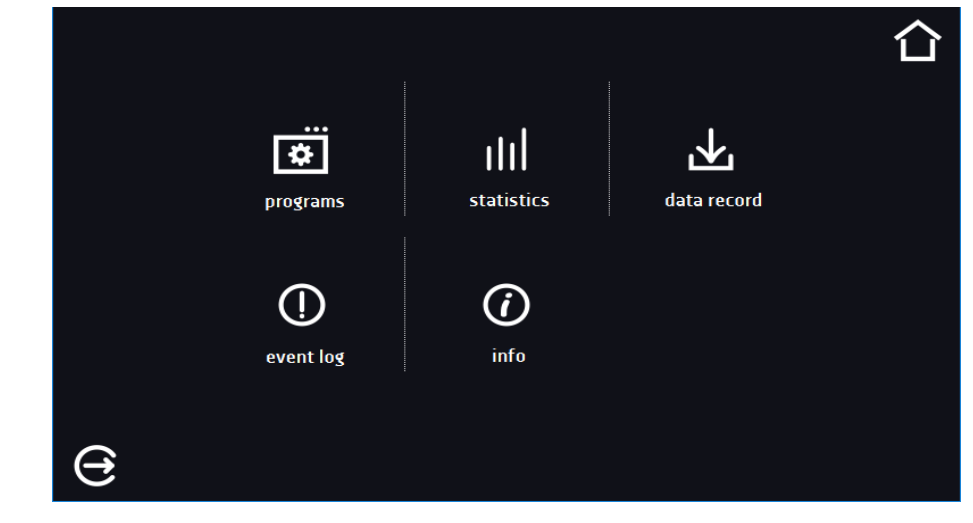

## *6.16. User settings panel*

Press the icon of the main menu  $\Xi$  and then press  $\Xi$ . In this panel you can:

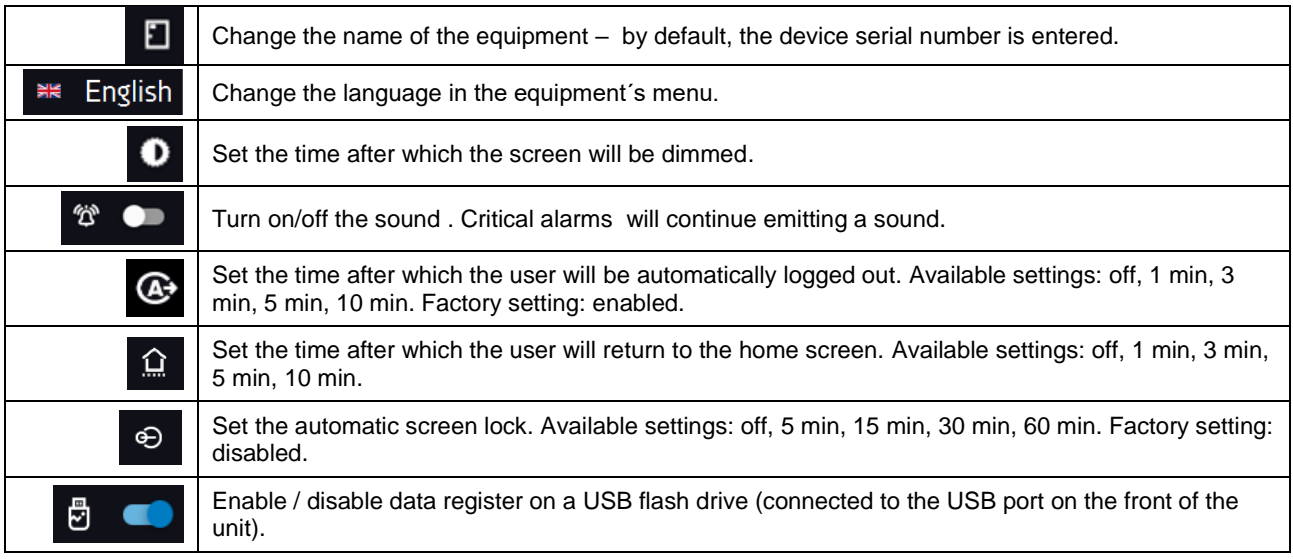

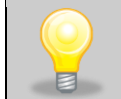

Only one feature can be enabled at the same time: automatic logout or automatic screen lock.

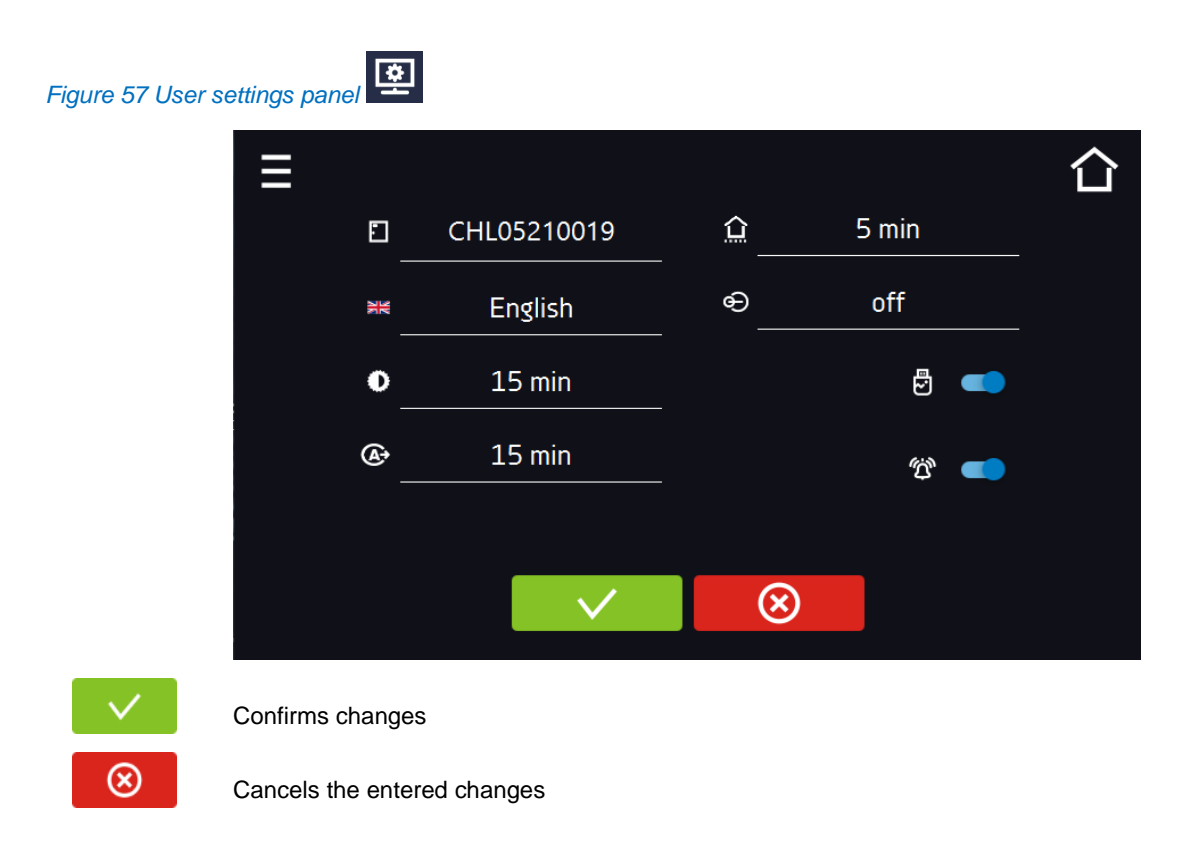

## *6.16.1. Unlocking the touch screen*

When the automatic touch screen lock is enabled *(Section 6.16)*, slide the blue circle into the white circle to unlock the screen.

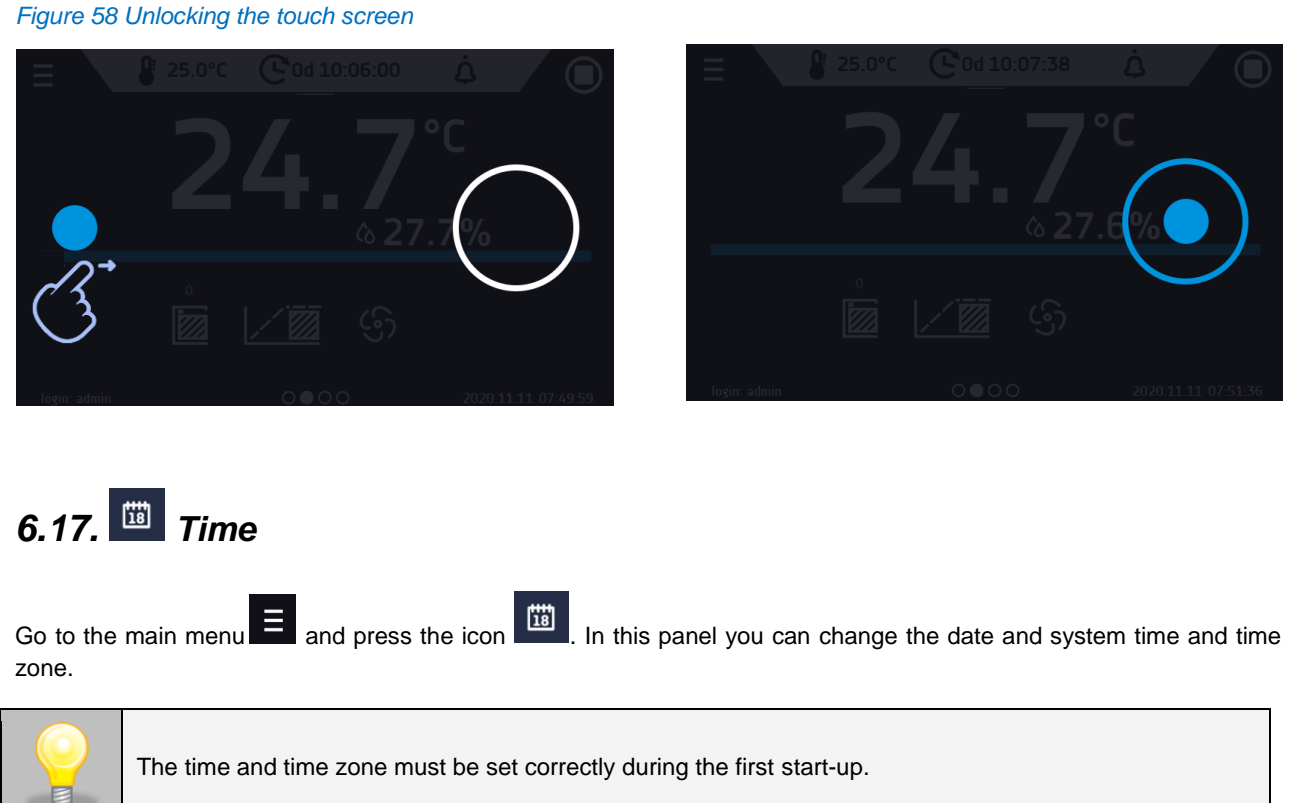

61

#### Change of the date / system time

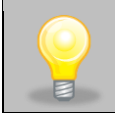

If the date / system time is changed to the later date / time comparing with the data and events which are stored in the memory, they will remain in the register. If the date / system time is changed to the earlier date than the date / time which is stored in the memory, they will be transferred to the archive

After changing the date/system time the device will be restarted.

To change the date / system time it is necessary to press **in** the window *(Figure 59)*. The window will appear and you will be able to make changes *(Figure 60)*.

#### *Figure 59 Time change*

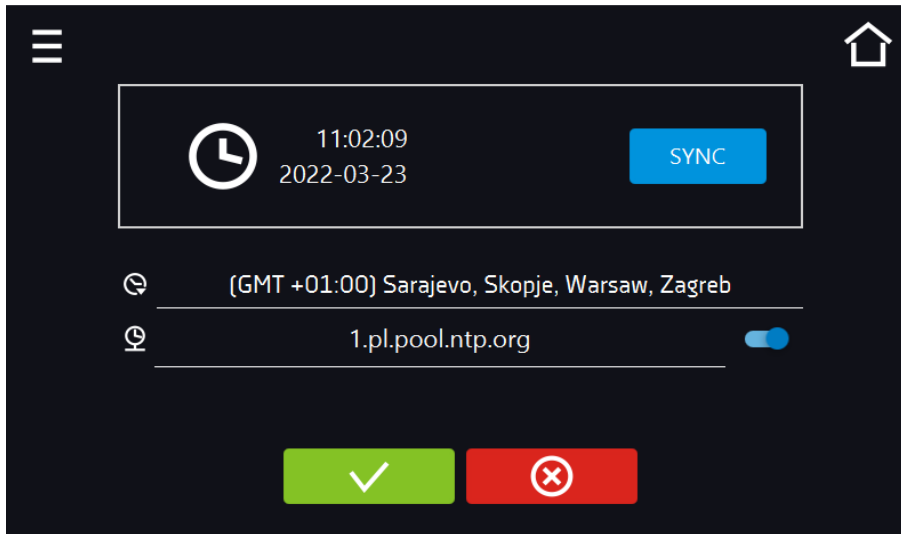

If the unit is permanently connected to the internet, the time will be synchronized with the time server. Time synchronization is performed:

- manually using the button SYNC
- while enabling the automatic synchronization option and then every 12 hours  $\sqrt{9}$
- after starting the unit, then every 12 hours

If the time in the equipment was set incorrectly or it became out of sync with the period of use (which is natural), then if:

- automatic synchronization is turned on and the device is not connected to the internet but will be able to access the internet
- automatic synchronization is turned off and will be turned on, in addition, the unit is connected to the internet

the time will be synchronized with the NTP time server.

#### *Figure 60 Date / time change*

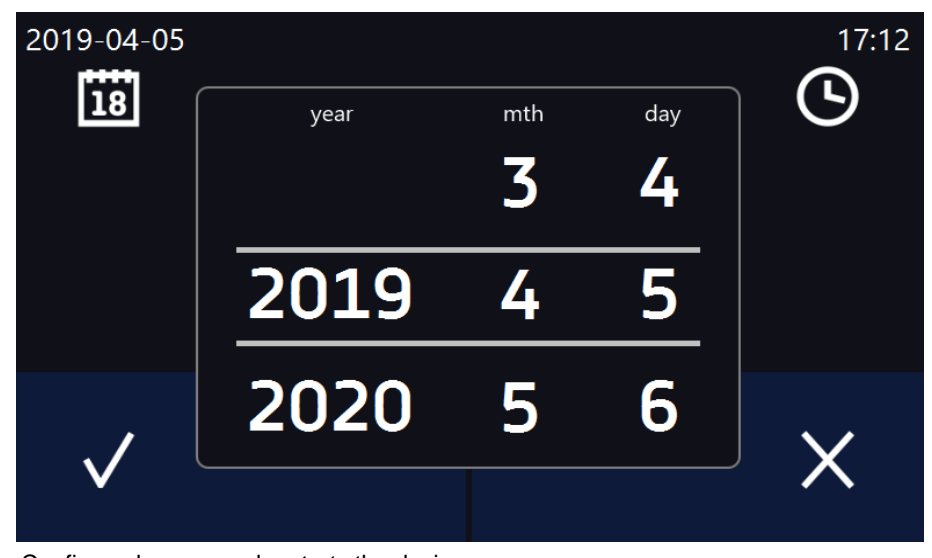

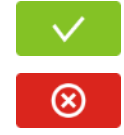

Confirms changes and restarts the device

Cancels the entered changes

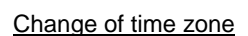

The change of time zone will not affect the date / time in data and events previously saved.

To change time zone, you have to press the buton **in** the window *(Figure 60)*. Select the time zone from the dropdown list. After changing only the time zone, the device is not restarted.

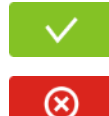

Confirms changes

Cancels the entered changes

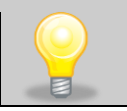

The same time zones on the device and computer are required for correct operation of the programs.

## *6.18. Alarms*

Go to the main menu  $\Xi$  and press the icon  $\Omega$ , You can set parameters related to alarms *(Figure 61)*.

- **lower alarm**  an alarm will be activated if the temperature drops below the value given in this field,
- **upper alarm**  an alarm will be activated if the temperature rises above the value given in this field.

The lower and upper alarm can only be activated after reaching the set temperature.

#### • **delay temp alarm:**

the alarm will be activated with a delay (1 min, 2 min, 5 min, 10 min, 15 min) after exceeding the permitted temperature.

• **delay door alarm:**

the door alarm will be activated when the door is opened for the time selected by the user (30 s, 1 min, 2 min, 5 min, 10 min).

• **turning on/off the STM function** (to read the description of the function go to the section *16.18.1*)

*Figure 61 Alarms*

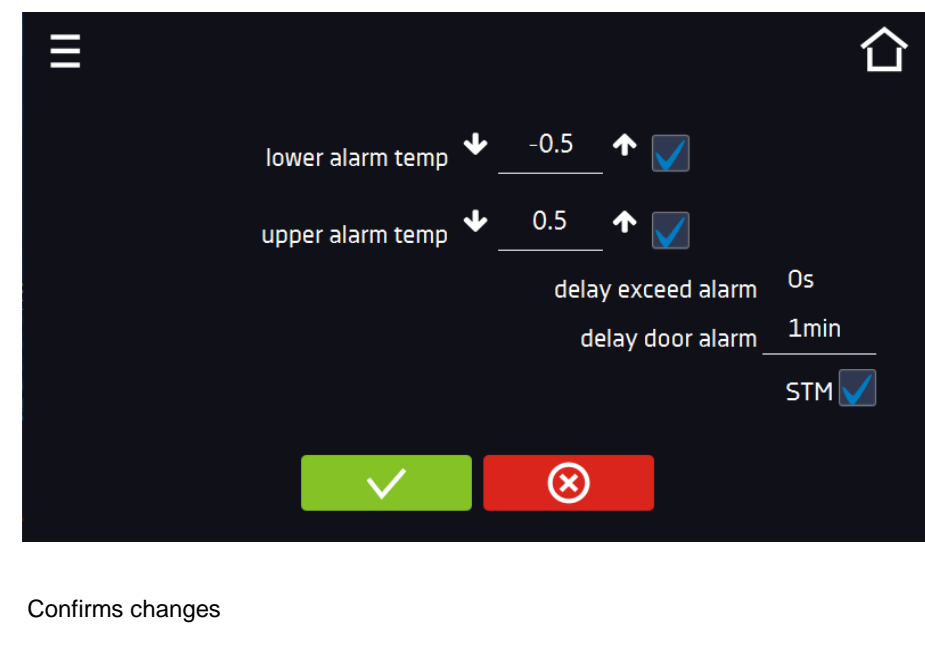

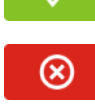

In the field "lower alarm temp" you can set a value of -0,5°C to - 5°C and in the field "upper alarm temp" you can set a value of +0,5°C to +5°C.

## *6.18.1. STM function*

The STM function (Smart Temperature Monitor) informs the user about the problem of reaching or maintaining the set temperature. The user can enable / disable the function *(Figure 62)*. If the STM function is on, the STM symbol will appear on the screen next to the temperature of the main sensor.

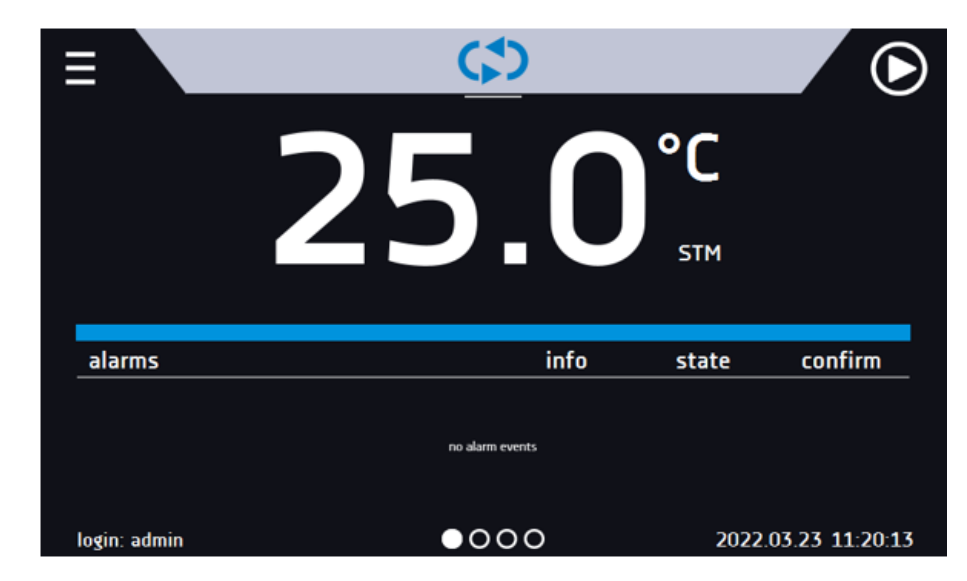

*Figure 62 Option enabled, the program is stopped*

Cancels the entered changes

The function status is signaled with the following colors:

- no STM on the display option disabled,
- white color option enabled, the program is stopped,<br>• blue color option enabled (temperature monitoring)
- blue color option enabled (temperature monitoring), the program is running,<br>• red color option enabled warning about problems with reaching (maintaining)
- red color option enabled, warning about problems with reaching / maintaining the temperature.

#### *Figure 63 Option enabled (temperature monitoring), the program is running*

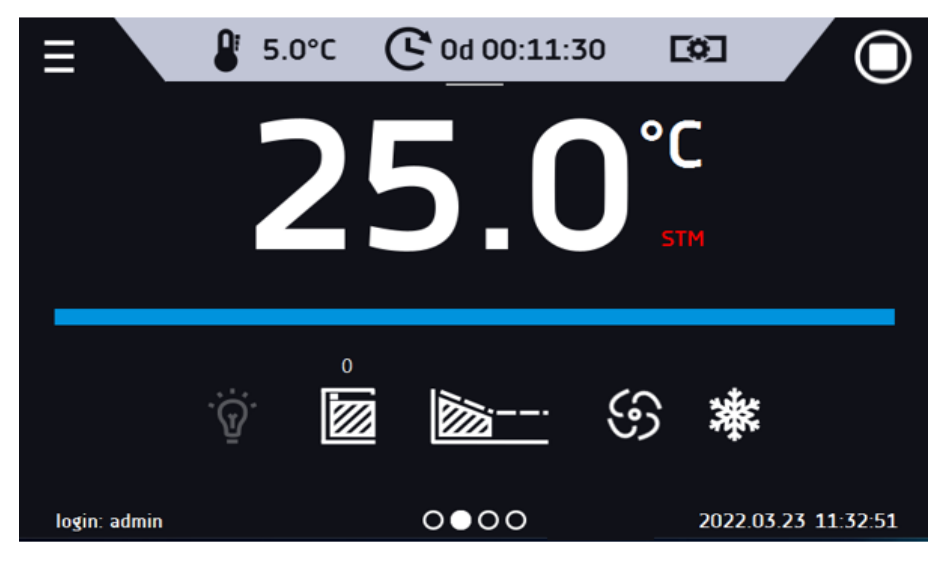

*Figure 64 Option enabled, warning about problems with reaching / maintaining the temperature*

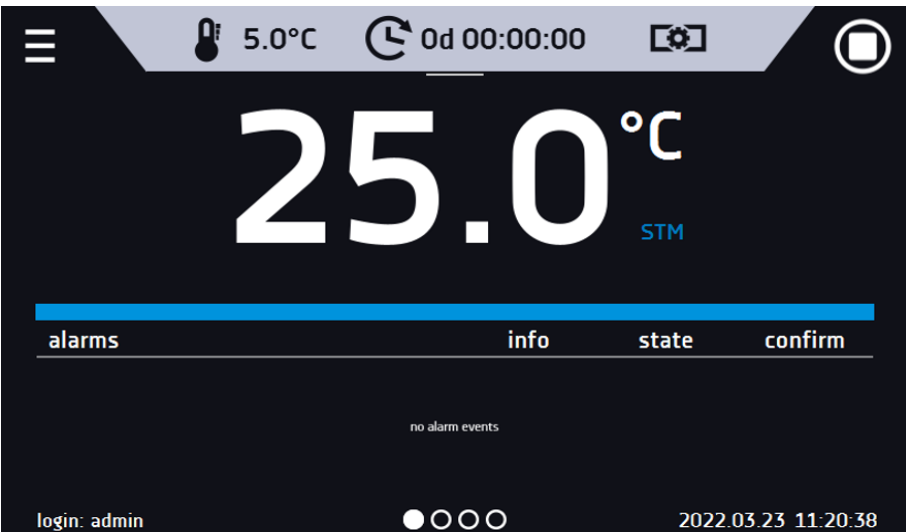

Possible causes:

- 1. damaged heater,
- 2. the sample inserted into the chamber absorbs / dissipates too much energy.

If the color was red before opening the door, the color changes to blue after opening the door.

In case of activation of the function (detection of problems with reaching / maintaining the temperature):

- the warning 4.00.0.1.009... appears in the event log<br>• the color of the STM inscription changes to red and
- the color of the STM inscription changes to red and remains as long as the failure occurs, the segment is changed or the program is turned off
- when the status changes from red to blue, an entry about the end of the function 4.00.0.1.010 appears in the event log

## *6.18.2. Mute option*

The icon  $\blacktriangle$  in the main screen in the upper menu allows temporary switching off of the alarms sound (open door alarm, exceeding temperature range), e.g. to avoid door alarm during planned loading of the samples into the chamber.

To set the mute time, press the icon  $\vert \mathbf{Q} \vert$  and choose: 5, 10 or 15 minutes *(Figure 65)*, however, the sounds of critical alarms (e.g. damage to the temperature sensor) will be still emitted.

*Figure 65 Mute function*

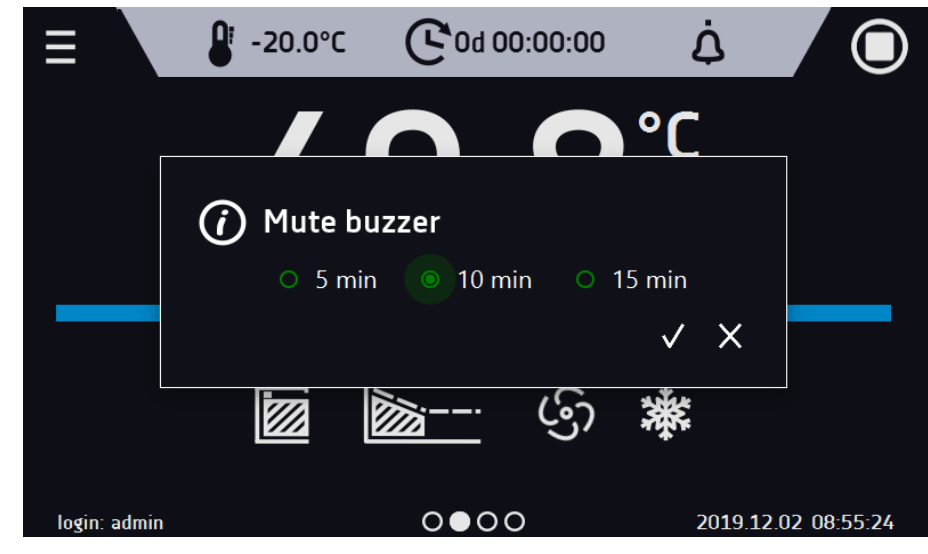

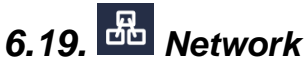

Go to the main menu  $\equiv$  and press the icon  $\frac{d\mathbf{a}}{d\mathbf{b}}$ . In this panel you can change the settings for LAN or WiFi. Switch between LAN / WiFi network by pressing  $\overline{P_{2}}$  or  $\widehat{P}$ 

LAN settings:

- **IP** the device's IP address
- **Mask** an Ethernet network mask to which the device is connected
- **Gate** Server's IP address or router's that manages the Ethernet network
- **DNS** IP address of the domain name system
- MAC the address of the network card, read-only
- **DHCP** you can select if the server that allocates IP addresses is running on the local network. You can then skip setting IP, Masks, Gates

Icon  $\mathbf{A}$  indicates the connection status: **A**

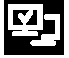

Device connected to the network

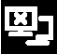

Device disconnected from the network

*Figure 66 LAN settings*

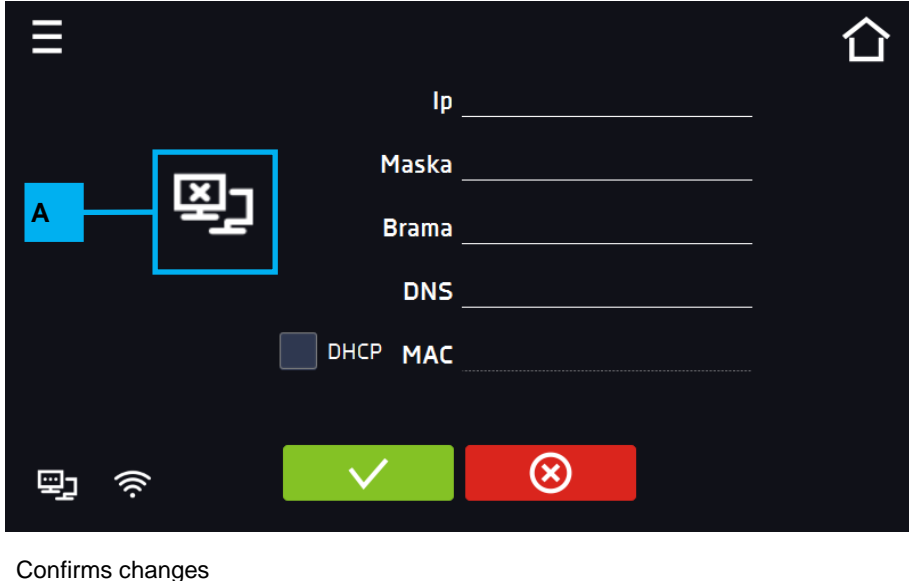

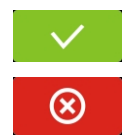

Confirms changes

Cancels the entered changes

WiFi settings:

- $\epsilon$  press to refresh network list,
- **SSID** press to select network from the drop-down list,
- **PSK** network password,
- **IP**, **Mask**, **Gate**, **DNS** after a successful connection to the network these fields are automatically completed,
- **MAC** physical address of the network card, read-only.

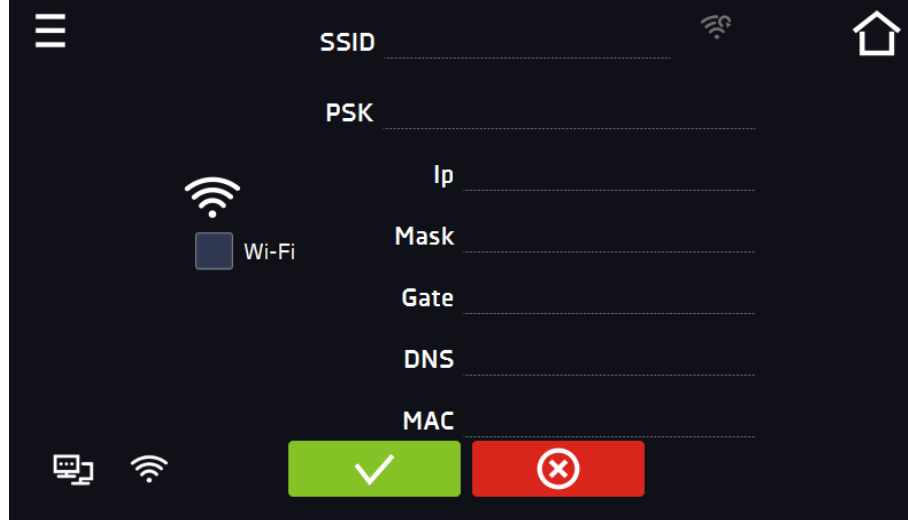

*Figure 67 WiFi settings*

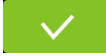

Confirms changes

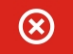

Cancels the entered changes

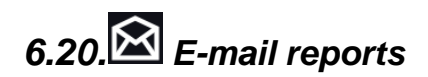

Go to the main menu  $\equiv$  and press the icon  $\blacksquare$  In this window you can set the parameters needed to activate email notifications.

In the panel there are three windows:

#### m

 $\circledR$ 

Selection of event types for which notifications should be sent *(Figure 68).*

- **Activate** turning on/off e-mail notifications,
- **Doors alerts** alarms triggered by an open door,
- **Critical alerts** critical alarms (e.g. sensor damage),
- **Temperature alerts** alarms caused by too high or too low temperature,
- **Programs events** program-related events (e.g. adding, editing, deleting a program),
- **Users events** events related to editing user settings (e.g. adding, editing, deleting users).

*Figure 68 E-mail: events*

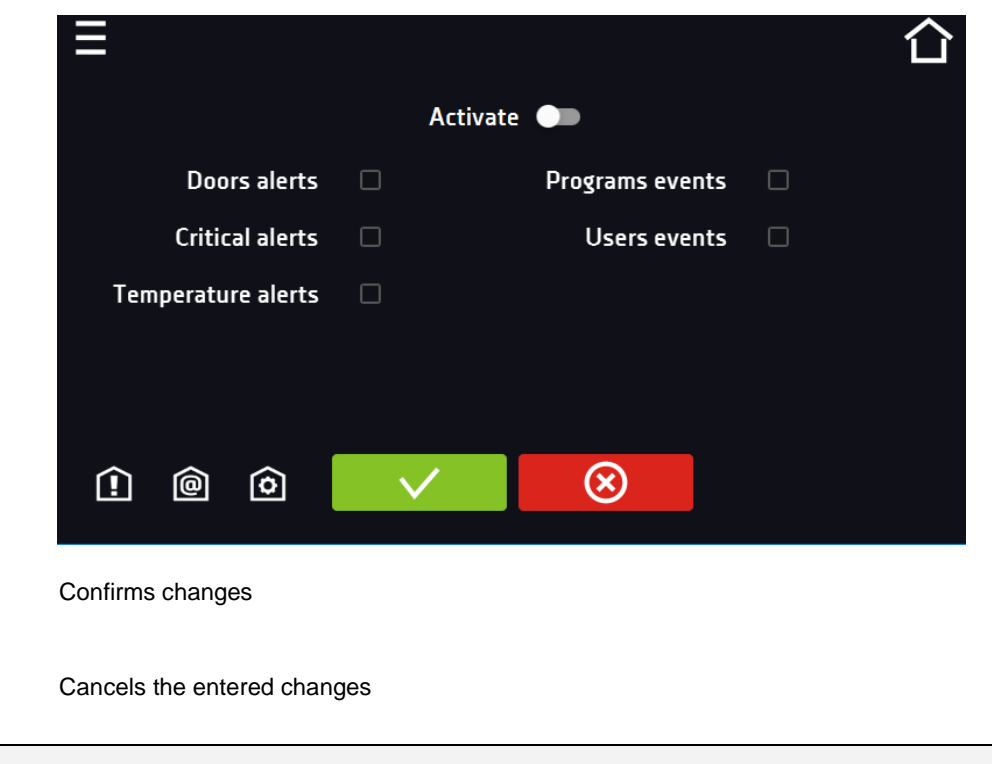

If the "activate" option at the top of the panel is not enabled, emails will not be sent!

哅 Sender and recipients *(Figure 69)*

- Sender sender's e-mail address
- **Recipients** recipients e-mail addresses, maximum 3

#### *Figure 69 E-mail: Sender – Recipients*

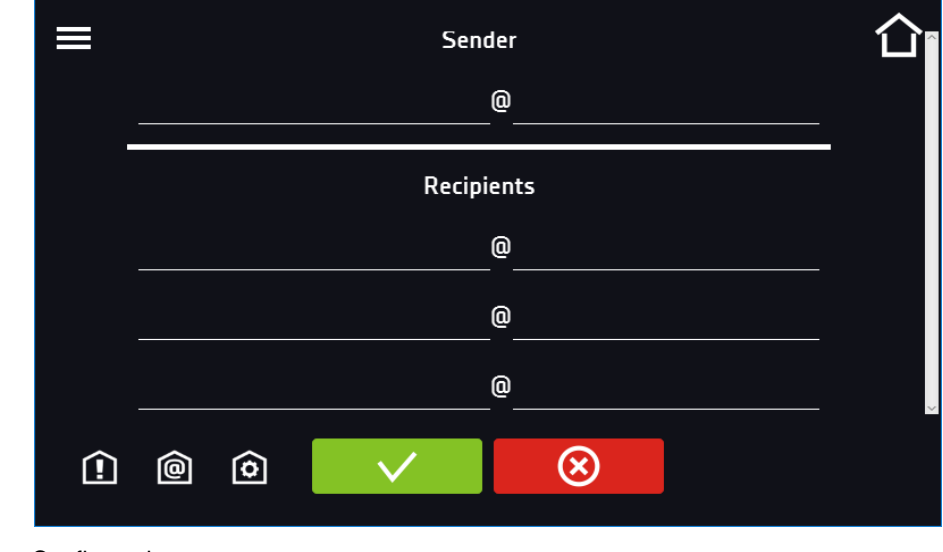

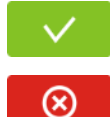

Confirms changes

Cancels the entered changes

**@** Configuration of the sender's e-mail account *(Figure 70)*

In this window, enter your e-mail account details:

- SMTP server user ID
- SMTP server password
- SMTP server host
- SMTP server port

You can also choose the **TLS** or **SSL** encryption method (get more information from your email account provider).

#### *Figure 70 E-mail: email account configuration*

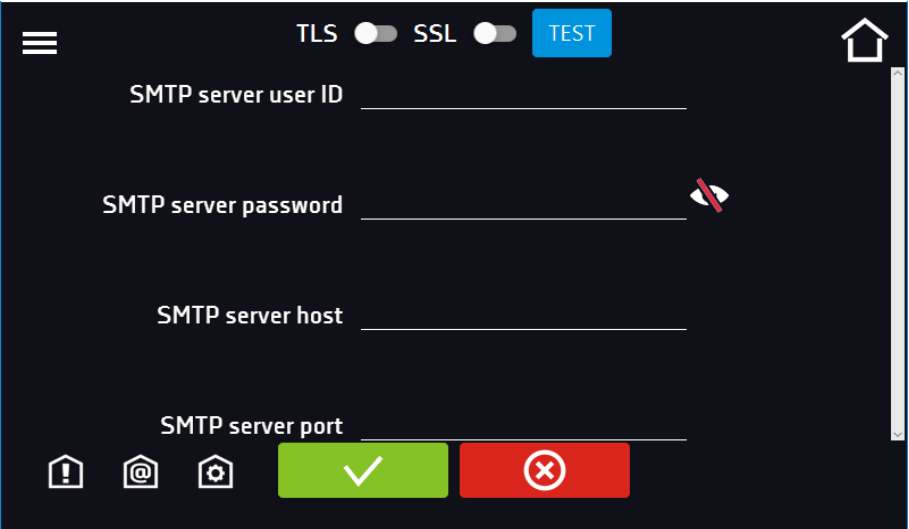

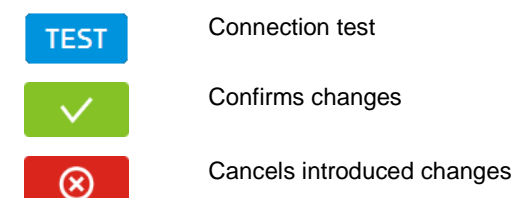

Before testing the connection, make sure that the device is connected to the network and has a properly configured network connection, see *Section 6.19.*

# *6.21. Automatic defrosting function (standard for ZLW-T)*

Press the icon of the main menu **and then press <b>W**, In this panel *(Figure 71)* you can control the defrosting of the interior of the device. This is a standard equipment for the freezers with forced air convection: ZLW-T 200 and ZLW-T 300. ZLW units are additionally equipped with evaporator temperature measurement and heating of the condensate drain system. Defrosting has additional parameters to set:

- **preheat time of the tray [s]** time before defrosting during which the condensate drain system should be preheated,
- **evaporator temperature [°C]** temperature (on the evaporator) for the end of defrosting. Defrosting ends when the evaporator reaches the set temperature or after the time set in the **time** parameter has elapsed, depending on what occurs first.

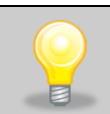

Default settings - 2 minutes defrosting every 2 hours, causes a temporary increase in temperature in the chamber. Defrosting parameters can be changed by the User depending on the application - test type (wet / dry), door opening frequency, etc.

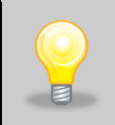

User can set parameters such as: **time**, **preheat time of the tray**, **evaporator temperature.** CAUTION: too low values may cause that the accumulated ice will not melt during the defrost cycle, which may result in increased icing. However, higher values can cause an unnecessary increase of the temperature in the chamber.

Pressing the button **DEFAULT SETTINGS** – restores the default defrost settings (period [h]: 2, time [s]: 120, delay [m]: 0, preheat time [s]: 90, evaporator temperature  $[°C]$ : 0.

NOTE: the option **number of the selected.** 

enable √

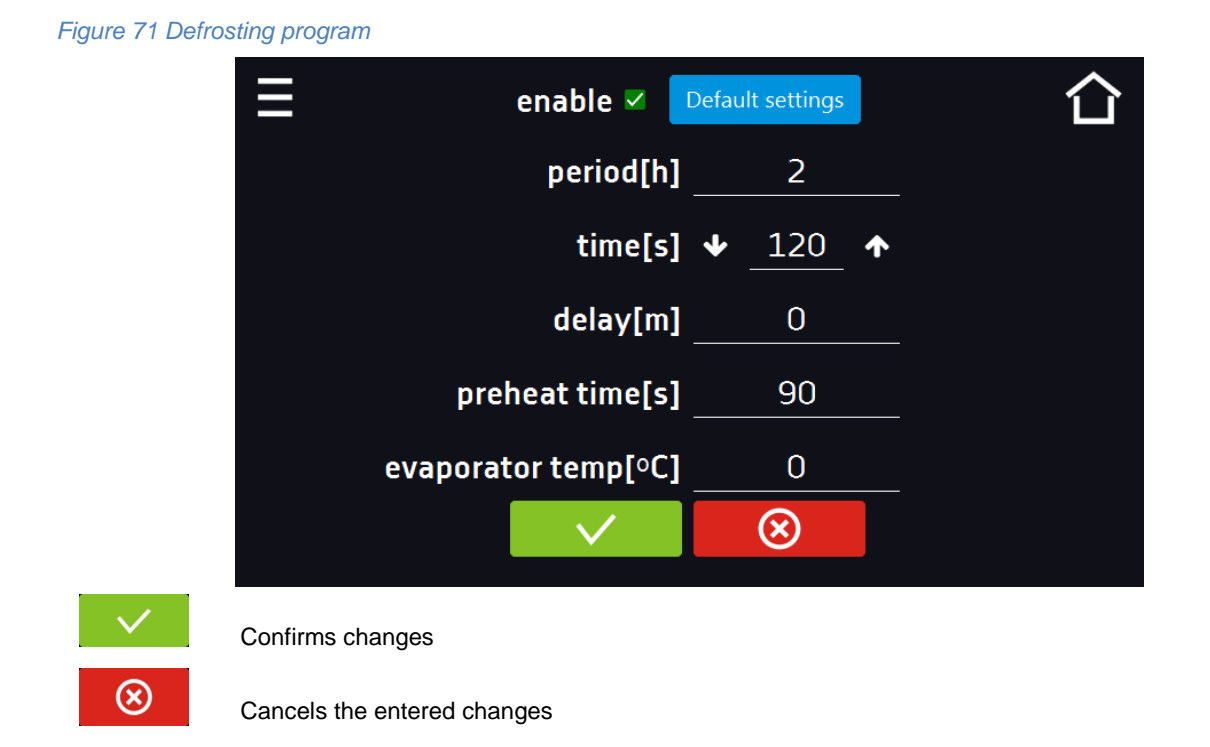

## *6.22.Temperature – additional temperature sensor Pt 100 (option)*

Go to the main menu  $\blacksquare$  and press the icon  $\blacksquare$ . In this panel *(Figure 72)* you can set parameters related to the temperature measurement in the equipment using an additional temperature sensor.

#### *Additional sensor*

The following parameters can be set relative to the additional temperature sensor:

- **mode** sensor operation mode:
	- disable the sensor is switched on,
	- measure displaying in the main window and recording temperature from the additional temperature sensor,
	- **compensation** displaying in the main window and recording temperature from the additional temperature sensor + compensation,
- **rate [C°/min]** determines how fast the equipment is to respond to differences in temperature indications between the additional temperature sensor and the main sensor (higher value = faster response of the equipment, can affect the stability of temperature maintenance),
- **limit**  parameter which defines the acceptable difference in temperature compensation during operation; the limit range is from 2°C to 8°C.

#### **Compensation**

The compensation value is a correction for the regulation of the main sensor in order to obtain the set temperature at the place of measurement of the additional sensor. To control the equipment according to the additional temperature sensor's indications, select the "compensation" operating mode. An additional temperature sensor can be used to control the temperature in the chamber according to e.g. sample temperature.

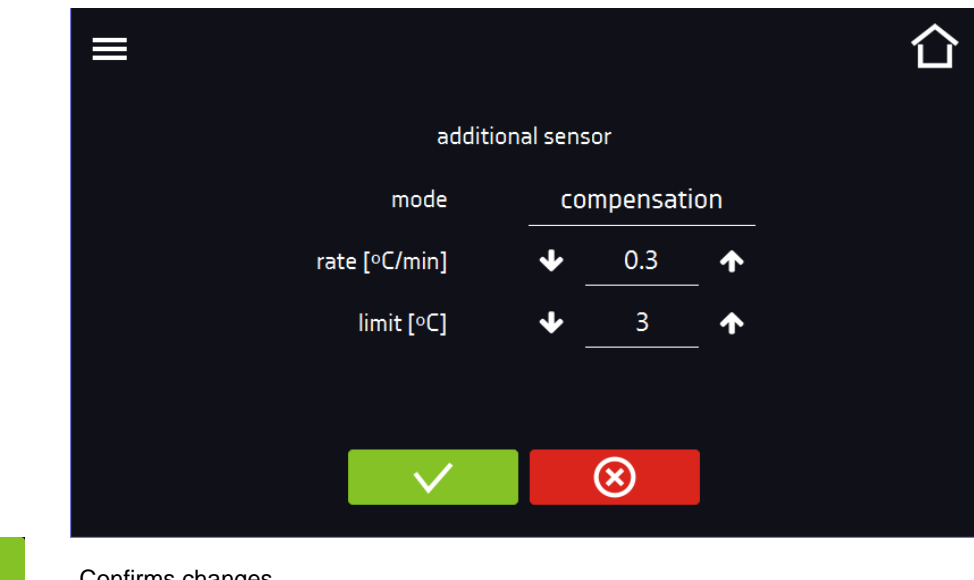

#### *Figure 72 Temperature measurement settings with an additional sensor*

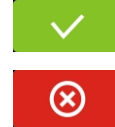

onfirms changes

Cancels the entered changes

## *6.23. Corrections*

Press the icon of the main menu  $\Xi$  and then press  $\mathcal{H}$ . In this window *(Figure 73)* you can correct temperature value indicated on the display by adding the correction value. The set correction value applies to the whole temperature range of the device. For example, if the average temperature displayed by the device indicates -20,0°C and the average temperature measured by independent, external sensor indicates -20,5°C, the correction should be set on - 0,5°C. The average temperature should be calculated from chosen period of time e.g. 30 min. The correction available range is between -5°C to +5°C.

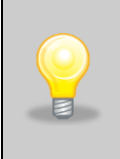

The device has been calibrated by the manufacturer in accordance with applicable norms. The temperature shown on the display corresponds with a great accuracy to the temperature near chamber's sensor. For the correct operation of the device it is not necessary to use user's calibration. The user is performing temperature correction **on his own responsibility** and must be aware of consequences of changing manufacturer's settings. If the equipment was calibrated, calibration certificate **loses its validity**.

#### *Figure 73 User's correction*

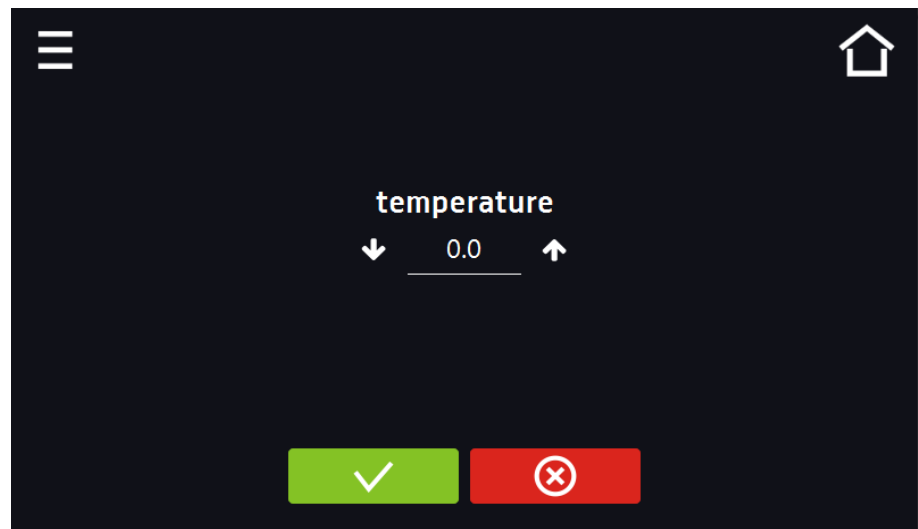
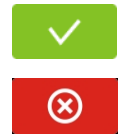

Confirms changes

Cancels the entered changes

# **7. INTERFACE**

### *7.1. MODBUS TCP*

The device allows status monitoring using the MODBUS TCP communication interface. Connection parameters:

- IP address: same as device's (set in the panel *Section 6.18.*)
- port: 502

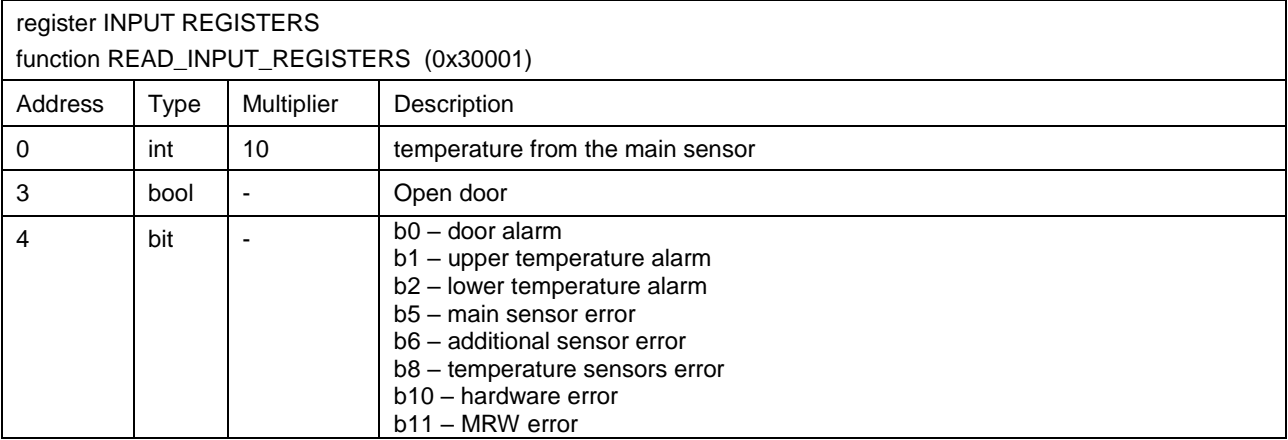

# **8. CO<sup>2</sup> BACK-UP SYSTEM (OPTIONALLY FOR ZLN-UT VIP)**

The CO<sup>2</sup> back-up emergency power supply system provides protection against temperature rise in the freezer's chamber and maintains a safe temperature of the samples in the event of a power outage. The operating range for the CO2 back up system is above -70°C and results from the physical properties of carbon dioxide. An increase of temperature above  $10^{\circ}$ C from the set temperature and loss of power supply causes the dosing of liquid CO<sub>2</sub> to the chamber. The cylinder connected to the CO2 back up system must be a siphon, thanks to which the gas in the liquid phase enters the freezer's chamber, where it is released. The phase change cools down and keeps the temperature low. Gas dosing is carried out by opening a solenoid valve powered from a buffer battery. The decompression valve on the back of the device balances the pressure with the surroundings. The dosing of gas and the opening of the decompression valve causes an increase in noise. The amount of dispensed liquid  $CO<sub>2</sub>$  is regulated by a microprocessor controller. If the chamber door is open during  $CO<sub>2</sub>$  dosing, the gas will be automatically cut off.

Time of temperature maintenance by CO<sup>2</sup> back-up system depends on:

- capacity of  $CO<sub>2</sub>$  cylinder,
- ambient temperature,
- type and temperature of samples at the moment of power failure,
- degree of freezer filling.

Theoretically, a full 50l high-pressure cylinder is enough for 8 hours of CO2 back-up operation in the ZLN-UT 300 VIP freezer (set temp. -80°C).

- **During the operation of the CO<sup>2</sup> back-up emergency power supply system, a significant amount of CO<sup>2</sup> enters the room, which in high concentration can be life-threatening. The device does not emit CO<sup>2</sup> when working with the power supply switched on.**
- **The CO<sup>2</sup> back-up system can't be operated near concentrated acids or corrosive vapors.**
- **The key to turn off the CO<sup>2</sup> back-up emergency power supply system must always be in an easily accessible place.**
- **The workplace must be properly ventilated!**

### *8.1. Indications for using pressure cylinders*

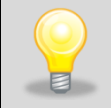

The liquid CO2 pressure cylinder is **NOT** supplied with the freezer with CO2 backup system. The purchase, transport and connection is the responsibility of the user.

- Together with a pressure cylinder with compressed or liquefied gas, the user should be given a safety data sheet for the gas and instructions for its use.
- The ventilation performance in the room must ensure levels of gas concentrations in the rooms below the limit values.
- Opening the pressure cylinder valves is only permitted if the cylinders have been connected to the receiving installation first.
- During gas intake from the gas cylinder, check the pressure level regularly.

### *8.1.1. Characteristics of carbon dioxide*

Carbon dioxide (CO2) is a colorless, odorless, non-flammable and slightly acidic liquid gas. CO2 is heavier than air and soluble in water.

Warning signs on the bottle containing CO2

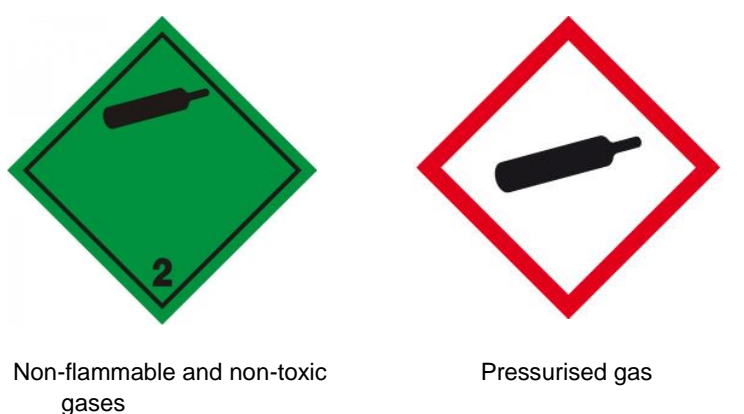

Product ID: Carbon dioxide (100%) Chemical formula: CO<sup>2</sup> Application of the substance: General industrial applications

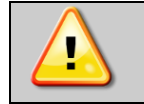

**Supplying gases other than CO2 to the freezer is UNACCEPTABLE.**

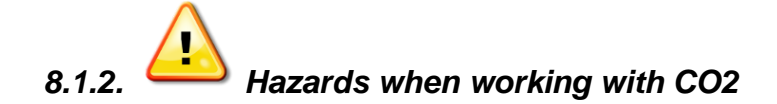

- 1. The bottle contains compressed gas that may cause cryogenic burns or injury (extremely cold liquid and high pressure gas).
- 2. Carbon dioxide in elevated concentration causes shortness of breath, circulation problems and ultimately death. Avoid breathing gas.

### *8.1.3. Personal protection*

#### **1) Hand protection**

Wear loose fitting thermal-insulated gloves or gloves for handling cryogenic liquids. Norm EN 511 - protective gloves against the cold.

#### **2) Eye or face protection**

Wearing safety glasses is recommended when working with the bottle. Protect eyes, face and skin from splashes of liquid. Use safety goggles and face shield when reloading the product or disconnecting the transmission connections. Norm EN 166 – Personal eye protection.

#### **3) Skin and body protection**

Never touch with exposed body parts uninsulated elements of the CO2 backup system. Extremely cold metal can cause the body to stick quickly and to damage it (detach) when attempting to retract.

#### **4) Respiratory protection**

In an atmosphere where there is a lack of oxygen (excess of carbon dioxide), use a self-contained breathing apparatus or a face mask with a positive pressure air supply. Respirators with air filters will not provide protection.

### *8.1.4. Control devices*

To prevent the accumulation of gas above the permissible concentrations in the room, natural or mechanical ventilation should be provided. In addition, a natural or mechanical installation must be provided to prevent the oxygen concentration from falling below 19.5%.

According to the recommendations, the highest acceptable concentration of CO<sub>2</sub>, that affects an employee during the 8-hour daily and average weekly working time specified in the Labor Code is: **9000mg / m3**. Maximum permissible instantaneous concentration: **27,000mg / m3**

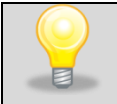

It is recommended to use control and measurement equipment for measuring CO2 concentration in rooms with a CO2 backup system.

### *8.1.5. First aid*

**Contact with eyes:** In case of contact with eyes, rinse them immediately with plenty of water and seek medical advice. Keep eye wide open while rinsing.

**Skin contact:** In the event of frostbite, seek medical assistance immediately. Whenever possible, immerse the affected area in a warm bath not exceeding 40°C (105°F). Do not rub frostbitten parts of the body as it may cause tissue damage. Apply a sterile dressing to the wound.

**Inhalation**: Move the victim to fresh air. CO2 gas is heavier than air and accumulates e.g. at the floor. If breathing has stopped or is difficult, give aided respiration. Oxygen administration may be indicated. In the event of cardiac arrest, a trained person should immediately begin cardiopulmonary resuscitation.

### **in life-threatening emergencies:**

- 1) protect yourself with a breathing apparatus,
- 2) remove the victim from the contaminated area,
- 3) call a doctor,
- 4) start CPR.

#### **In the event of a gas leak:**

Leave the room immediately, warn other people and ventilate the room if possible.

#### **Emergency shutdown of the CO2 back-up system:**

- 1) close the gas cylinder valve,
- 2) turn off the freezer by turning the rotary switch on the front panel of the device to the OFF position (*Figure 74).*

#### *Figure 74 Rotary switch*

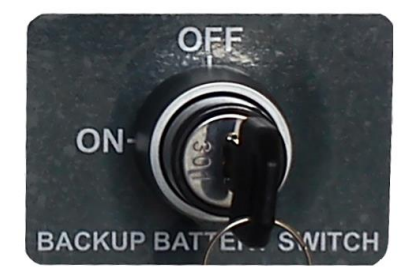

### *8.2. User's responsibility*

The user is obliged to:

- 1) be familiar and comply with applicable health and safety rules, regulations and to train operators properly,
- 2) secure the device against access by unauthorized persons,
- 3) keep the device in perfect condition,
- 4) follow the maintenance schedule,
- 5) ensure that operators use appropriate personal protective equipment,
- 6) share the user manual and CO2 safety data sheet with operators working with the freezer.

### *8.3. Emergency shutdown of the CO2 back-up system*

In each ZLN-UT VIP ultra-low freezer at the front in the bottom there is an emergency switch for emergency temperature maintenance system. To turn off the device, turn the rotary switch key (*Figure 75*) of the CO2 Backup system to the "OFF" position.

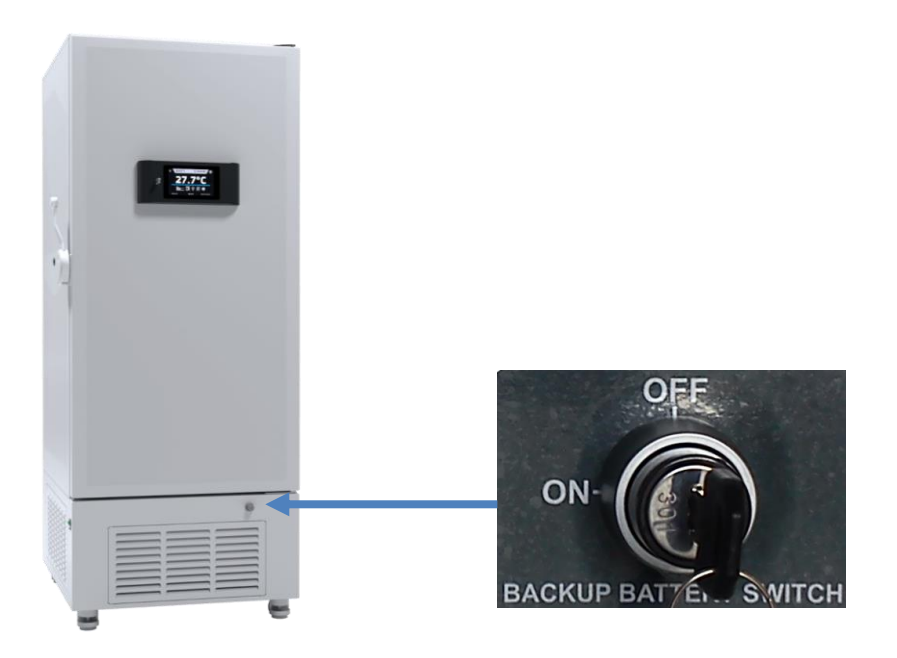

## *8.4. Connecting the freezer to a CO2 cylinder*

The CO<sup>2</sup> back-up system is located in the rear of the equipment (on the back).

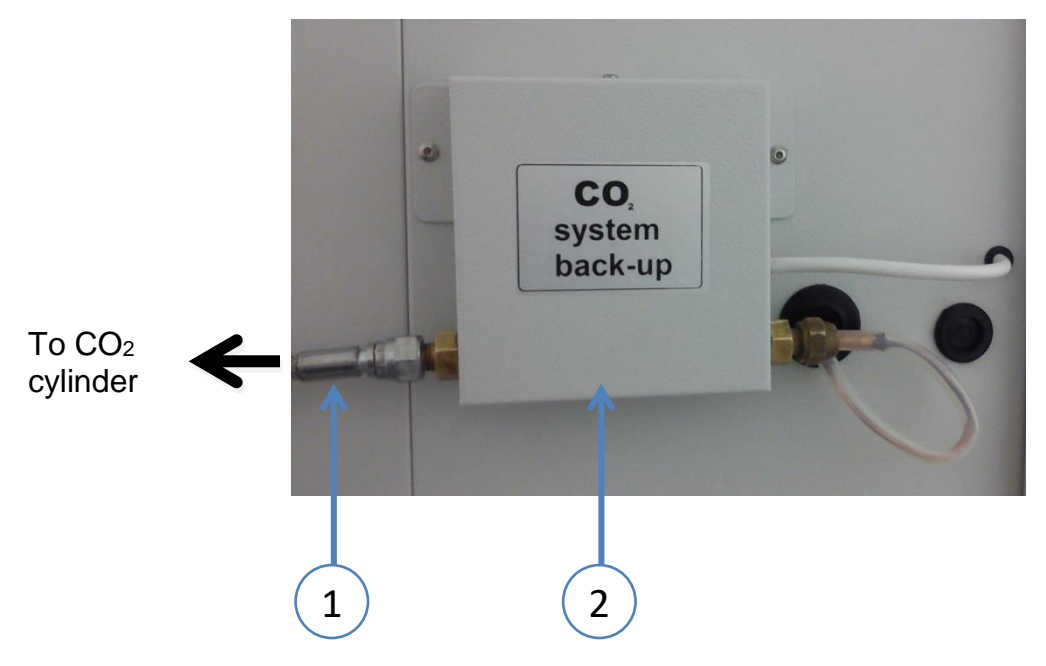

- 1) Steel hose for connecting CO2 cylinder with 1/4'' SAE internal thread
- 2) CO<sup>2</sup> back-up system

The manufacturer supplies the device with a specialist steel hose with a length of 1500 mm. This hose is used to connect CO2 cylinder. On one side the hose is screwed to the CO2 back-up system - **DO NOT** unscrew it. On the other side, it should be screwed to a CO2 cylinder (see below *"Connecting the equipment to a CO2 cylinder"*). The kit comes with a reduction on cylinder W21,8 x 1/4 " SAE. The minimum bend radius of the hose is 110 [mm].

### *Instruction manual ZLN, ZLN-T, ZLW-T, ZL-UT VIP SMART PRO*

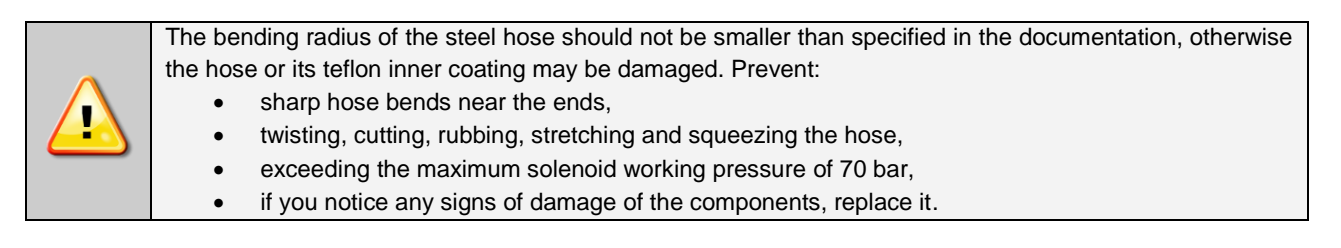

To connect the freezer to a CO2 cylinder you have to:

- 1) place the CO2 cylinder vertically and attach it to the wall with a special clamp, rope or chain,
- 2) screw the supplied reduction W21,8 x 1/4 '' SAE on the cylinder connector,
- 3) screw the hose to the reduction,
- 4) slowly unscrew the valve while checking low leakage connection,
- 5) after connecting the cylinder correctly, press the main menu icon **and then press ZLNUT** (Figure 75); press

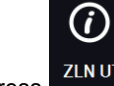

the button *(Figure 76)* and carry out the solenoid valve opening test.

When working on CO2 back-up system is recommended to lock the freezer's door with a key.

#### *Figure 75 CO2 Test*

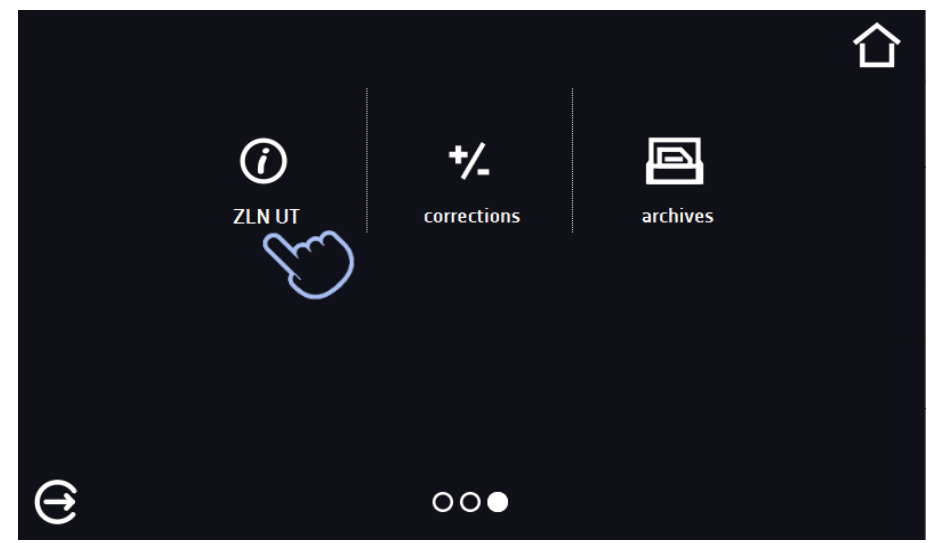

*Figure 76*

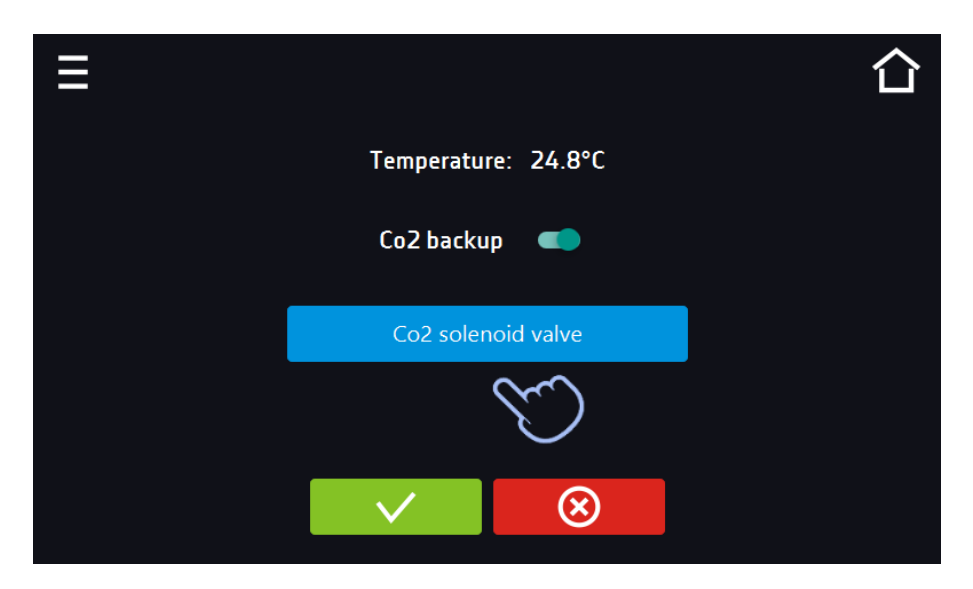

When the button is pressed, the CO2 valve opens, accompanied by a loud noise and a drop in temperature.

Connection diagram of a CO2 cylinder with a freezer:

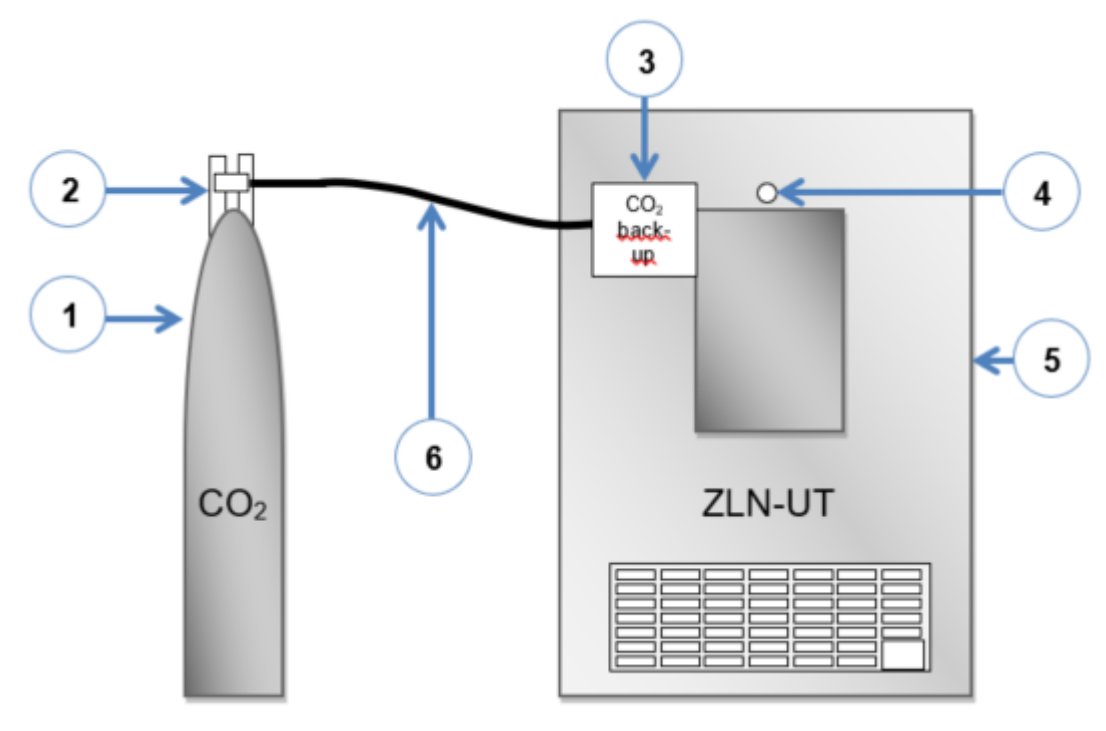

- 1) cylinder containing CO2
- 2) CO2 cylinder valve
- 3) CO2 back-up system
- 4) pressure reducer of the freezer's chamber
- 5) frezer
- 6) steel hose for connecting a CO2 cylinder ended with an internal thread W21,8 according to DIN477

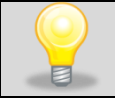

CO2 back-up system should be connected to a **siphon cylinder.**

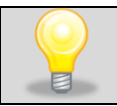

The manufacturer does not provide the equipment with a CO2 cylinder.

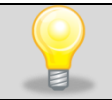

Water condensation on the solenoid valve and steel hose is a natural phenomenon (only during operation of the CO2 back-up system).

## *8.5. Disconnecting the freezer from the CO2 cylinder*

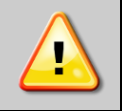

Connection to a CO2 cylinder should be made by a person who has undergone appropriate training.

To disconnect the freezer from the CO2 cylinder:

1) close the cylinder's valve,

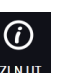

2) press the main menu icon  $\Xi$ , and then press  $\overline{X^{RMT}}$  (Figure 76); using the button  $\overline{C^{0.2}$  solenoid valve perform the solenoid valve opening test three times to empty the gas in the connection,

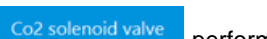

3) unscrew the connection and reduction of W21,8 x 1/4 '' SAE from the CO2 cylinder.

# *8.6. CO<sup>2</sup> Backup solenoid valve*

When the CO2 backup solenoid valve is opened, the Start backup CO2 entry appears as an alarm in the event log. When the CO2 backup solenoid valve is closed, the Stop CO2 backup record appears as an alarm in the event log.

When Backup CO2 is operated for the first time, Backup CO2 is displayed:,

- the CO2 solenoid valve is open active state,
- the CO2 solenoid valve is closed inactive state.

When the CO2 solenoid valve is open, a pulsating red frame and a red alarm bar appear on the display. When the CO2 solenoid is closed, there is no pulsating frame and the bar is blue.

# *8.7. Starting the device*

To start the device, turn the key of the rotary switch *(Figure 76)* of the CO2 back-up system to the "ON" position, and then turn the main switch to the "I" position.

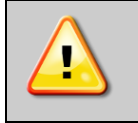

It is not recommended to open the freezer door during operation of the CO2 back-up system because it causes a sudden increase of the temperature in the chamber of the equipment, and thus an increase in the amount of CO2 dosed.

During the system operation, frost will accumulate in the device - this is normal. CO2 dosing is done through the nozzles inside the freezer.

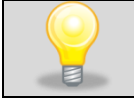

The manufacturer does not recommend placing the samples directly under the CO2 nozzle. Covering the perforations on the device shelves reduces the efficiency of the system.

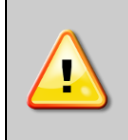

When the BACKUP CO2 system is operational, i.e. the cylinder contains gas, the valve is open, the hose connection to the device is correct, then the signaling (active state, red color and a sound signal) appear only briefly (for the time the valve is open). When the system is "incomplete", ie the gas has run out, there are problems with the gas supply to the device, the alarm (red frame, red status bar, sound signal) will be continuous.

# **9. CONNECTING THE DEVICE TO A COMPUTER**

Each device in the SMART PRO version can be connected to an Ethernet network or directly to a computer with a LAN cable (standard equipment). Using the Lab Desk program (standard equipment), you can program and monitor the operation of multiple devices with the SMART PRO controller. The features of the software have been described in a separate instruction manual.

# **10. CLEANING AND MAINTENANCE OF THE DEVICE**

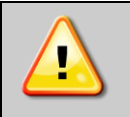

**Disconnect the device from the power supply before carrying out any activities related to the cleaning! In the case of the battery back-up of the controller, also turn it off.**

On the internal walls of the device (in particular the new one) made of stainless steel, discoloration (spots) may appear - which are not caused by factory defects, but only by the steel production process. They can be cleaned using extraction gasoline.

INOX products are manufactured with stainless steel. When used in standard laboratory conditions they do not rust. However it is possible that stains (which may look like rust) form on the steel surface (e.g. due to the kind of samples that are incubated in the chamber). In such case we recommend using cleaning solution (to clean the stains) which is dedicated to this particular application, e.g. Pelox.

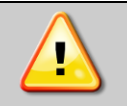

**When cleaning stainless steel product with dedicated cleaning solution, one should pay attention to the suggestions and recommendations given in the instruction manual or in the safety data sheet of the cleaning solution.**

# *10.1.Exterior cleaning*

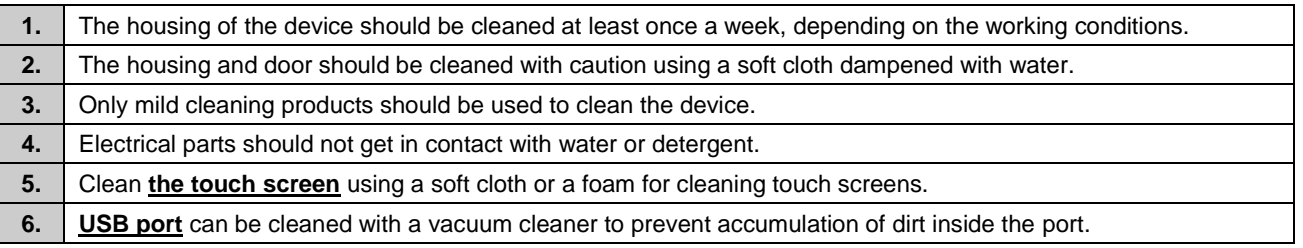

### *10.2.Interior cleaning*

The interior of the freezers is made of stainless steel 0H18 acc. with DIN 1.4301 or 0H17 acc. with DIN 1.4016. Stainless steel also corrodes. To slow down the corrosion process as much as possible, this type of steel requires regular maintenance and cleaning. Avoid aggressive cleaning agents and preparations based on chlorine and bleach, do not allow stainless steel to come into contact with non-alloy steel, unless you are dealing with ground steel, and avoid materials that may scratch the surface.

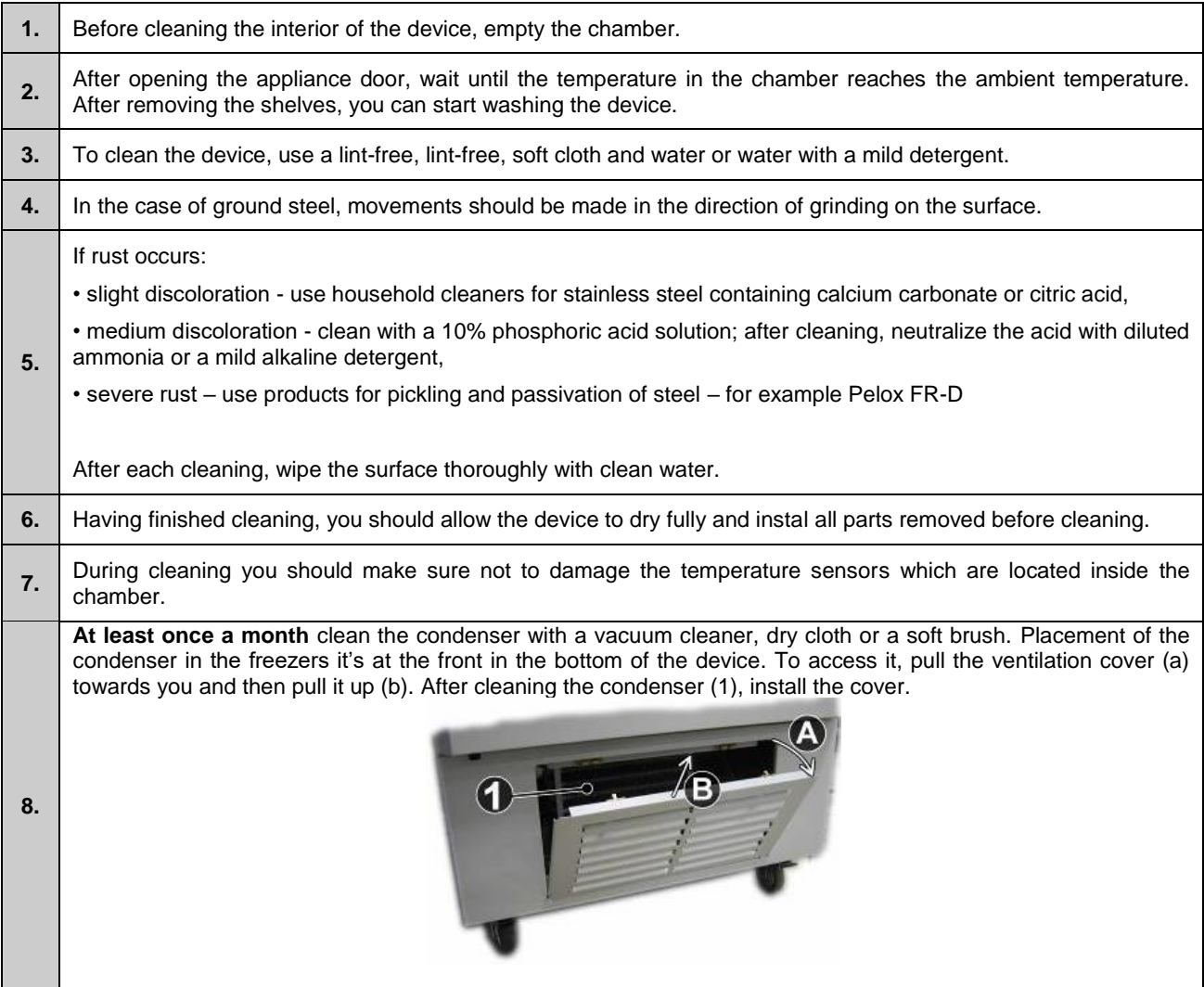

**Failure to clean regularly may result in damage to the compressor and loss of the rights for repair under warranty.**

### *10.3. Cleaning the touch screen*

The touch screen is exposed to dirt, so it must be cleaned regularly. To clean the touch screen, use a clean and dry microfiber cloth. It is a very delicate material and collects dirt well.

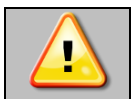

**Before using the cloth, make sure that on the surface there are no crumbs or particles. During cleaning, they can act like sandpaper and scratch the surface of the screen.**

If the stains cannot be removed by dry cleaning, the cloth can be lightly dampened with water.

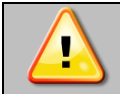

Do not use paper towels to clean the screen as it may cause microdamages.

Before cleaning, lock the screen by pressing  $\bigoplus$  on the top drop-down list *(Figure 77).* 

#### *Figure 77 Locking the screen*

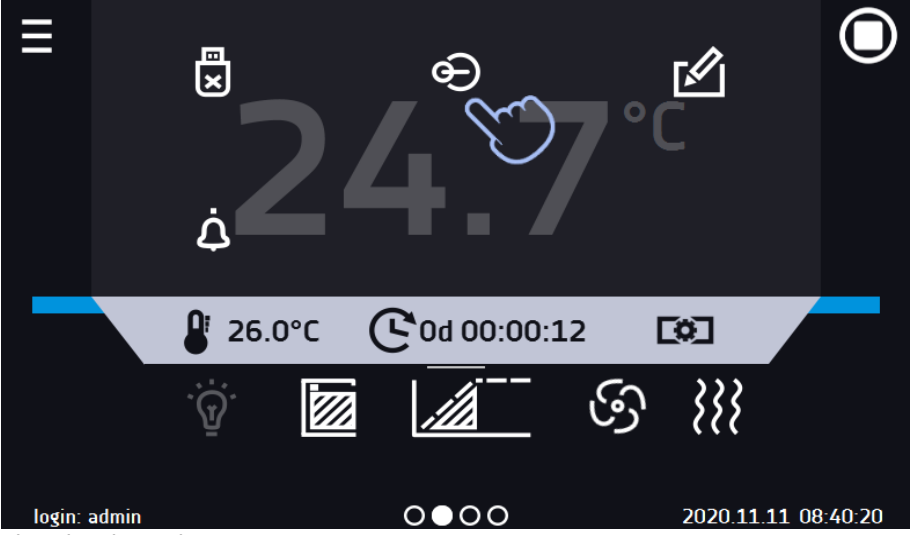

The screen is ready to be cleaned.

To unlock the touch screen, slide the blue circle into the white circle

#### *Figure 78 Unlocking the screen*

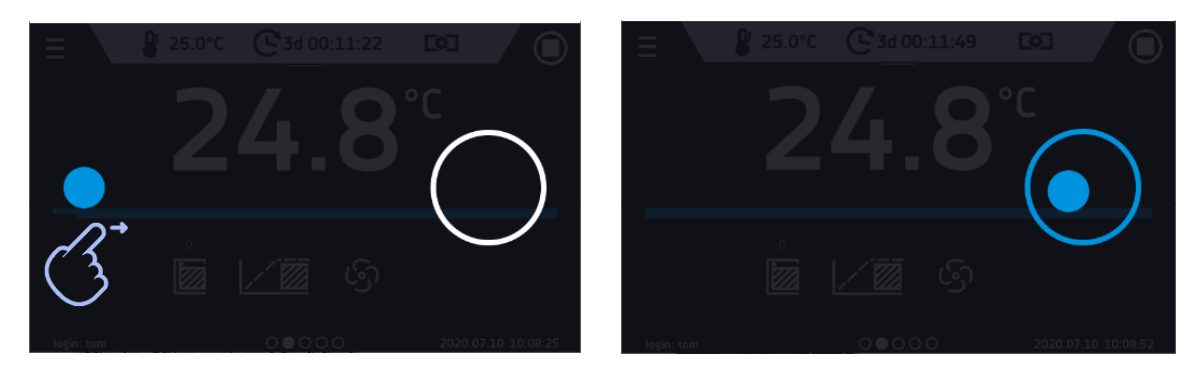

### *10.4.Consumables*

Consumables during normal operation are:

- silicone door seal in all units,
- chamber fan in equipment with forced air convection,
- interior lighting bulb in units with the option of interior lighting.

# **11. ADVICE ON HOW TO SAFELY STORE THE DEVICE**

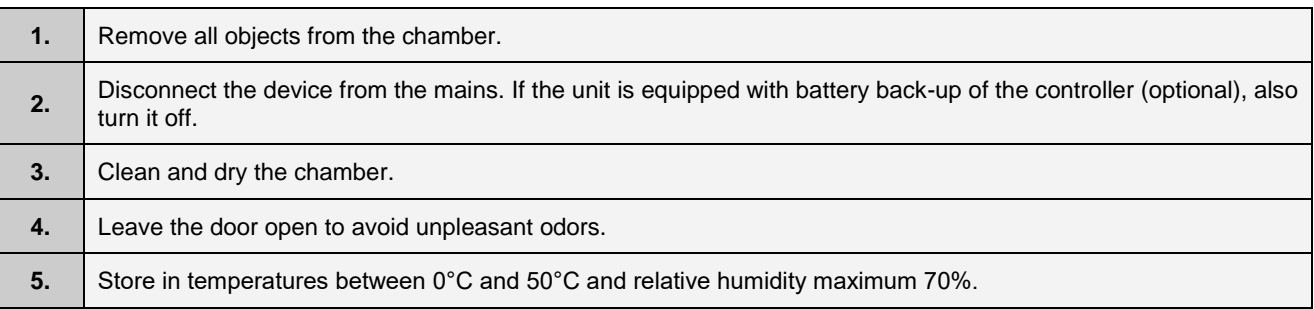

# **12. TROUBLESHOOTING**

### **Before you contact Service Department:**

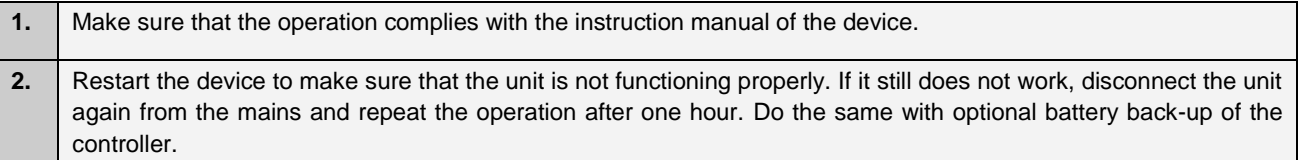

### **Service**

Visit the POL-EKO website at: [www.pol-eko.com.pl](http://www.pol-eko.com.pl/) in order to:

- get full contact details of technical service
- access to POL-EKO online catalogue, and information about accessories and related products
- receive additional product information and special offers

To receive information or technical assistance, contact the Service Department or visit the website: [www.pol](http://www.pol-eko.com.pl/)[eko.com.pl](http://www.pol-eko.com.pl/)

### *12.1.Possible defects*

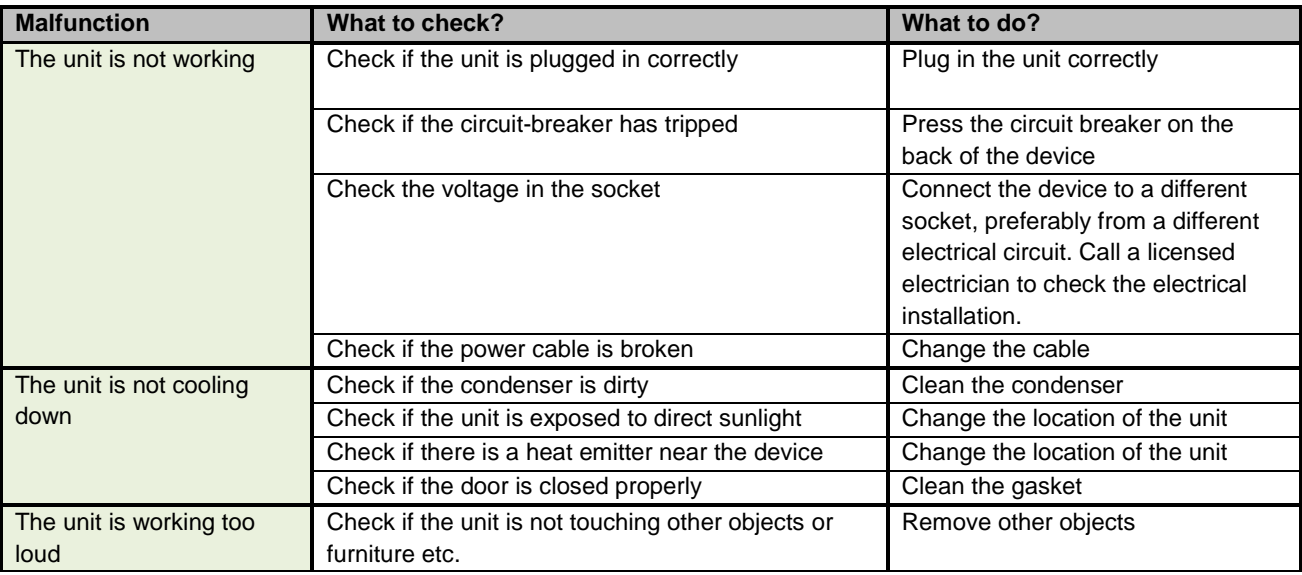

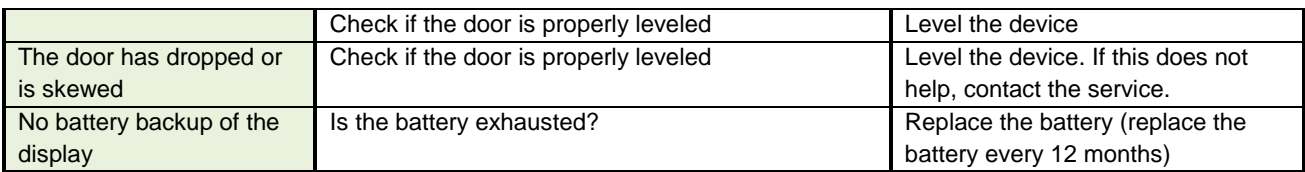

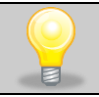

**Gurgling sound of the refrigerant fluid flowing in the refrigerant circuit is normal.**

# **13. WARRANTY CONDITIONS**

POL-EKO warrants that this product will be free from defects in material and workmanship for a period of two (2) years from date of the invoice. If a defect is present, POL-EKO will, at its option and cost, repair, replace, or refund the purchase price of this product to the customer, provided it is returned during the warranty period. This warranty does not apply if the product has been damaged by accident, abuse, misuse, or misapplication, or from ordinary wear and tear. If the required maintenance and inspection services are not performed according to the manuals and any local regulations, such warranty turns invalid.

The device that is being returned must be secured by the customer in the event of any damage or loss. The warranty will be only limited to the situations listed above. IT IS EXPRESSLY AGREED THAT THIS WARRANTY WILL BE IN LIEU OF ALL WARRANTIES OF FITNESS AND IN LIEU OF THE WARRANTY OF MERCHANTABILITY.

All complaints should be reported using the form available on the website **<http://www.pol-eko.com.pl/en/service>**

### **Compliance with local laws and regulations**

The user is responsible for obtaining any approvals or authorizations required to launch and use the product. POL-EKO shall not be liable for any negligence in the above matter except when the refusal to obtain authorization is caused by a product defect.

## **14. RATING PLATE**

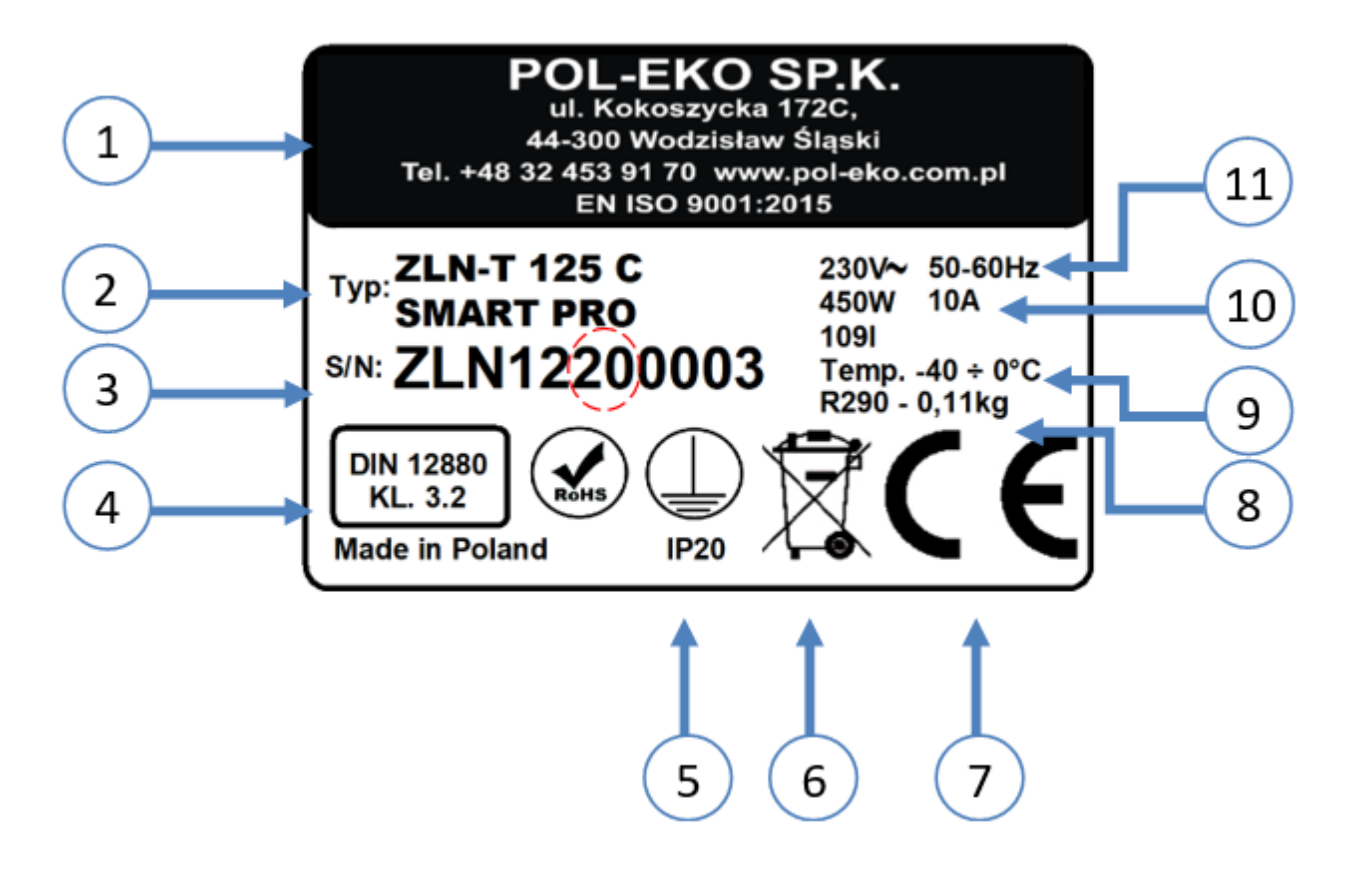

- 1. Manufacturer's data
- 2. Type of device
- 3. Serial number (the two marked digits indicate the year of manufacture of the device)
- 4. Temperature protection class according to DIN 12880
- 5. Degree of protection against electric shock (class I: protection against indirect contact) and IP enclosure protection rating
- 6. Disposal of used device according to WEEE2
- 7. CE marking as confirmation of compliance with the directives
- 8. Information about cooling system (gas type and quantity)
- 9. Temperature range of the device
- 10. Maximum power consumption, and capacity of device
- 11. Acceptable range of voltage and frequency of mains supply

# **15. TECHNICAL DATA**

Technical data are given with a tolerance of ± 5%, the working capacity of the chamber is always smaller. All the below technical data refers to standard units (without optional accessories).

## *15.1. ZLN, ZLN-T, ZLW-T devices*

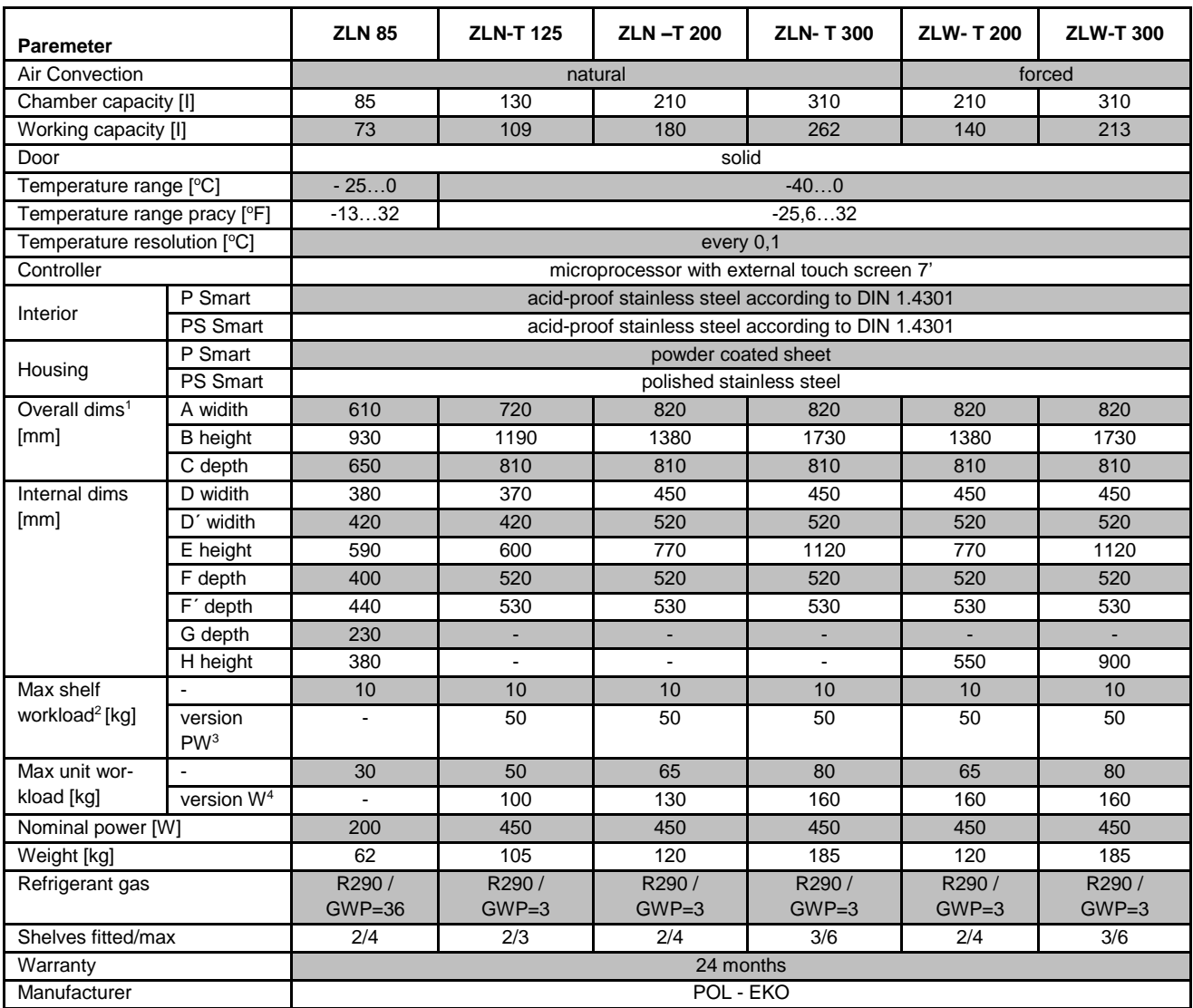

1. depth does not include 50mm of power cable<br>
2. on uniformly loaded surface<br>
3. reinforced shelf

on uniformly loaded surface

3. reinforced shelf<br>4. reinforced version

reinforced version

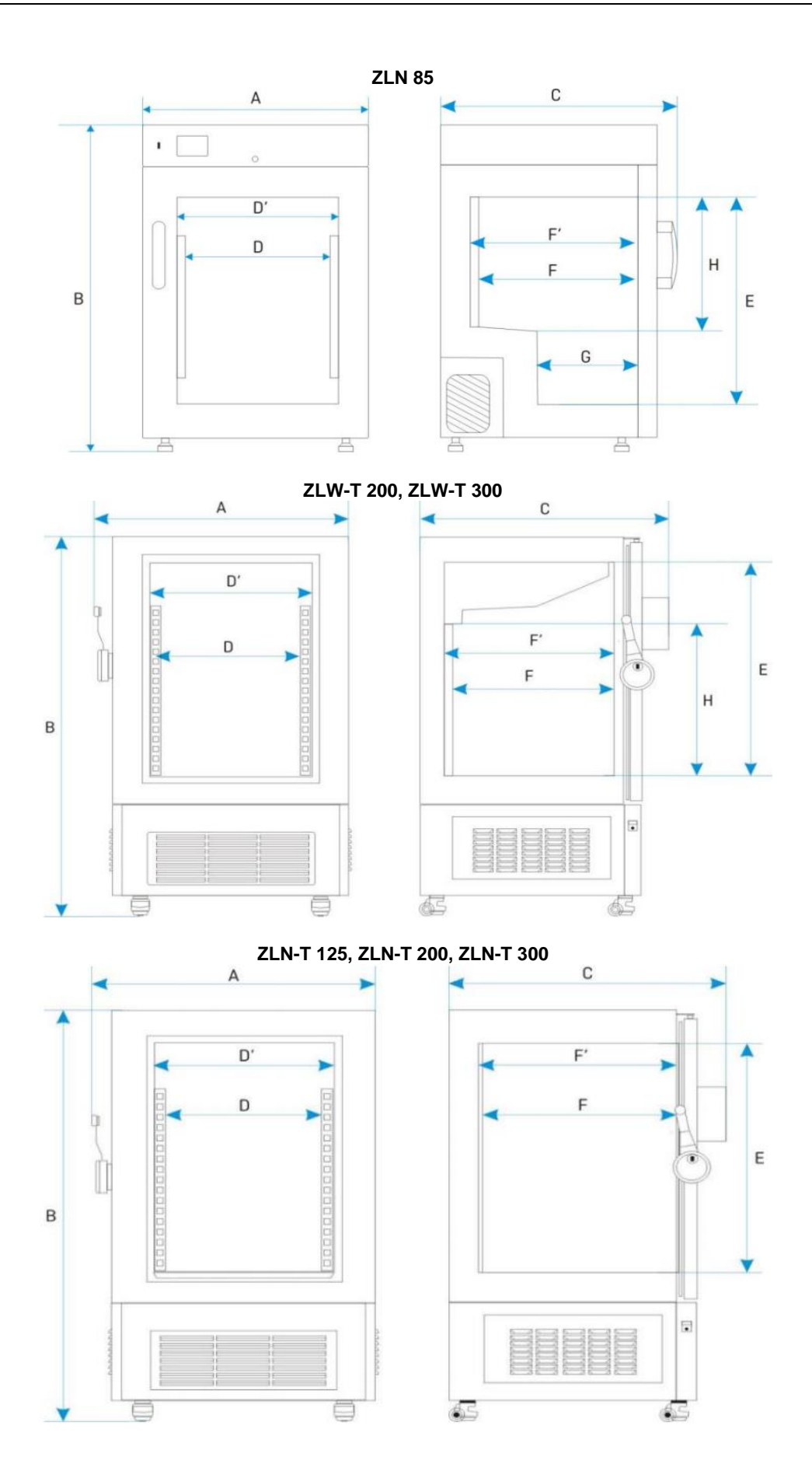

89

# *15.2. ZLN, ZLN-UT VIP devices*

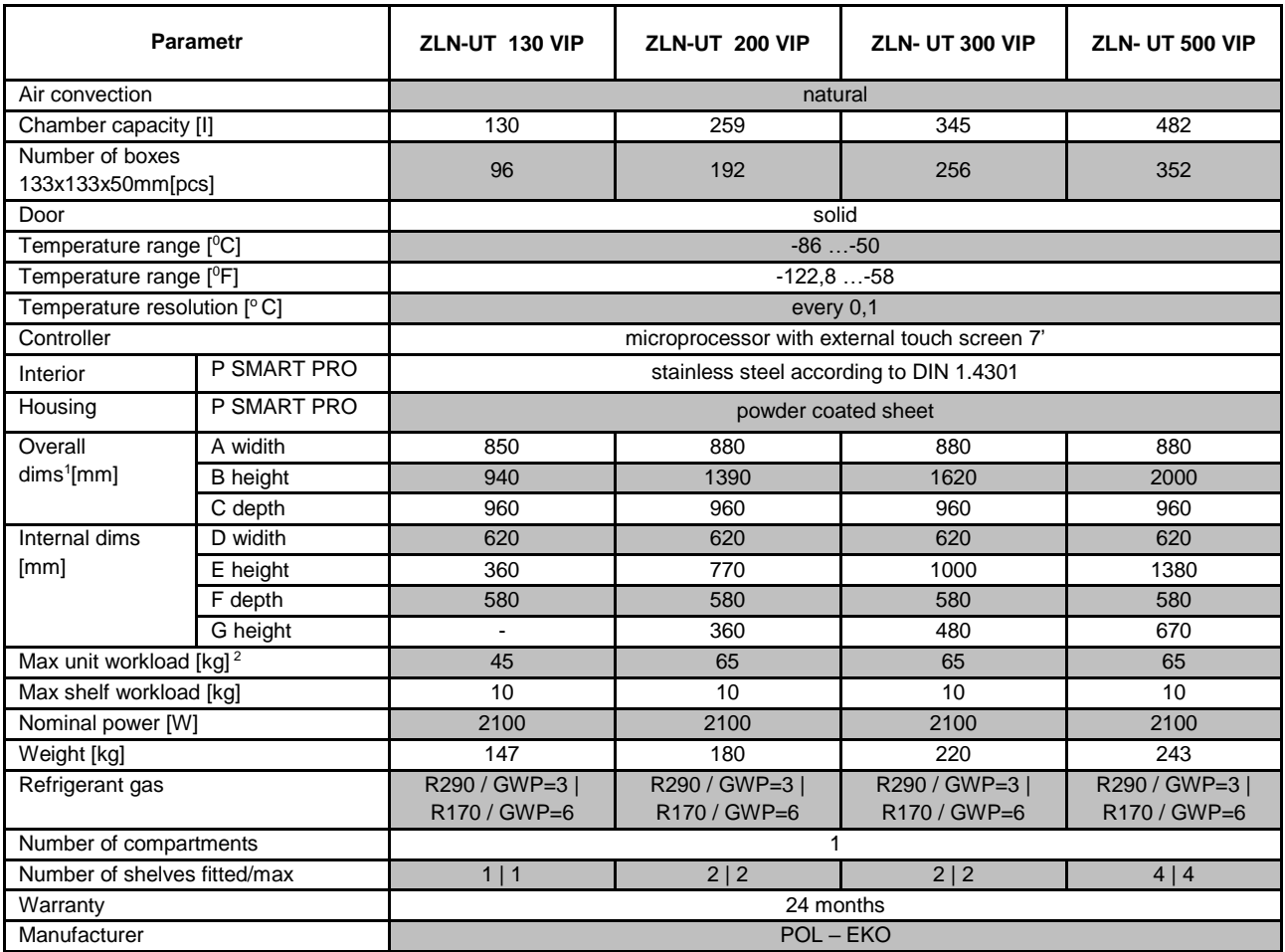

1. depth does not include 50mm of power cable

2. on uniformly loaded surface

### **ZLN-UT 130 VIP**

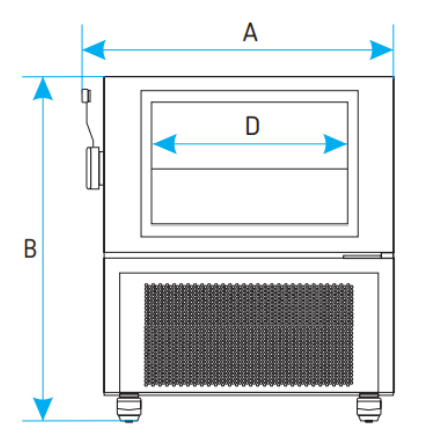

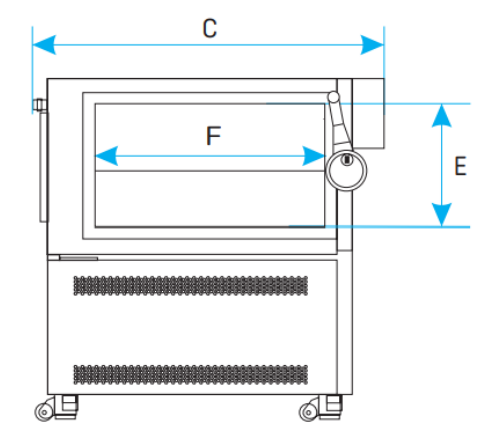

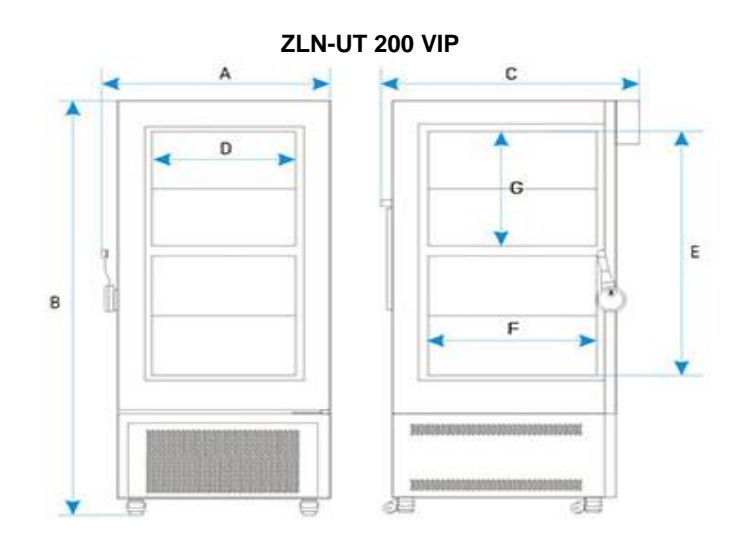

 **ZLN-UT 300 VIP**

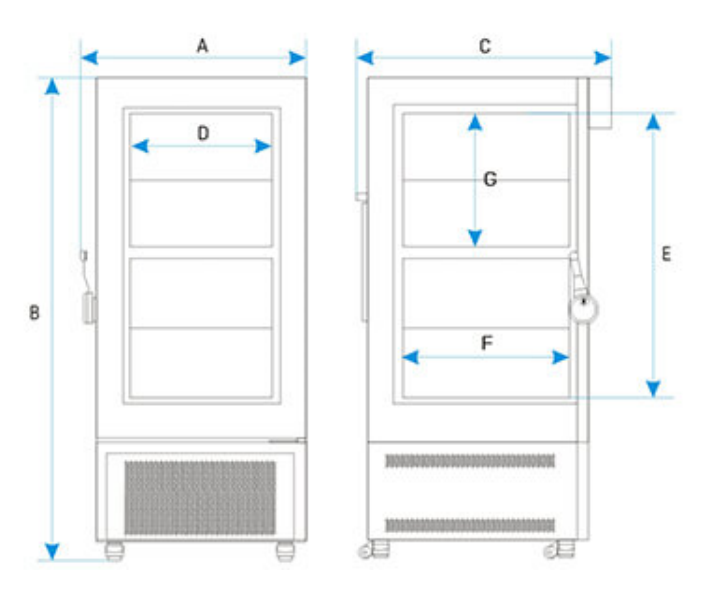

**ZLN-UT 500 VIP**

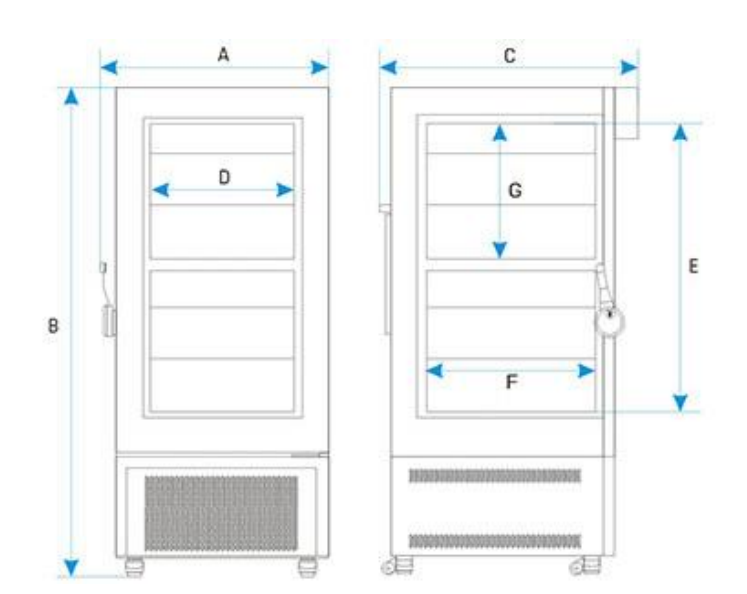

# **16. DECLARATIONS OF CONFORMITY**

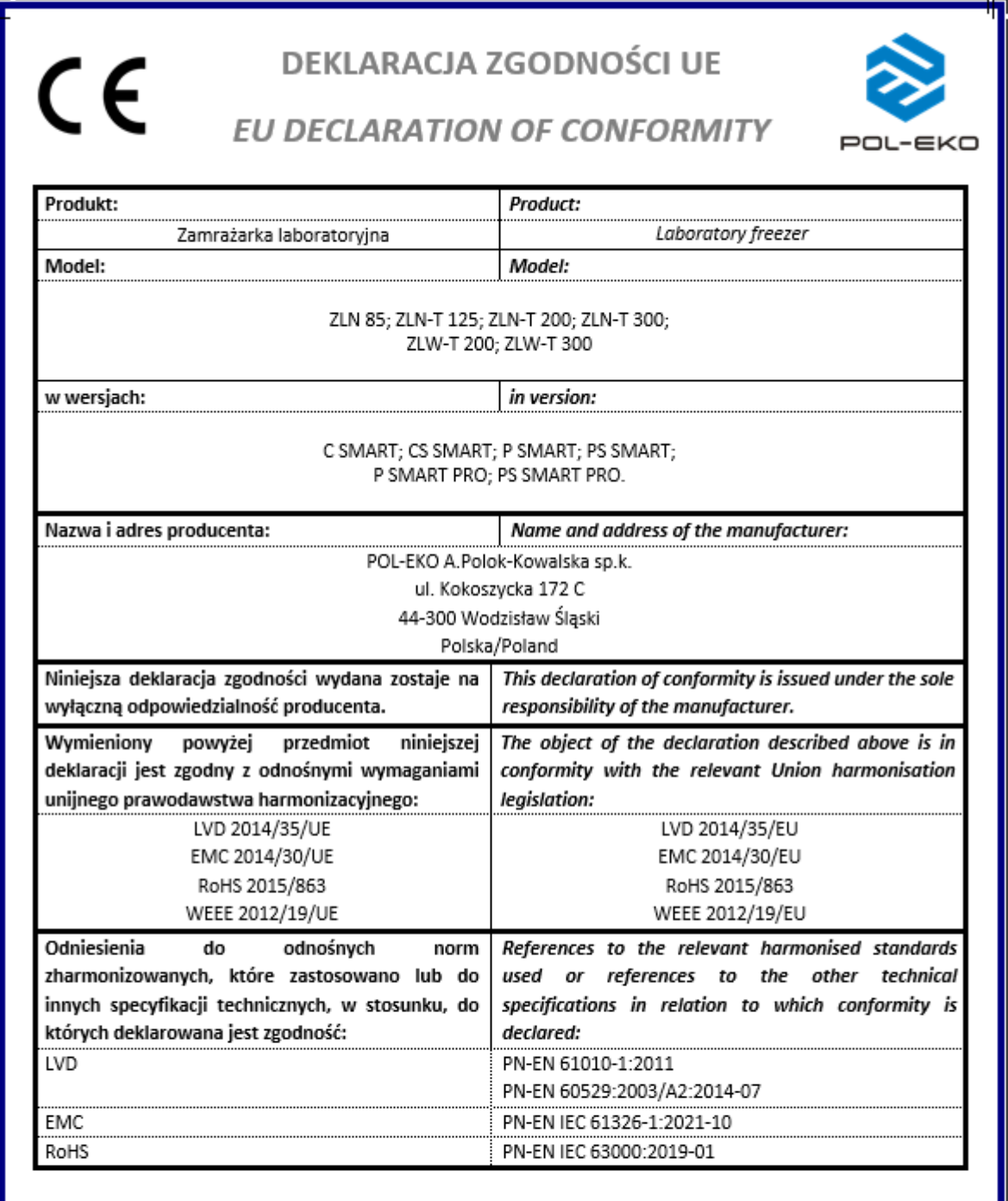

W imieniu producenta podpisał:

 $\begin{array}{c} \textbf{1} \textbf{1} \textbf{1} \textbf{1} \textbf{2} \textbf{3} \textbf{3} \textbf{4} \textbf{5} \textbf{5} \textbf{5} \textbf{5} \textbf{6} \textbf{7} \textbf{6} \textbf{8} \textbf{9} \textbf{1} \textbf{1} \textbf{1} \textbf{1} \textbf{1} \textbf{1} \textbf{1} \textbf{1} \textbf{1} \textbf{1} \textbf{1} \textbf{1} \textbf{1} \textbf{1} \textbf{1} \textbf{1} \textbf{1} \textbf{1} \textbf$ 

Wodzisław Śl. 02.01.2023

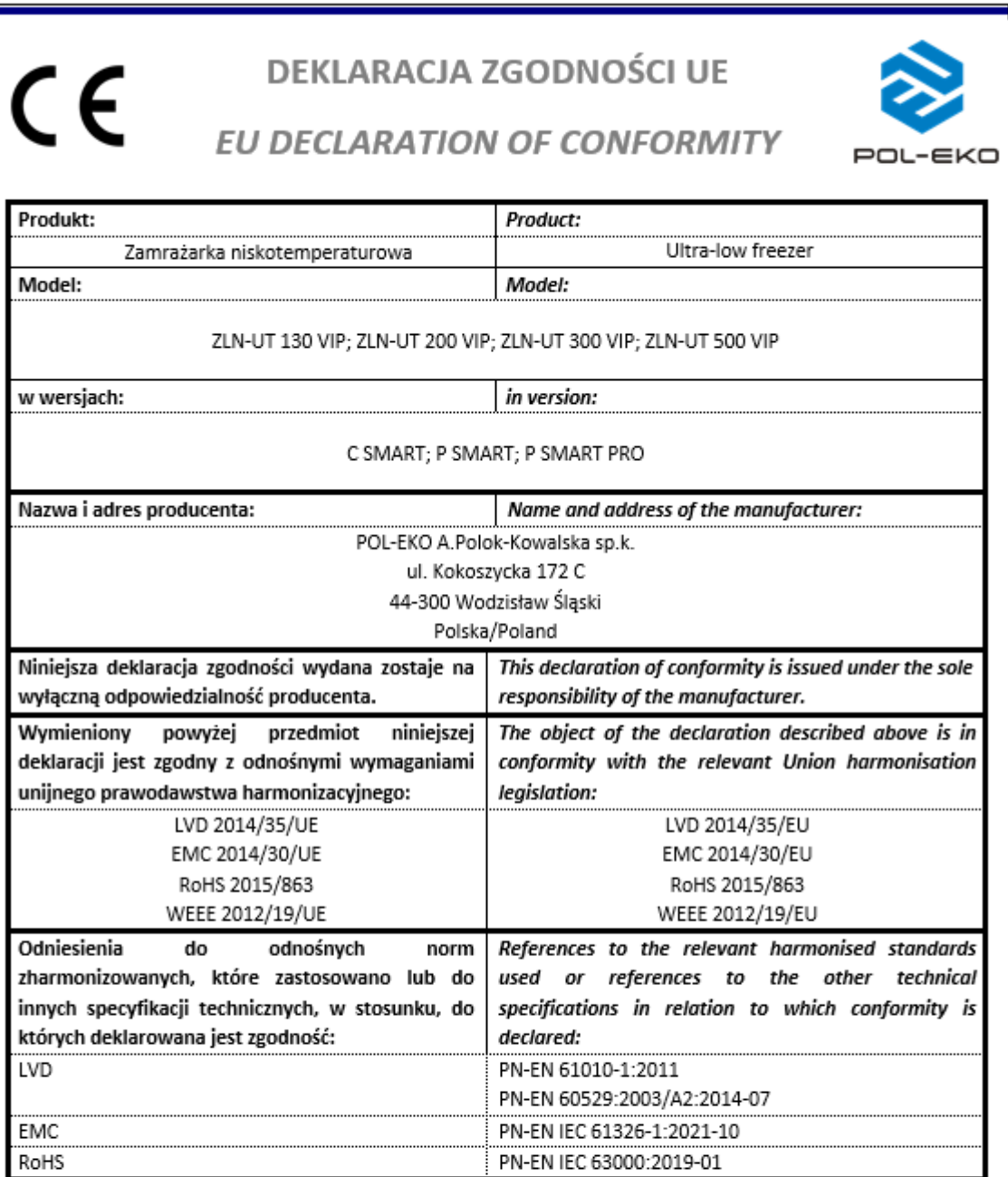

W imieniu producenta podpisał:

 $\frac{1}{2} \int_{\mathcal{U}} \int_{\mathcal{U}} \int_{\mathcal$ 

Wodzisław Śl. 02.01.2023

#### Manufacturer of control and measurement equipment for laboratory tests and technological processes, distributor in Poland of the following companies: HAMILTON, NICKEL ELECTRO, RODWELL, THERMO SCIENTIFIC, WTW.

# **We produce:**<br>a<br>them

- $\Box$  thermostatic cabinets<br> $\Box$  laboratory refrigerator
- $\Box$  laboratory refrigerators<br> $\Box$  laboratory incubators
- $\square$  laboratory incubators<br> $\square$  devices with photoper
- $\Box$  devices with photoperiod and phytotron system
- $\Box$  drying ovens and sterilizers<br> $\Box$  drying ovens with nitrogen b
- $\Box$  drying ovens with nitrogen blow  $\Box$  laboratory freezers
- $\Box$  laboratory freezers
- $\Box$  ultra-low freezers<br> $\Box$  climatic chambers
- 
- ❑ climatic chambers  $\Box$  Caldera fluid and blanket warmers<br> $\Box$  colony counters
- □ colony counters<br>□ laboratory shake
- 
- □ laboratory shakers<br>□ stationary samplers
- □ stationary samplers<br>□ Hydromat water disp ❑ Hydromat water dispensers
- □ Eurodrop stations
- $\Box$  FEKO+ waste water receipt station<br> $\Box$  heating ovens
- 
- ❑ heating ovens
- $\Box$  cooled incubators fume hoods

#### **We organize:**

- $\Box$  regional trainings
- $\Box$  individual trainings
- ❑ seminars

#### **We provide:**

- $\Box$  warranty and post-warranty service
- consultancy in the selection, maintenance and operation of laboratory equipment

### **We offer portable, laboratory and on-line equipment:**<br>  $\Box$  **pH-meters**

- ❑ pH-meters
- ❑ ionmeters
- $\Box$  dissolved oxygen meters<br> $\Box$  conductivity meters
- $\Box$  conductivity meters
- $\Box$  photometers and spectrophotometers<br> $\Box$  thermo reactors
- $\Box$  thermo reactors<br> $\Box$  turbidity metres
- $\Box$  turbidity metres<br> $\Box$  pH electrodes
- ❑ pH electrodes
- $\Box$  conductivity sensors<br> $\Box$  oxygen probes
- $\Box$  oxygen probes<br> $\Box$  heavy metals to
- $\Box$  heavy metals trace analyzers
- ❑ water baths
- □ autoclaves<br>□ pH buffer s
- $\Box$  pH buffer solutions<br> $\Box$  conductivity standar
- $\Box$  conductivity standards<br> $\Box$  photometric tests
- ❑ photometric tests
- $\Box$  laboratory accessories ❑ consumables

- **POL-EKO LAB is Accredited by the Polish Centre for**
	- **Accreditation (a member of ILAC) and provides accredited calibration of:**
		- ❑ thermostatic and climatic chambers (incubators, drying ovens, thermostatic cabinets, climatic chambers, freezers)
		- ❑ water baths and thermo reactors
		- □ autoclaves
		- $\Box$  electric and electronic thermometers<br> $\Box$  data loggers
		- $\Box$  data loggers
		- $\Box$  high temperature laboratory furnaces<br> $\Box$  thermohygrometers
		- $\Box$  thermohygrometers
		- laboratory sieves

#### Calibration is confirmed with the issue of 'Calibration Certificate'.

#### **Services outside the scope of accreditation:**

- $\Box$  checking equipment for physicochemical measurements (meters and probes),  $\Box$  carrying out IQ, OQ, PQ qualification procedures,
- $\Box$  carrying out IQ, OQ, PQ qualification procedures,<br> $\Box$  mapping of temperature and humidity in the room
- mapping of temperature and humidity in the rooms

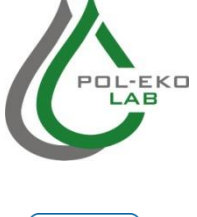

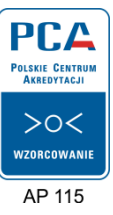

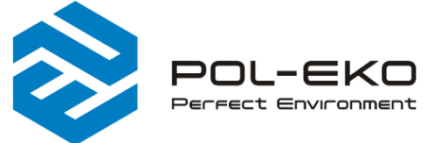

€ (+48) 32 453 91 70 ⊠ info@pol-eko.com.pl

www.pol-eko.com.pl

© POL-EKO A. Polok - Kowalska sp.k. 44-300 Wodzisław Ślaski ul. Kokoszycka 172 C